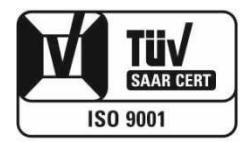

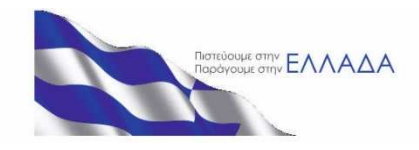

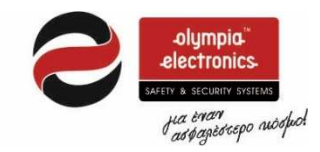

# ΠΙΝΑΚΑΣ ΑΝΤΙΚΛΕΠΤΙ-ΚΟΥ ΣΥΝΑΓΕΡΜΟΥ BS-468/A

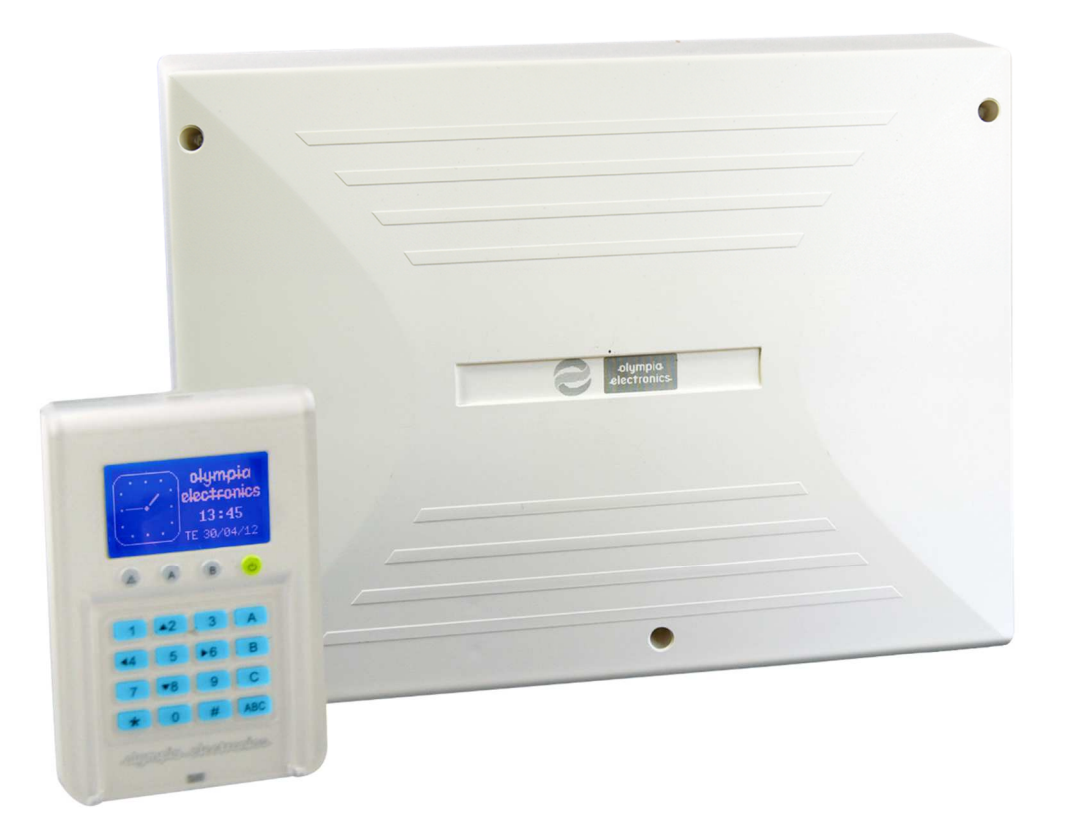

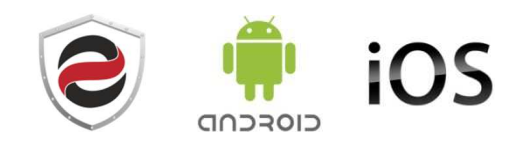

# Περιεχόμενα

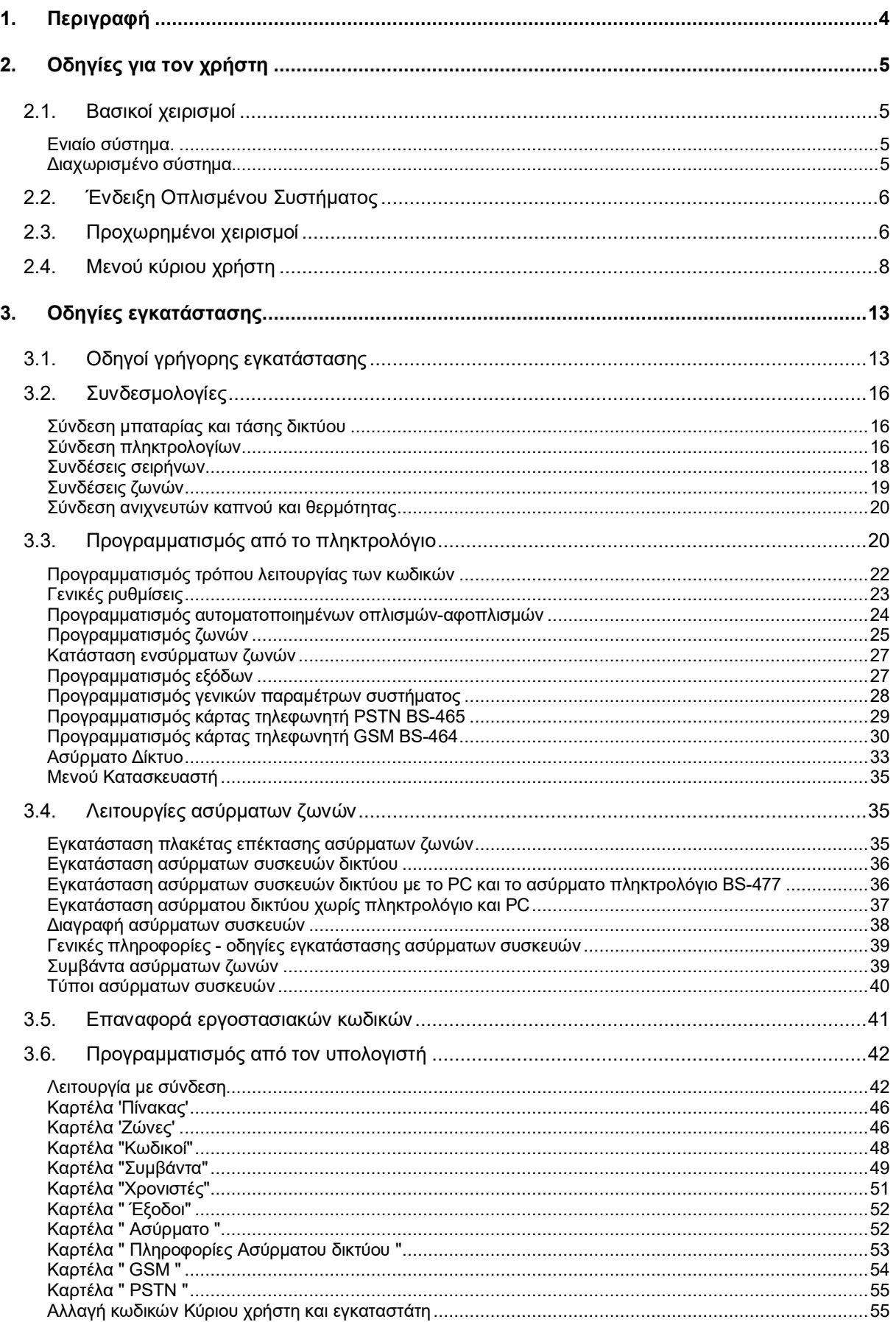

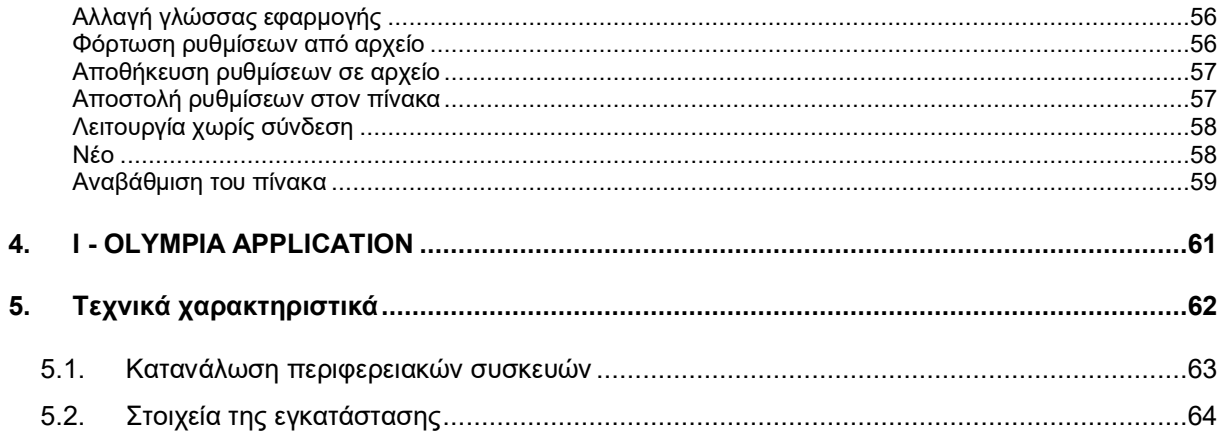

# Ευχαριστούμε που επιλέξατε ένα Ελληνικό προϊόν της Olympia Electronics<br>``ΠΙΣΤΕΥΟΥΜΕ ΣΤΗΝ ΕΛΛΑΔΑ - ΠΑΡΑΓΟΥΜΕ ΣΤΗΝ ΕΛΛΑΔΑ".

# **1. Περιγραφή**

Ο BS-468/A είναι πίνακας αντικλεπτικού συναγερμού 8 ζωνών. Με την χρήση της ειδικής κάρτας BS-469 μπορεί να επεκταθεί μέχρι τις 16 ζώνες. Με τη χρήση της κάρτας BS-479 αποκτά 32 επιπλέον ασύρματες ζώνες. Για το χειρισμό του απαιτεί την ύπαρξη τουλάχιστον ενός πληκτρολογίου BS-466/Α. Στον πίνακα μπορούν να συνδεθούν μέχρι 8 πληκτρολόγια. Κάθε πληκτρολόγιο έχει μια επιπλέον ζώνη για σύνδεση μαγνητικών επαφών (ζώνες 17–24). Στην κεντρική πλακέτα του πίνακα υπάρχει υποδοχή για την τοποθέτηση κάρτας δέκτη τηλεχειρισμού YET-205B-630. Υπάρχει επίσης υποδοχή για κάρτα αυτόματου τηλεφωνητή. Στη υποδοχή αυτή μπορεί να τοποθετηθεί κατ' επιλογή το BS-465 που είναι ενσύρματος (PSTN) τηλεφωνητής ή το BS-464 που είναι GSM τηλεφωνητής. Στα παρακάτω σχήματα βλέπουμε το εσωτερικό του πίνακα και το πληκτρολόγιο.

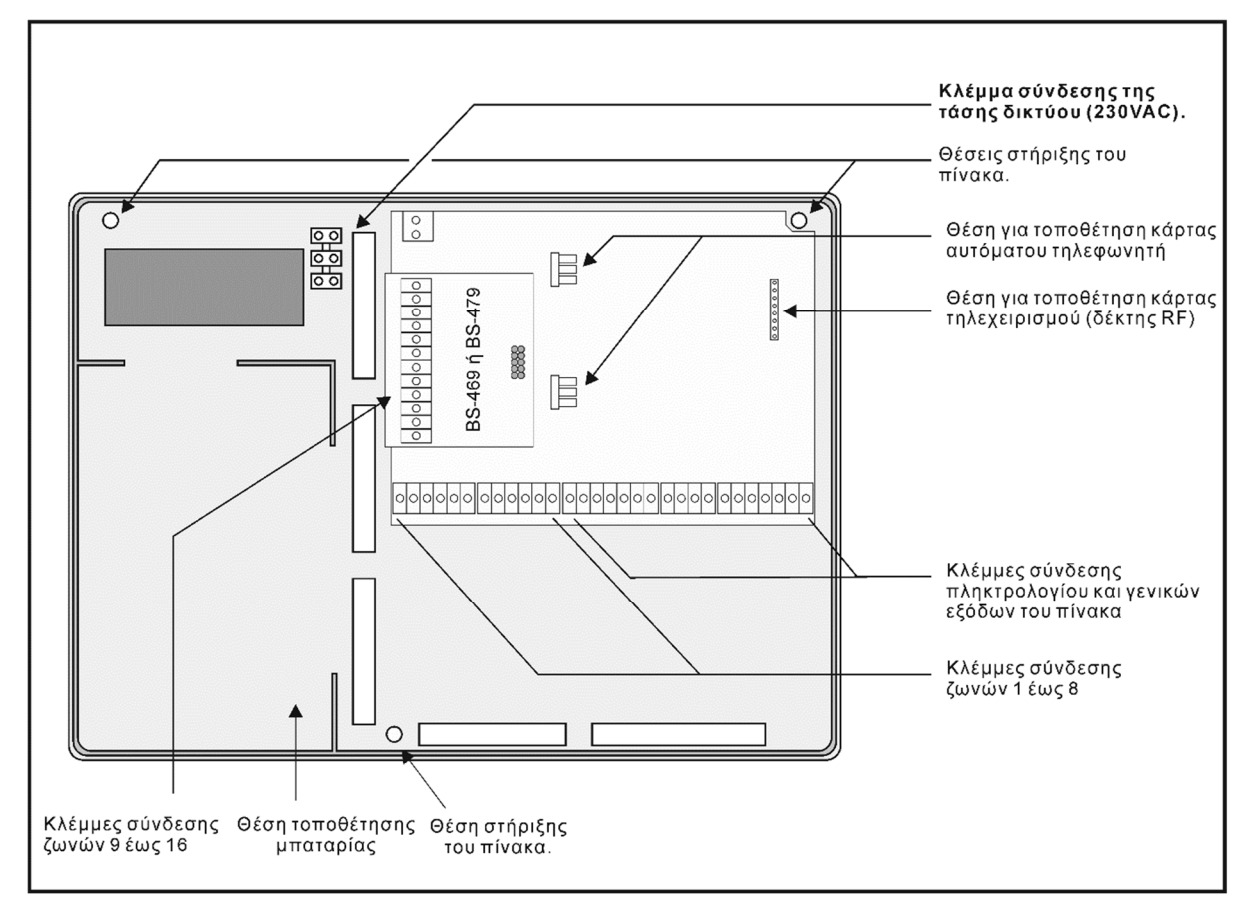

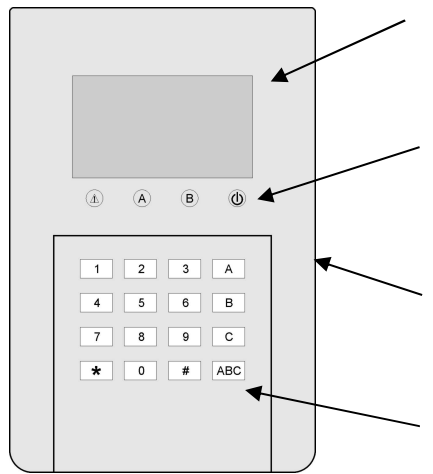

#### **Οθόνη υγρού κρυστάλλου**

#### **Ενδεικτικά LED**

 Αναμμένο σημαίνει ότι έχει σφάλμα, όταν αναβοσβήνει σημαίνει ότι έχει συναγερμό

- Α Σύστημα πλήρως οπλισμένο
- Β Σύστημα μερικώς οπλισμένο
- Υπάρχει συνδεμένη τροφοδοσία

Θύρα USB για προγραμματισμό

Πλήκτρα χειρισμού.

- 0-9 αριθμοί εισαγωγής.
- "\*" Εισαγωγή σε μενού και Enter
- "#" ¨ Άκυρο πλήκτρο ESC
- A,B,C,ABC πλήκτρα για άμεσο οπλισμό χωρίς κωδικό
- C και ABC ταυτόχρονα σήμα πανικού

# **2. Οδηγίες για τον χρήστη**

### 2.1. *Βασικοί χειρισμοί*

Ο πίνακας διαθέτει έναν κύριο κωδικό (master) που από κατασκευής είναι ο [1 2 3 4] και μέχρι 50 κωδικούς χρηστών που από κατασκευής είναι απρογραμμάτιστοι. Το σύστημα μπορεί να λειτουργεί με δύο διαφορετικούς τρόπους. Ανάλογα με τον τρόπο, οι χειρισμοί όπλισης και αφόπλισης είναι διαφορετικοί.

#### **Ενιαίο σύστημα.**

Σ' αυτή την περίπτωση το σύστημα οπλίζει και αφοπλίζει όλο μαζί.

**Ο οπλισμός** μπορεί να γίνει πατώντας τον κύριο κωδικό ή κάποιον από τους άλλους κωδικούς χρήστη. Ο οπλισμός μπορεί να γίνει επίσης πατώντας απλά το πλήκτρο ABC αν κατά την εγκατάσταση έχει επιλεγεί «ΟΠΛΙΣΗ ΧΩΡΙΣ ΚΩΔΙΚΟ».

**Ο αφοπλισμός** μπορεί να γίνει πατώντας τον κύριο κωδικό ή κάποιον από τους κωδικούς χρήστη.

#### **Διαχωρισμένο σύστημα.**

Σ' αυτή την περίπτωση το σύστημα λειτουργεί σαν 3 ανεξάρτητα υποσυστήματα. Μπορεί να οπλίσει και να αφοπλίσει όλο το σύστημα μαζί αλλά και το κάθε υποσύστημα ανεξάρτητα από τα άλλα.

**Ο οπλισμός όλου του συστήματος** μπορεί να γίνει πατώντας τον κύριο κωδικό ή κάποιον από τους άλλους κωδικούς χρήστη που έχουν προγραμματιστεί για γενικό οπλισμό. Ο οπλισμός μπορεί να γίνει επίσης πατώντας απλά το πλήκτρο ABC αν κατά τον προγραμματισμό έχει επιλεγεί «οπλισμός με ένα πλήκτρο».

**Ο αφοπλισμός όλου του συστήματος** μπορεί να γίνει πατώντας τον κύριο κωδικό ή κάποιον από τους κωδικούς χρήστη που έχουν προγραμματιστεί για γενικό αφοπλισμό.

**Ο επιμέρους οπλισμός των υποσυστημάτων Α,Β,C** μπορεί να γίνει πατώντας κάποιον από τους κωδικούς χρήστη που έχουν προγραμματιστεί να οπλίζουν το κάθε υποσύστημα. Ο οπλισμός μπορεί επίσης να γίνει πατώντας κάποιο από τα πλήκτρα Α, Β ή C αν κατά τον προγραμματισμό έχει επιλεγεί «οπλισμός με ένα πλήκτρο». Ο οπλισμός κάποιου υποσυστήματος δεν επηρεάζει την κατάσταση (οπλισμένα-αφοπλισμένα) των άλλων υποσυστημάτων.

**Ο επιμέρους αφοπλισμός των υποσυστημάτων Α,Β,C** μπορεί να γίνει πατώντας κάποιον από τους κωδικούς χρήστη που έχουν προγραμματιστεί να αφοπλίζουν το κάθε υποσύστημα. Ο αφοπλισμός κάποιου υποσυστήματος δεν επηρεάζει την κατάσταση (οπλισμένα-αφοπλισμένα) των άλλων υποσυστημάτων.

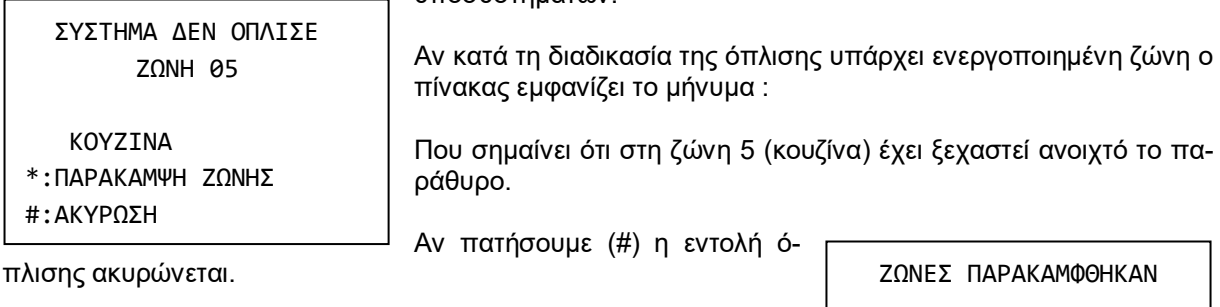

Αν πατήσουμε (\*) ή κλείσουμε το παράθυρο της κουζίνας βλέπουμε:

Αυτή ή οθόνη εμφανίζεται για ένα δευτερόλεπτο και στη συνέχεια ξεκινάει αυτόματα η διαδικασία όπλισης.

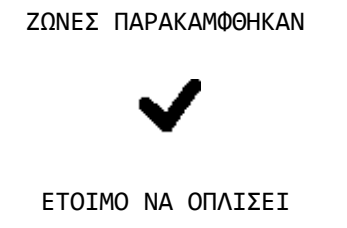

# 2.2. *Ένδειξη Οπλισμένου Συστήματος*

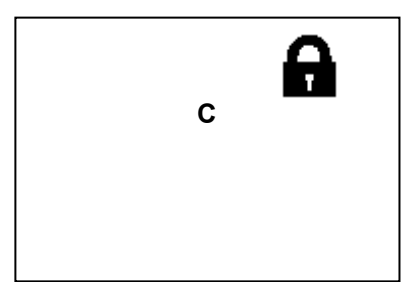

Όταν το σύστημα είναι οπλισμένο, στην αρχική οθόνη δίπλα από το ρολόι, αντί για το λογότυπο της Olympia Electronics φαίνεται μία κλειδαριά στο δεξί και επάνω κομμάτι και ποιοι τομείς είναι οπλισμένοι. Στο διπλανό σχήμα η πληροφορία είναι ότι το σύστημα είναι μερικός οπλισμένο, μιας και μόνο ο τομέας C είναι οπλισμένος. Εάν το σύστημα ήταν πλήρως οπλισμένο, τότε θα φαίνονταν Α, Β, C το ένα κάτω από το άλλο. Όταν το σύστημα αφοπλιστεί η κλειδαριά εξαφανίζεται και επανέρχεται το λογότυπο της Olympia Electronics.

## 2.3. *Προχωρημένοι χειρισμοί*

Πατώντας το πλήκτρο ( \* ) στην οθόνη βλέπουμε :

#### ΜΕΝΟΥ ΠΑΡΑΚΑΜΨΗ ΖΩΝΩΝ

ΠΑΡ/ΜΨΗ ΑΣΥΡΜ. ΖΩΝΗΣ ΜΕΝΟΥ ΧΡΗΣΤΗ Η ΕΓΚ. ΚΑΤΑΣΤΑΣΗ ΕΝΣΥΡΜ ΖΩΝΩΝ ΚΑΤΑΣΤ. ΑΣΥΡΜ. ΖΩΝΩΝ ΠΡΟΣΦΑΤΟΙ ΣΥΝΑΓΕΡΜΟΙ ΟΛΑ ΤΑ ΣΥΜΒΑΝΤΑ ΧΕΙΡ. ΕΛΕΓΧΟΣ ΕΞΟΔΩΝ ΠΛΗΡΟΦΟΡΙΕΣ

<u>ΜΕΝΟΥ ΚΑΤΑΣΚΕΥΑΣΤΗΣ</u>

Με τα βελάκια πάνω και κάτω (πλήκτρα 2 και 8) μπορούμε να κινήσουμε τον κέρσορα πάνω ή κάτω, με το πλήκτρο ( \* ) να επιλέ-

ξουμε αυτό που θέλουμε και με το πλήκτρο (#) να πάμε ένα επίπεδο πίσω ή να ακυρώσουμε μια επιλογή.

#### Επιλέγοντας «ΠΑΡΑΚΑΜΨΗ ΖΩΝΩΝ» βλέπουμε :

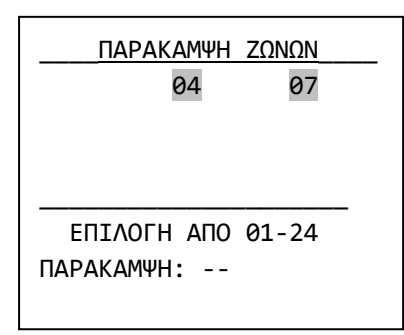

Εδώ μπορούμε να επιλέξουμε ποιες ενσύρματες ζώνες θα παρακαμφτούν (δεν θα οπλίσουν) στον επόμενο οπλισμό. Πατώντας π.χ. 04 και αμέσως μετά 07 έχουμε πει στο σύστημα ότι θέλουμε την επόμενη φορά να οπλίσει με όλες τις ζώνες εκτός από την 4 και την 7. Η παράκαμψη ισχύει σε γενικό ή σε μερικό οπλισμό και ισχύει μόνο για τον επόμενο οπλισμό. Εάν μία ζώνη αναβοσβήνει, αυτό σημαίνει ότι εμποδίζει το σύστημα να οπλίσει. Εάν είναι μαυρισμένη σημαίνει ότι έχει παρακαμφθεί. Εάν αναβοσβήνει και είναι και μαυρισμένη σημαίνει ότι έχει παρακαμφθεί, αλλά εάν δεν είχε παρακαμφθεί θα εμπόδιζε το σύστημα να οπλίσει.

Επιλέγοντας «ΠΑΡ/ΜΨΗ ΑΣΥΡΜ. ΖΩΝΗΣ» βλέπουμε :

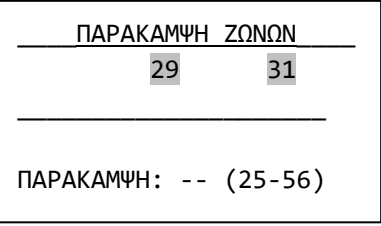

Για τις ασύρματες ζώνες ισχύουν τα ίδια όπως και στις ενσύρματες ζώνες. Η μόνη διαφορά είναι ότι τα νούμερα ζωνών είναι 25 - 56. (ασύρματες ζώνες).

Για την επιλογή «ΜΕΝΟΥ ΧΡΗΣΤΗ Η ΕΓΚ.» θα βρείτε πληροφορίες παρακάτω, στο κεφάλαιο ΜΕΝΟΥ ΚΥΡΙΟΥ ΧΡΗΣΤΗ σε επόμενη σελίδα.

Επιλέγοντας «ΚΑΤΑΣΤΑΣΗ ΕΝΣΥΡΜ ΖΩΝΩΝ»:

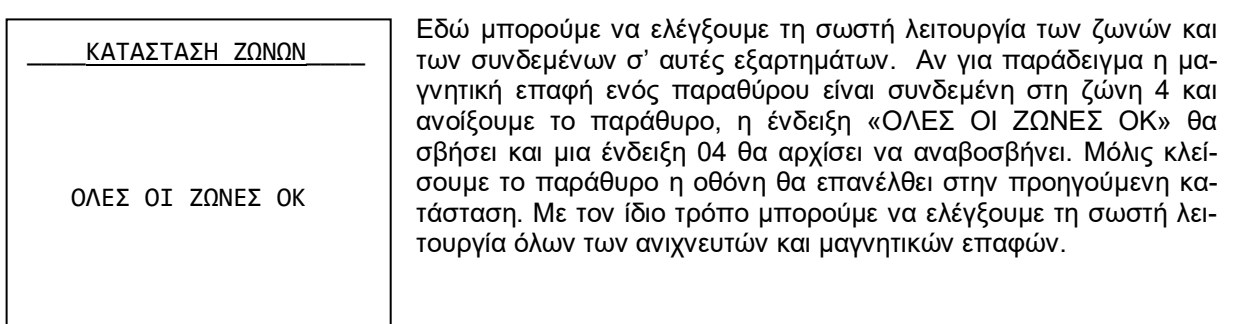

Επιλέγοντας «ΠΡΟΣΦΑΤΟΙ ΣΥΝΑΓΕΡΜΟΙ» μπορούμε να δούμε τους συναγερμούς που καταγράφηκαν στον αμέσως προηγούμενο οπλισμό. Βλέπουμε μια οθόνη σαν την παρακάτω :

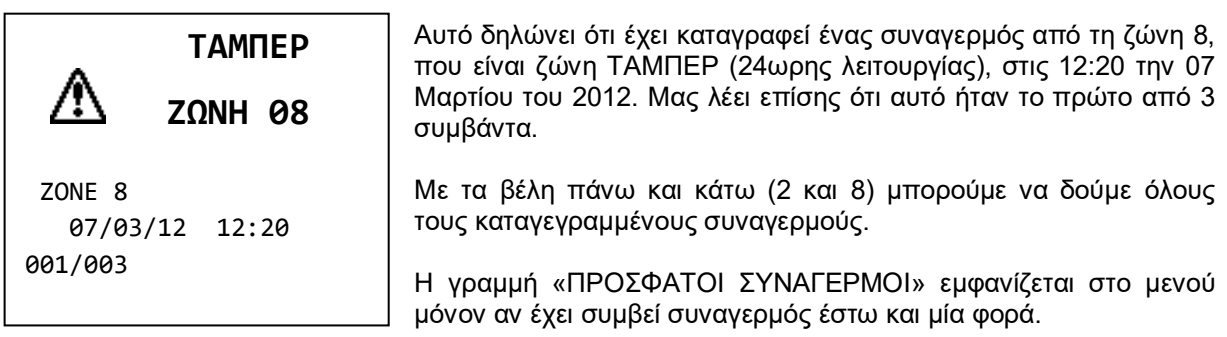

Επιλέγοντας «ΟΛΑ ΤΑ ΣΥΜΒΑΝΤΑ» μπορούμε να δούμε όλα τα συμβάντα που είναι καταγεγραμμένα στη μνήμη. Βλέπουμε μια οθόνη σαν την παρακάτω:

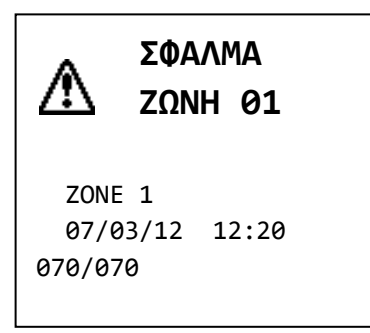

Αυτό δηλώνει ότι έχει καταγραφεί ένα σφάλμα από τη ζώνη 1, στις 12:20 την 07 Μαρτίου του 2012. Μας λέει επίσης ότι αυτό ήταν το τελευταίο από 70 συμβάντα. Με τα βέλη πάνω και κάτω (2 και 8) μπορούμε να δούμε όλα τα καταγεγραμμένα συμβάντα.

Η μνήμη συμβάντων έχει χωρητικότητα 250 συμβάντων και αν γεμίσει σβήνει τα παλαιότερα. Σαν συμβάντα καταγράφονται τα σφάλματα, οι συναγερμοί, οι είσοδοι και έξοδοι στο μενού του κύριου χρήστη ή στο μενού τεχνικού, ο οπλισμός και ο αφοπλισμός του συστήματος. Ο κύριος χρήστης ή ο τεχνικός μπορούν, μέσα από το μενού τους να διαγράψουν τη μνήμη συμβάντων.

Επιλέγοντας «ΧΕΙΡ. ΕΛΕΓΧΟΣ ΕΞΟΔΩΝ» βλέπουμε :

\_ΧΕΙΡ. ΕΛΕΓΧΟΣ ΕΞΟΔΩΝ\_\_ ΑΛΛΑΓΗ ΕΞΟΔΟΥ ΚΑΤΑΣΤΑΣΗ ΕΞΟΔΩΝ

Με τα βελάκια πάνω και κάτω κάνουμε την επιλογή, πατάμε το πλήκτρο (\*) και μπορούμε να δούμε ή να αλλάξουμε την κατάσταση των εξόδων Ρ1, Ρ2, Ρ3, ΡΕΛΕ.

**Προσοχή.** Για να αλλάξει από αυτή την επιλογή κάποια έξοδος πρέπει να είναι προγραμματισμένη σαν «ΧΕΙΡΟΚΙΝΗΤΟ ON-OFF». Σε περίπτωση που αλλάξει μια έξοδος θα ενεργοποιηθεί η συσκευή που είναι συνδεμένη σ' αυτή. Μια χειροκίνητη αλλαγή βάζει την έξοδο μόνιμα στη νέα κατάσταση και πρέπει ο χρήστης να την επαναφέρει πάλι χειροκίνητα. Προτείνουμε η επιλογή αυτή να γίνετε με μεγάλη προσοχή και μόνο όταν θέλουμε να ελέγξουμε τις συνδεμέ-

νες συσκευές.

Επιλέγοντας «ΠΛΗΡΟΦΟΡΙΕΣ» βλέπουμε :

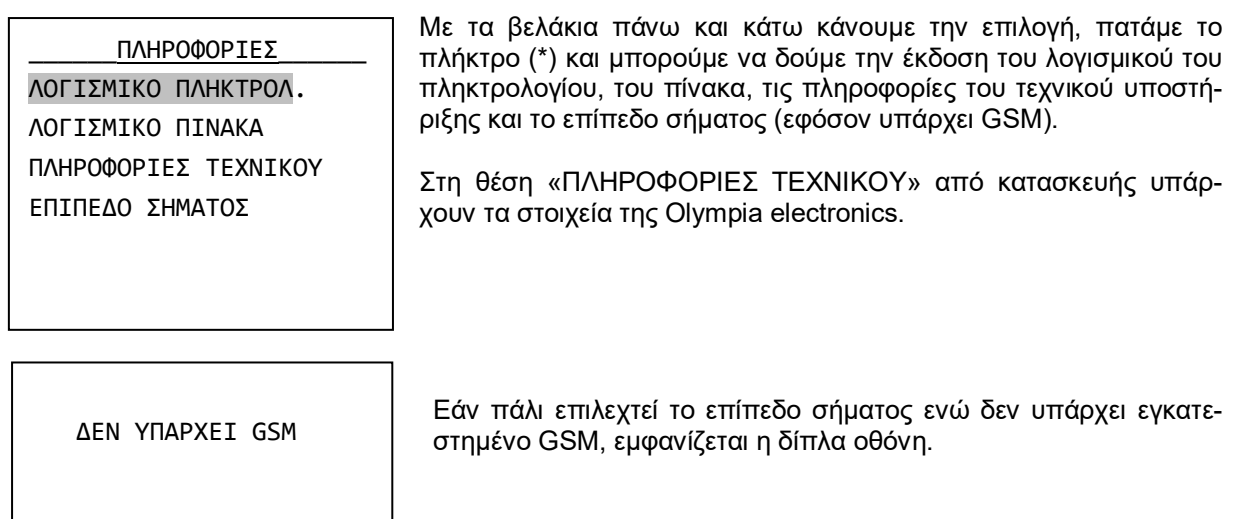

# 2.4. *Μενού κύριου χρήστη*

Μέσω του μενού χρήστη αλλάζουμε κάποιες κρίσιμες παραμέτρους του συστήματος. Για την είσοδο στο μενού απαιτείται η γνώση του κύριου (κεντρ**ι**κού) κωδικού.

Πατώντας το πλήκτρο (\*). επιλέγοντας «ΜΕΝΟΥ ΧΡΗΣΤΗ Η ΕΓΚ.» και πατώντας πάλι (\*) βλέπουμε :

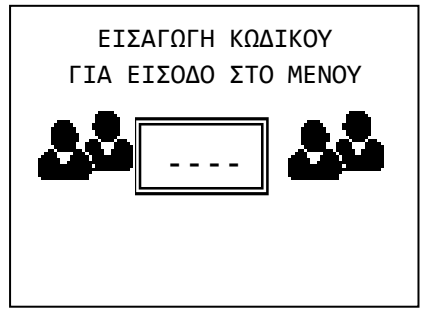

ΠΙΕΣΤΕ '#' ΓΙΑ ΕΞΟΔΟ

Ο κύριος ή κεντρικός κωδικός από κατασκευής είναι : **1234**  αλλά μπορεί να αλλάξει από τον χρήστη.

Πληκτρολογώντας τον κύριο κωδικό μπαίνουμε στο μενού χρήστη και βλέπουμε :

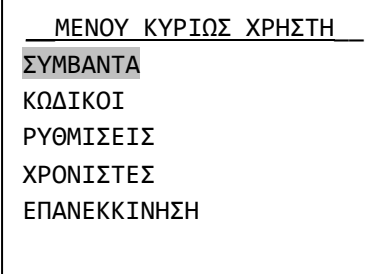

Μέσω της επιλογής «ΣΥΜΒΑΝΤΑ» μπορούμε να δούμε όλα τα συμβάντα του συστήματος και μηδενίσουμε τη μνήμη των συμβάντων. Αν προβούμε σε μηδενισμό, το σύστημα μας ζητάει επιβεβαίωση και κατόπιν σβήνει όλες τις καταγραφές από τη μνήμη.

Μέσω της επιλογής «ΚΩΔΙΚΟΙ» μπορούμε να αλλάξουμε τον κύριο (κεντρικό) κωδικό, τους κωδικούς χρήστη ή να διαγράψουμε κωδικούς χρήστη.

Επιλέγοντας με τα βέλη πάνω κάτω «ΚΩΔΙΚΟΙ» και πατώντας (\*) βλέπουμε :

ΚΩΔΙΚΟΙ ΑΛΛΑΓΗ ΚΩΔΙΚΟΥ ΔΙΑΓΡΑΦΗ ΚΩΔΙΚΟΥ ΑΛΛΑΓΗ ΚΕΝΤΡ. ΚΩΔ.

Μέσω της επιλογής «ΑΛΛΑΓΗ ΚΩΔΙΚΟΥ» μπορούμε να δημιουργήσουμε ή να αλλάξουμε τους κωδικούς χρήστη. Οι κωδικοί χρήστη μπορούν να είναι μέχρι 50 και ονομάζονται κωδικός01, κωδι-

κός02 μέχρι και κωδικός50. Όλοι από κατασκευής είναι κενοί και πρέπει ο κύριος χρήστης να δημιουργήσει όσους επιθυμεί σε συνεργασία με τον εγκαταστάτη κατά τη φάση της εγκατάστασης του συστήματος. Ο εγκαταστάτης θα προγραμματίσει τα δικαιώματα του κάθε κωδικού και ο χρήστης θα δώσει τα τέσσερα ψηφία του.

Αν επιθυμούμε αλλαγή κάποιου κωδικού επιλέγουμε «ΑΛΛΑΓΗ ΚΩΔΙΚΟΥ», πατάμε το πλήκτρο (\*) και στην οθόνη βλέπουμε :

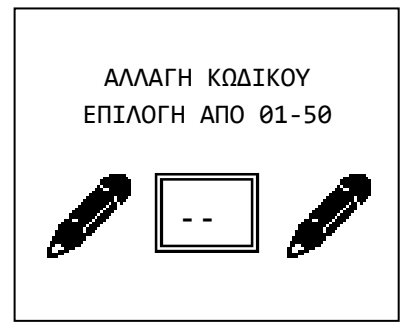

Δίνουμε τον αριθμό του κωδικού (π.χ. 03) που θέλουμε να αλλάξουμε και βλέπουμε :

Αφού πληκτρολογήσουμε τα 4 νέα ψηφία του κωδικού το σύστημα μας ζητάει να τα επαναλάβουμε. Πληκτρολογούμε ξανά τα 4 ψηφία. Αν ο κωδικός είναι ίδιος και τις 2 φορές τότε η αλλαγή πραγματοποιείται και η οθόνη μας δείχνει το σχετικό μήνυμα.

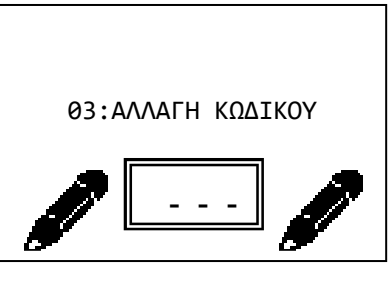

Αν θέλουμε να διαγράψουμε ένα κωδικό από το μενού ΚΩΔΙΚΟΙ επιλέγουμε «ΔΙΑΓΡΑΦΗ ΚΩΔΙΚΟΥ». Στη νέα οθόνη δίνουμε τον αριθμό του κωδικού και το σύστημα τον διαγράφει.

Αν θέλουμε να αλλάξουμε τον κύριο κωδικό από το μενού ΚΩΔΙΚΟΙ επιλέγουμε «ΑΛΛΑΓΗ ΚΕΝΤΡ. ΚΩΔ.». Πατώντας το πλήκτρο (\*) βλέπουμε :

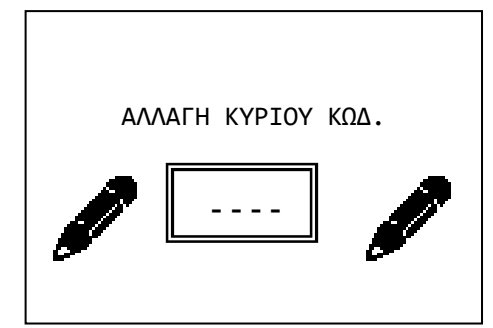

Αφού πληκτρολογήσουμε τα 4 νέα ψηφία του κύριου κωδικού το σύστημα μας ζητάει να τα επαναλάβουμε. Πληκτρολογούμε ξανά τα 4 ψηφία. Αν ο κωδικός είναι ίδιος και τις 2 φορές τότε η αλλαγή πραγματοποιείται και η οθόνη μας δείχνει το σχετικό μήνυμα. Η εισαγωγή στο μενού χρήστη πλέον γίνετε με τον νέο κύριο κωδικό.

*Προσοχή. Από κατασκευής ο κύριος κωδικός είναι 1 2 3 4. Ο χρήστης πρέπει να αλλάξει αυτόν τον κωδικό αμέσως μετά το τέλος των εργασιών εγκατάστασης.* 

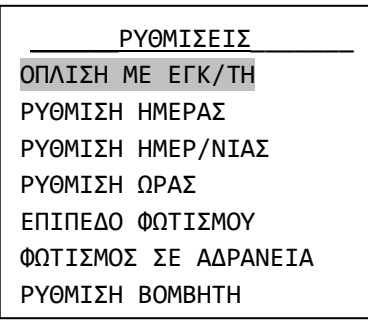

Επιλέγοντας από το ΜΕΝΟΥ ΚΥΡΙΟΥ ΧΡΗΣΤΗ τις «ΡΥΘΜΙ-ΣΕΙΣ» βλέπουμε :

Με την επιλογή «ΟΠΛΙΣΗ ΜΕ ΕΓΚ/ΤΗ» διαλέγουμε αν θα οπλίζειαφοπλίζει ο πίνακας με τον κωδικό του εγκαταστάτη. Από κατασκευής αυτή η επιλογή είναι ΟΧΙ.

\_\_\_\_ΑΛΛΑΓΗ ΗΜΕΡΑΣ\_\_\_\_\_\_ ΔΕΥΤΕΡΑ ΤΡΙΤΗ ΤΕΤΑΡΤΗ ΠΕΜΠΤΗ ΠΑΡΑΣΚΕΥΗ ΣΑΒΒΑΤΟ ΚΥΡΙΑΚΗ

Με την επιλογή «ΡΥΘΜΙΣΗ ΗΜΕΡΑΣ» βλέπουμε :

Με τον κέρσορα να βρίσκετε πάνω στην τρέχουσα επιλογή ημέρας. Με τα βέλη πάνω κάτω επιλέγουμε την τρέχουσα ημέρα και πατάμε το πλήκτρο (\*).

Με την επιλογή «ΡΥΘΜΙΣΗ ΗΜΕΡΟΜΗΝΙΑΣ» βλέπουμε :

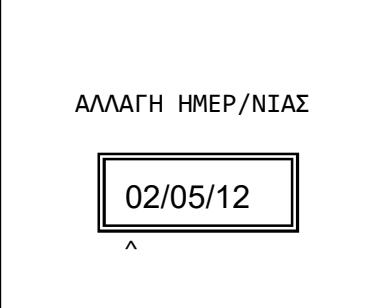

Πληκτρολογούμε κατά σειρά την ημερομηνία, το μήνα και τα δύο τελευταία ψηφία του έτους.

Με την επιλογή «ΡΥΘΜΙΣΗ ΩΡΑΣ» βλέπουμε :

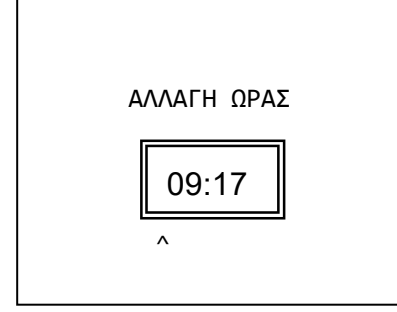

Πληκτρολογούμε κατά σειρά την ώρα (σε 24ωρη μορφή) και τα λεπτά. Στην οθόνη μετά από λίγο βλέπουμε μήνυμα επιβεβαίωσης της αλλαγής.

Είναι σημαντικό να γίνουν σωστά οι παραπάνω ρυθμίσεις ώστε να έχουμε ακριβείς καταγραφές στη μνήμη συμβάντων όπου καταγράφονται η ώρα και η ημερομηνία.

Με την επιλογή «ΕΠΙΠΕΔΟ ΦΩΤΙΣΜΟΥ» επιλέγουμε τη φωτεινότητα της οθόνης όταν το σύστημα βρίσκετε σε αδράνεια. Η προεπιλεγμένη ρύθμιση είναι στο 40%. **Αυτή η επιλογή ΔΕΝ υπάρχει στο ασύρματο πληκτρολόγιο BS-477**.

Με την επιλογή «ΦΩΤΙΣΜΟΣ ΣΕ ΑΔΡΑΝΕΙΑ» επιλέγουμε πότε θα είναι ενεργός ο φωτισμός της οθόνης. Υπάρχουν 3 επιλογές :

- ΠΑΝΤΑ ΚΛΕΙΣΤΟΣ. Η οθόνη φωτίζεται μετά από πάτημα οποιουδήποτε πλήκτρου. Πέφτει στο επίπεδο φωτισμού της προηγούμενης επιλογής αν δεν πατηθεί πλήκτρο για 1 λεπτό.
- ΜΟΝΟ ΣΤΗΝ ΑΦΟΠΛΙΣΗ. Η οθόνη είναι μόνιμα αναμμένη όταν ο πίνακας είναι αφοπλισμένος. Όταν είναι οπλισμένος ανάβει μόλις πατηθεί πλήκτρο και πέφτει στο επίπεδο φωτισμού της προηγούμενης επιλογής αν δεν πατηθεί πλήκτρο για 1 λεπτό.
- ΠΑΝΤΑ ΑΝΟΙΧΤΟΣ (ΠΡΟΕΠΙΛΟΓΗ). Η οθόνη είναι μόνιμα αναμμένη. Η επιλογή αυτή μειώνει σημαντικά την αυτονομία του πίνακα σε περίπτωση διακοπής του ρεύματος.

#### **Αυτή η επιλογή ΔΕΝ υπάρχει στο ασύρματο πληκτρολόγιο BS-477**.

Με την «ΡΥΘΜΙΣΗ ΒΟΜΒΗΤΗ» διαλέγουμε αν θα ηχεί ο βομβητής σε όλα τα συμβάντα ή μόνο σε συμβάντα συναγερμού. Η προεπιλεγμένη ρύθμιση είναι «σε όλα τα συμβάντα».

Μενού «ΧΡΟΝΙΣΤΕΣ». Μέσω αυτής της επιλογής μπορούμε να προγραμματίσουμε μέχρι 10 αυτόμα-

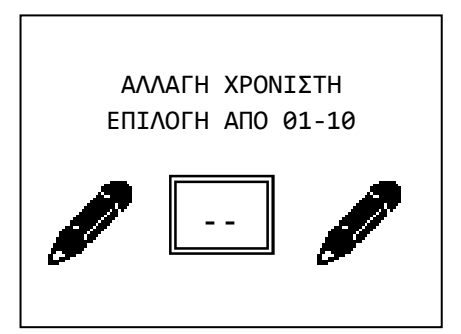

τες διαδικασίες όπλισης ή αφόπλισης όλου ή μέρους του συστήματος. Επιλέγοντας λοιπόν «ΧΡΟΝΙΣΤΕΣ» βλέπουμε την οθόνη στα αριστερά. Επιλέγουμε έναν χρονιστή και εμφανίζεται η παρακάτω οθόνη.

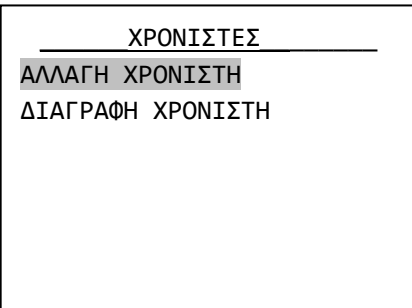

Έχει σημασία εάν θα είναι μαυρισμένη η πρώτη ή η δεύτερη γραμμή. Εάν είναι η «ΑΛΛΑΓΗ ΧΡΟΝΙΣΤΗ» σημαίνει ότι ο χρονιστής είναι ήδη ενεργός. Εάν είναι μαυρισμένη η γραμμή «ΔΙΑΓΡΑΦΗ ΧΡΟΝΙΣΤΗ» σημαίνει ότι ο χρονιστής είναι ανενεργός. Ο ανενεργός χρονιστής έχει πάντα ως προεπιλεγμένη ώρα τις 12:00.

Η επιλογή «ΑΛΛΑΓΗ ΧΡΟΝΙΣΤΗ» χρησιμοποιείται επίσης για την δημιουργία μιας διαδικασίας.

Επιλέγοντας με τα βέλη πάνω και κάτω «ΑΛΛΑΓΗ ΧΡΟΝΙ-ΣΤΗ» και πατώντας το πλήκτρο (\*) βλέπουμε :

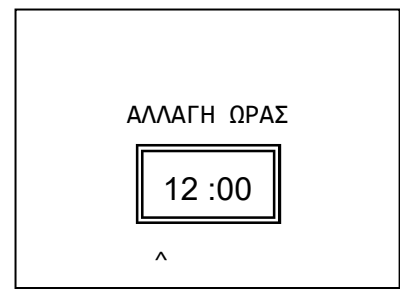

Πληκτρολογούμε την ώρα και τα λεπτά που θέλουμε να ενεργεί ο χρονιστής.

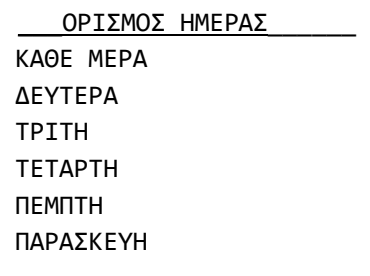

Επιλέγουμε την ημέρα της εβδομάδας που θέλουμε να λειτουργεί ο χρονιστής. Αν επιλέξουμε «ΚΑΘΕ ΜΕΡΑ» θα λειτουργεί όλες τις ημέρες.

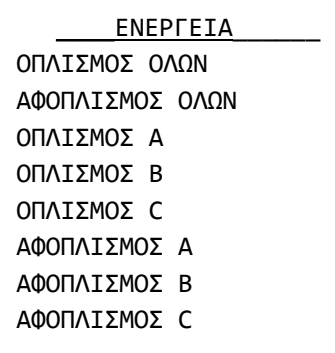

Πατάμε το πλήκτρο (\*) και βλέπουμε :

Κάνουμε την επιλογή της λειτουργίας που θέλουμε να κάνει ο χρονιστής και πατάμε το πλήκτρο (\*).

Στη μνήμη συμβάντων η αυτόματη όπλιση ή αφόπλιση του συστήματος καταγράφεται κανονικά με την επισήμανση ότι την ενέργεια την έκανε ο timer.

Τέλος αν θέλουμε να διαγράψουμε κάποιον χρονιστή επιλέγουμε «ΔΙΑΓΡΑΦΗ ΧΡΟΝΙΣΤΗ» και βλέπουμε την παρακάτω οθόνη:

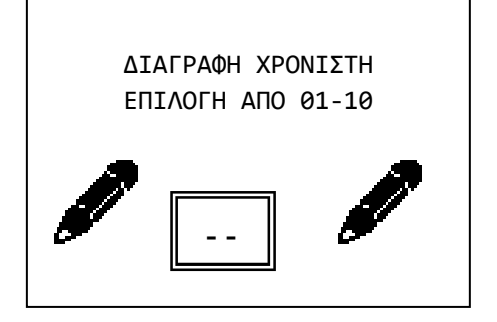

Πληκτρολογούμε τον αριθμό του χρονιστή που θα διαγραφεί.

Τελευταία επιλογή του ΜΕΝΟΥ ΚΥΡΙΟΥ ΧΡΗΣΤΗ είναι η επιλογή «ΕΠΑΝΕΚΚΙΝΗΣΗ».

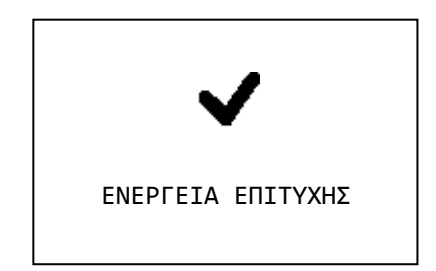

Η επιλογή αυτή σβήνει τις προειδοποιήσεις από την αρχική οθόνη του συναγερμού, καθώς και τα σφάλματα, που συνέβησαν κάποια προγενέστερη στιγμή και δεν υπάρχουν πλέον. Για παράδειγμα εάν έχει προηγουμένως σημειωθεί αποτυχία αποστολής sms, τότε αυτό θα καθαρίσει. Εάν όμως έχει αποσυνδεθεί η μπαταρία και είναι ακόμα αποσυνδεμένη, αυτό το σφάλμα δεν μπορεί να καθαρίσει, αφού συνεχίζει να υφίσταται.

Ακολουθεί μια σελίδα με εξειδικευμένες πληροφορίες της εγκατάστασης. Οι πληροφορίες πρέπει να συμπληρωθούν σε συνεργασία με τον τεχνικό και να φυλάσσετε σε ασφαλές μέρος. Σε οποιαδήποτε αλλαγή ή διόρθωση σφαλμάτων οι πληροφορίες αυτές θα βοηθήσουν τον τεχνικό να κάνει γρήγορα και σωστά τη δουλειά του.

# **3. Οδηγίες εγκατάστασης**

# 3.1. *Οδηγοί γρήγορης εγκατάστασης*

Από κατασκευής ο πίνακας έχει τις παρακάτω ρυθμίσεις

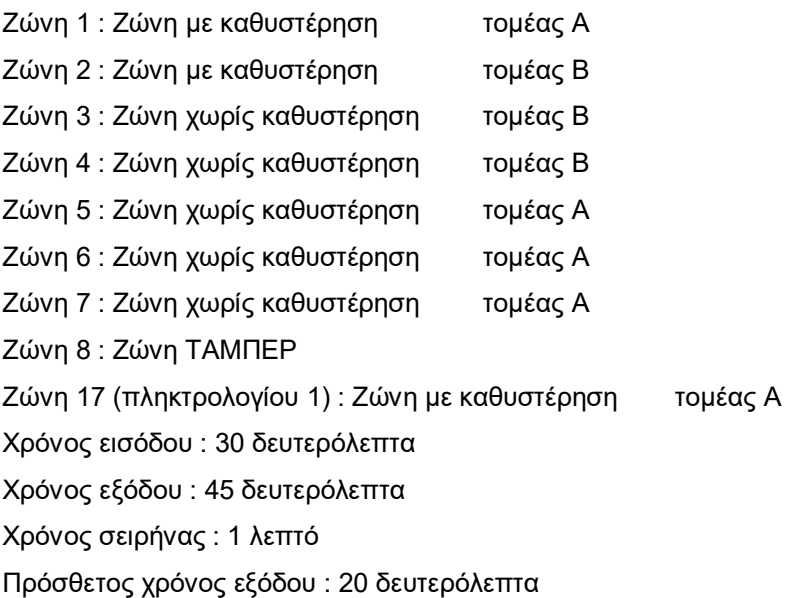

Στην κατάσταση αυτή επανέρχονται επίσης οι ρυθμίσεις αν μέσα από το μενού προγραμματισμού επιλέξουμε «**ΕΡΓΟΣΤΑΣΙΑΚΕΣ ΡΥΘΜΙΣΕΙΣ**». Με τις ρυθμίσεις αυτές μπορούμε να κάνουμε μια απλή και τυπική εγκατάσταση σε κατοικία με επιπλέον περιμετρικό συναγερμό.

Συνδέουμε στη ζώνη 1 ή στη ζώνη του πληκτρολογίου τη μαγνητική της πόρτας εισόδου. Στη ζώνη 2 το ή τα ραντάρ που ανιχνεύουν την περιοχή της εισόδου. Στις ζώνες 3 και 4 τα υπόλοιπα ραντάρ και στις ζώνες 5 έως 7 τις μαγνητικές που θέλουμε να δίνουν άμεσα συναγερμό. Τέλος στη ζώνη 8 συνδέουμε το TAMPER της εξωτερικής σειρήνας. Μπορούμε να οπλίζουμε είτε τον τομέα Α (περιμετρικός συναγερμός) όταν βρισκόμαστε μέσα στο σπίτι είτε όλο το σύστημα (ΑΒC) όταν απουσιάζουμε.

Για τον τρόπο σύνδεσης δείτε στο επόμενο κεφάλαιο **«ΣΥΝΔΕΣΜΟΛΟΓΙΕΣ»**.

Υπάρχουν επίσης 6 έτοιμες επιλογές ρυθμίσεων τις οποίες μπορείτε να φορτώσετε μέσα από το μενού τεχνικού στην επιλογή «ΣΥΣΤΗΜΑ» και «ΦΟΡΤΩΣΗ ΡΥΘΜ. ΠΙΝΑΚΑ» (βλέπε σελ. 28). Αυτές είναι :

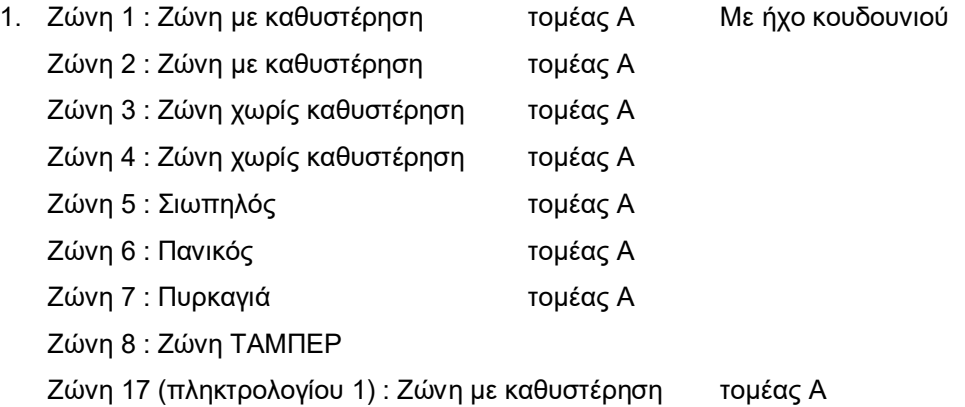

Αυτή η επιλογή είναι κατάλληλη για ένα κατάστημα. Συνδέουμε στη ζώνη 1 ή στη ζώνη του πληκτρολογίου τη μαγνητική της πόρτας εισόδου. Στη ζώνη 2 το ή τα ραντάρ που ανιχνεύουν την περιοχή της εισόδου. Στις ζώνες 3 και 4 τα υπόλοιπα ραντάρ και τις μαγνητικές που θέλουμε να δίνουν άμεσα συναγερμό. Στη ζώνη 6 συνδέουμε χειροκίνητο μπουτόν για σιωπηλό συναγερμό σε περίπτωση απειλής, στη ζώνη 6 μπουτόν πανικού και στη ζώνη 7 ανιχνευτές φωτιάς. Τέλος στη ζώνη 8 συνδέουμε το TAMPER της εξωτερικής σειρήνας. Όλες οι ζώνες είναι στον ίδιο τομέα και το σύστημα οπλίζειαφοπλίζει όλο μαζί. Στη ζώνη 1 η μαγνητική ενεργοποιεί το κουδούνι στο πληκτρολόγιο ώστε να έχουμε ειδοποίηση όταν ανοίγει η πόρτα.

2. Ζώνη 1 : Ζώνη με καθυστέρηση τομέας Α Ζώνη 2 : Ζώνη με καθυστέρηση τομέας Β Ζώνη 3 : Ζώνη χωρίς καθυστέρηση τομέας Β Ζώνη 4 : Ζώνη χωρίς καθυστέρηση τομέας C Ζώνη 5 : Ζώνη χωρίς καθυστέρηση τομέας C Ζώνη 6 : Ζώνη χωρίς καθυστέρηση τομέας Α Ζώνη 7 : Ζώνη χωρίς καθυστέρηση τομέας Α Ζώνη 8 : Ζώνη ΤΑΜΠΕΡ Ζώνη 17 (πληκτρολογίου 1) : Ζώνη με καθυστέρηση τομέας Α

Αυτή η επιλογή είναι κατάλληλη για μια μεζονέτα. Συνδέουμε στη ζώνη 1 ή στη ζώνη του πληκτρολογίου τη μαγνητική της πόρτας εισόδου. Στη ζώνη 2 το ή τα ραντάρ που ανιχνεύουν την περιοχή της εισόδου. Στη ζώνη 3 τα υπόλοιπα ραντάρ του ισογείου, στις ζώνες 4 και 5 τα ραντάρ του ορόφου και στις ζώνες 6 και 7 τις μαγνητικές του ισογείου και του ορόφου αντίστοιχα. Τέλος στη ζώνη 8 συνδέουμε το TAMPER της εξωτερικής σειρήνας. Με ενεργοποίηση του τομέα Α έχουμε περιμετρικό συναγερμό, με ενεργοποίηση των Α και Β περιμετρικό συναγερμό με ταυτόχρονη λειτουργία των ραντάρ του ισογείου και με ABC πλήρη λειτουργία του συστήματος.

3. Ζώνη 1 : Ζώνη με καθυστέρηση τομέας Α Με ήχο κουδουνιού Ζώνη 2 : Ζώνη με καθυστέρηση τομέας Α Ζώνη 3 : Ζώνη χωρίς καθυστέρηση τομέας Α Ζώνη 4 : Ζώνη με καθυστέρηση τομέας B Ζώνη 5 : Ζώνη με καθυστέρηση τομέας B Ζώνη 6 : Ζώνη χωρίς καθυστέρηση τομέας B Ζώνη 7 : Ζώνη χωρίς καθυστέρηση τομέας B Ζώνη 8 : Ζώνη ΤΑΜΠΕΡ Ζώνη 17 (πληκτρολογίου 1) : Ζώνη με καθυστέρηση τομέας Α

Αυτή η επιλογή είναι κατάλληλη για συνδυασμό σπίτι-κατάστημα με τον ίδιο πίνακα συναγερμού και την ίδια σειρήνα. Συνδέουμε στη ζώνη 1 ή στη ζώνη του πληκτρολογίου τη μαγνητική της πόρτας εισόδου στο κατάστημα. Στη ζώνη 2 το ή τα ραντάρ που ανιχνεύουν την περιοχή της εισόδου. Στη ζώνη 3 τα υπόλοιπα ραντάρ και τις μαγνητικές του καταστήματος. Στη ζώνη 4 τη μαγνητική εισόδου του σπιτιού, στην 5 τα ραντάρ του σπιτιού που ανιχνεύουν την περιοχή της εισόδου και στις ζώνες 6 και 7 τα υπόλοιπα ραντάρ και μαγνητικές του σπιτιού. Τέλος στη ζώνη 8 συνδέουμε το TAMPER της εξωτερικής σειρήνας. Με ενεργοποίηση του τομέα Α έχουμε συναγερμό μόνο στο κατάστημα, με ενεργοποίηση του τομέα Β συναγερμό μόνο στο σπίτι και με ABC πλήρη λειτουργία του συστήματος.

4. Ζώνη 1 : Ζώνη με καθυστέρηση τομέας Α Ζώνη 2 : Ζώνη χωρίς καθυστέρηση τομέας Α Ζώνη 3 : Ζώνη χωρίς καθυστέρηση τομέας Α Ζώνη 4 : Ζώνη χωρίς καθυστέρηση τομέας Α Ζώνη 5 : Ζώνη χωρίς καθυστέρηση τομέας Α Zώνη 6 : Ζώνη με καθυστέρηση τομέας B Ζώνη 7 : Ζώνη χωρίς καθυστέρηση τομέας B Ζώνη 8 : Ζώνη ΤΑΜΠΕΡ

Ζώνη 17 (πληκτρολογίου 1) : Ζώνη με καθυστέρηση τομέας Α

Παρόμοια με την προηγούμενη επιλογή αλλά με περισσότερες ζώνες για το κατάστημα.

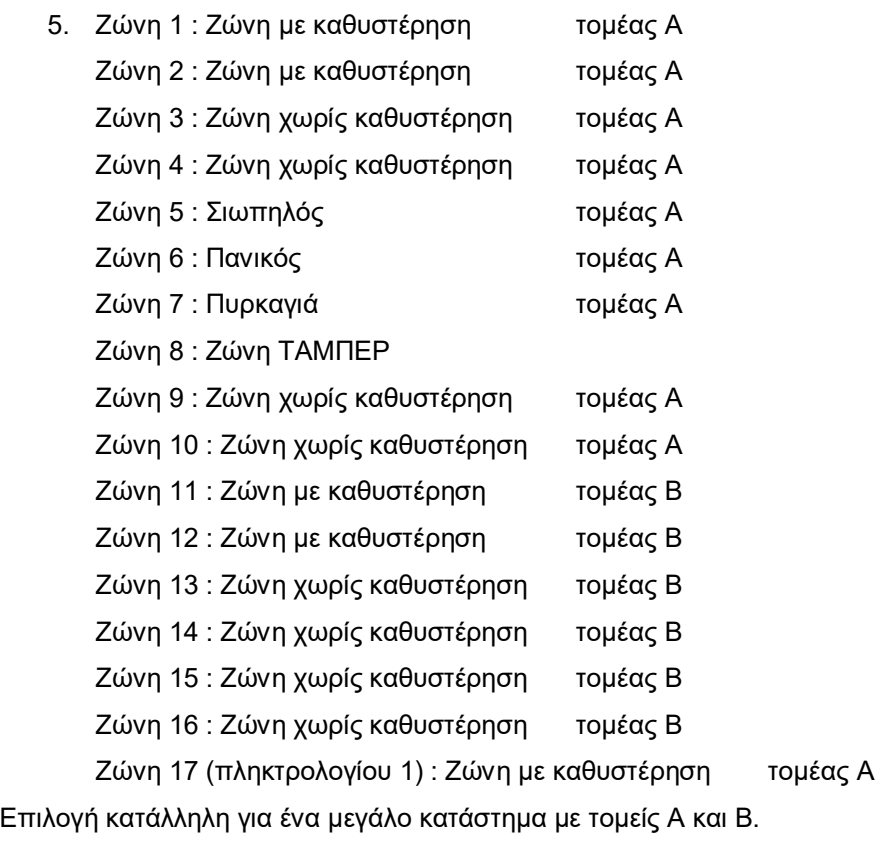

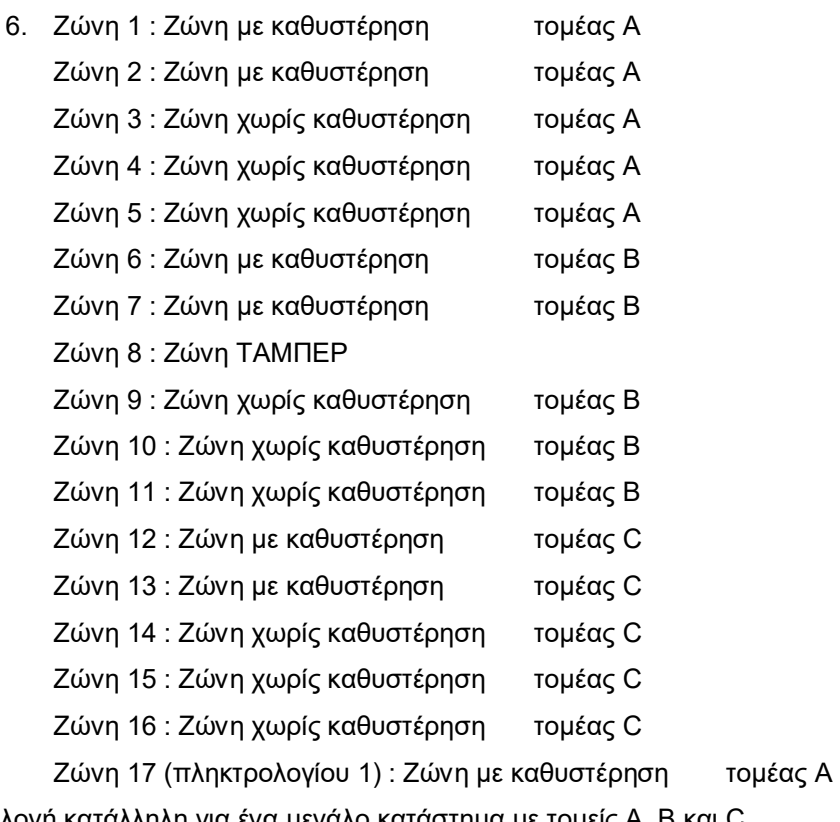

Επιλογή κατάλληλη για ένα μεγάλο κατάστημα με τομείς Α, Β και C.

# 3.2. *Συνδεσμολογίες*

**Σύνδεση μπαταρίας και τάσης δικτύου** 

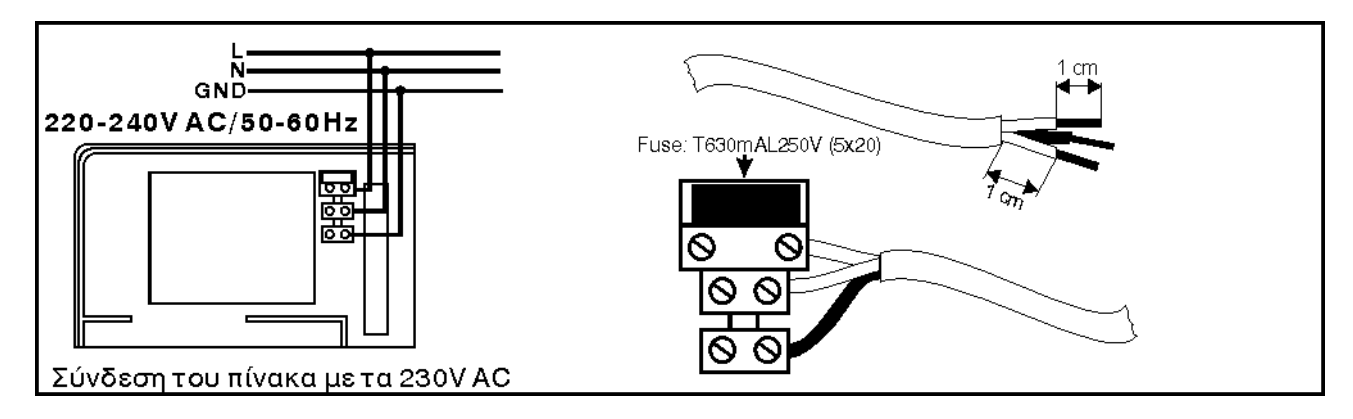

Για την μπαταρία υπάρχουν δύο καλώδια, κόκκινο και μαύρο για σύνδεση στο θετικό και τον αρνητικό πόλο αντίστοιχα.

#### **Σύνδεση πληκτρολογίων**

Για μεγαλύτερη ευκολία του εγκαταστάτη το πληκτρολόγιο αποτελείται από 2 μέρη, τη βάση και το κυρίως σώμα. Η βάση είναι το εξάρτημα που πρέπει να βιδωθεί στον τοίχο και περιλαμβάνει μόνο τις κλέμμες σύνδεσης και ένα μικρό αλφάδι που βοηθάει στην ευθύγραμμη τοποθέτηση. Μετά τη σύνδεση των καλωδίων το κυρίως σώμα κουμπώνει στη βάση. Μία βίδα στο κάτω μέρος δεν επιτρέπει την τυχαία απομάκρυνση του κυρίως σώματος από την βάση.

Για τη σύνδεση του πίνακα με το ή τα πληκτρολόγια χρησιμοποιούνται οι κλέμμες 12V, -, A και Β. Αντίστοιχες κλέμμες υπάρχουν και στα πληκτρολόγια. Η σύνδεση είναι τυπική RS-485 και απαιτεί τερματικές αντιστάσεις στα δύο ακραία εξαρτήματα.

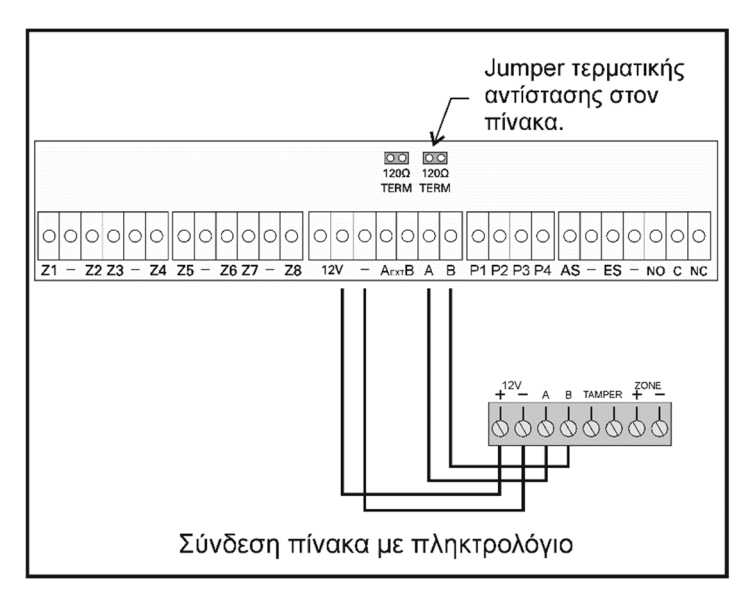

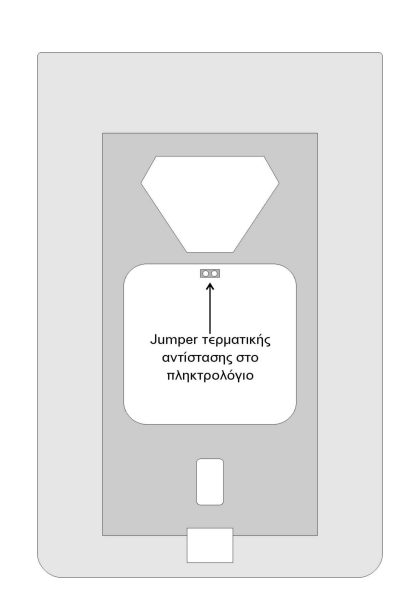

Σύνδεση ενός πληκτρολογίου με τον πίνακα, Τα jumper τερματικής αντίστασης πρέπει να είναι τοποθετημένα σε θέση βραχυκυκλώματος των 2 επαφών (ενεργοποιημένες τερματικές αντιστάσεις).

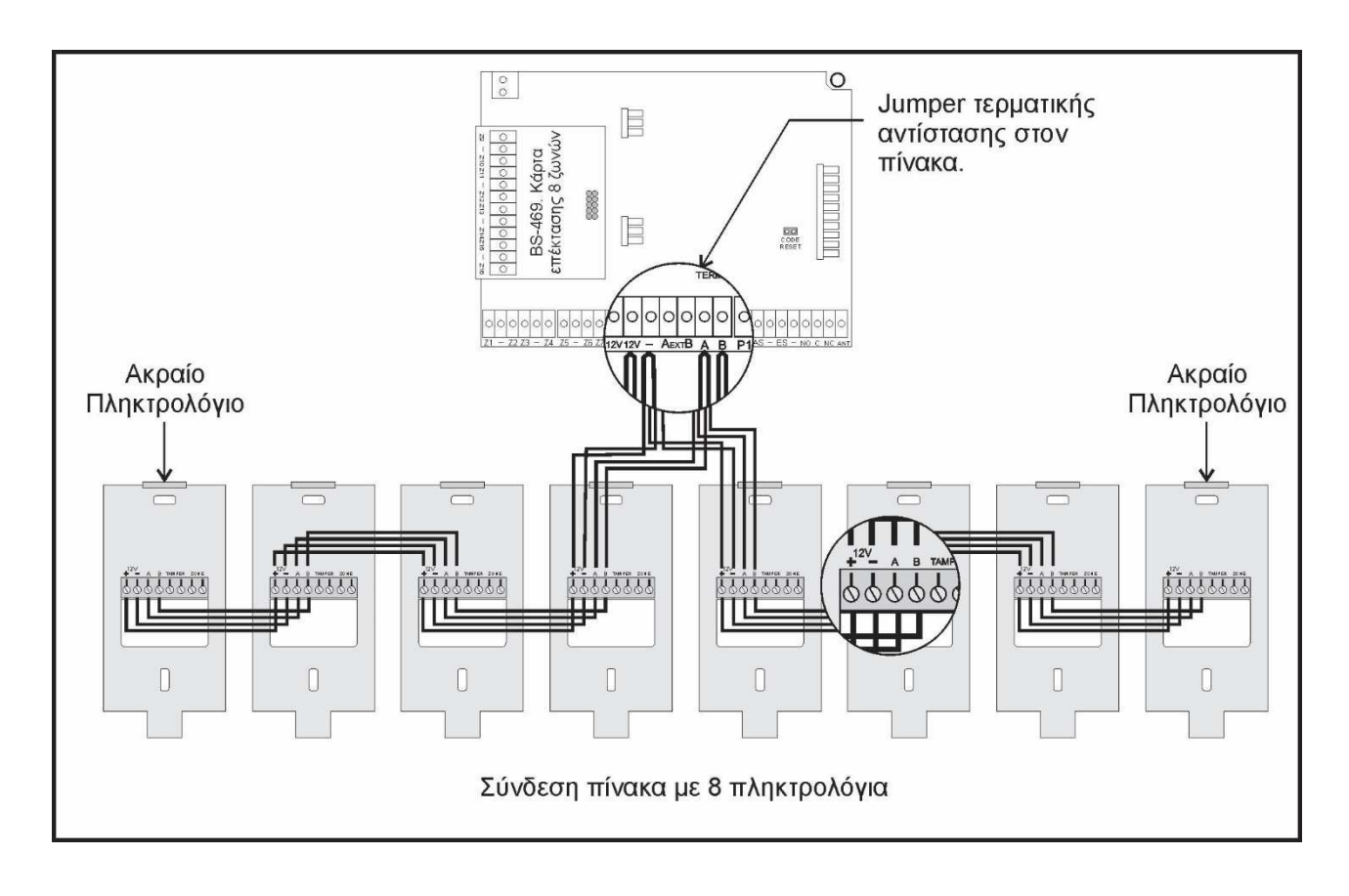

Σύνδεση 8 πληκτρολογίων με πίνακα. Τα καλώδια πρέπει να συνδεθούν με τρόπο που τα εξαρτήματα να συνδέετε διαδοχικά το ένα μετά το άλλο. Σε κανένα σημείο δεν πρέπει να υπάρχει κόμβος 3 ή παραπάνω καλωδίων. Τα jumper τερματικής αντίστασης πρέπει να είναι τοποθετημένα σε θέση βραχυκυκλώματος των 2 επαφών (ενεργοποιημένες τερματικές αντιστάσεις) μόνο στα 2 ακραία πληκτρολόγια. Σε όλες τις άλλες συσκευές πρέπει να είναι σε ανοιχτή θέση

Παρόμοια συνδεσμολογία πρέπει να γίνει σε περίπτωση ύπαρξης 2 μέχρι 7 πληκτρολογίων.

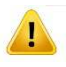

Οι έξοδοι EXT A, B δε χρησιμοποιούνται προς το παρόν. Μελλοντικά θα αποτελέσουν θύρα επικοινωνίας.

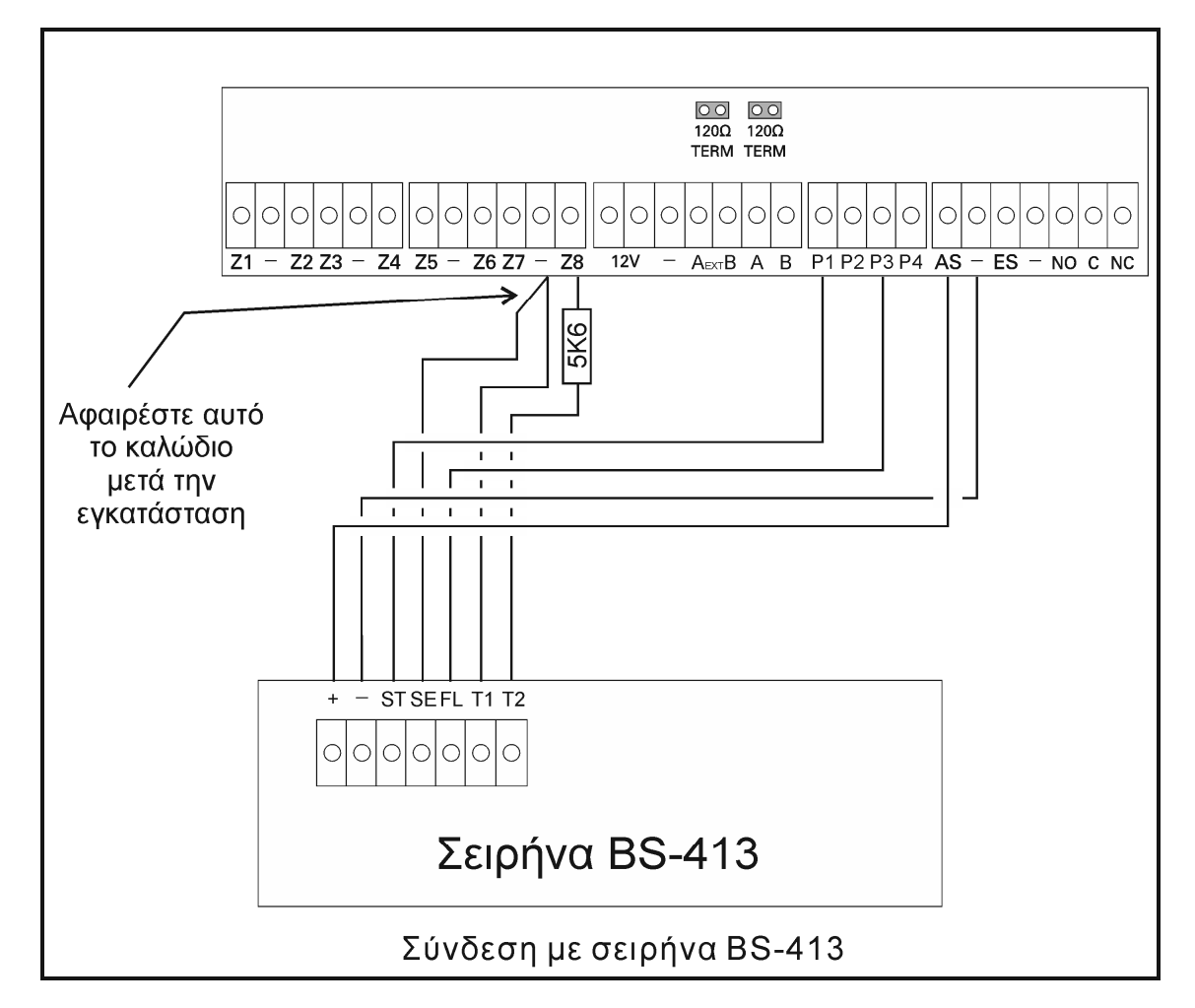

Για τη σύνδεση με τη αυτόνομη σειρήνα BS-413 απαιτούνται μέχρι 7 καλώδια.

Στις κλέμμες (+) και (-) συνδέετε η τάση (AS), (-) που φορτίζει την μπαταρία.

Στη κλέμμα (ST) όταν δώσουμε 12V η σειρήνα και ο φάρος ενεργοποιούνται. Συνδέετε με την κλέμμα (Ρ1) του πίνακα που είναι προγραμματισμένη να δίνει 12V σε συναγερμό και 0V σε ηρεμία.

Η κλέμμα (SE) όταν είναι συνδεμένη με το (-) απαγορεύει στη σειρήνα να λειτουργήσει. Το καλώδιο είναι συνδεμένο σε κάποιο (-) του πίνακα για όσο χρόνο διαρκεί η αρχική εγκατάσταση της σειρήνας και σε οποιαδήποτε άλλη φορά πρέπει να ανοίξει το καπάκι της (π.χ. αλλαγή μπαταρίας). Σε κανονική λειτουργία το καλώδιο αποσυνδέετε από την κλέμμα (-) του πίνακα.

Στη κλέμμα (FL) όταν δώσουμε 12V ενεργοποιείται ο φάρος. Αν συνδεθεί με την κλέμμα (Ρ3) του πίνακα θα παράγει ένα άναμμα του φάρου για 2 δευτερόλεπτα κατά την ενεργοποίηση του πίνακα και τρία μικρά (περίπου 0.5 δευτερόλεπτα) αναβοσβησήματα κατά την απενεργοποίηση.

Οι κλέμμες (Τ1) και (Τ2) είναι οι επαφές του TAMPER και συνδέονται σε μια αντίστοιχη ζώνη (από κατασκευής η ζώνη 8 του πίνακα).

Για τη σύνδεση με την εσωτερική σειρήνα BS-441 απαιτούνται 2 καλώδια από τις κλέμμες (ES) και (-) του πίνακα που συνδέονται στο (+) και (-) της σειρήνας αντίστοιχα.

Σε κάθε πίνακα μπορούν να συνδεθούν μέχρι 2 αυτόνομες και 1 εσωτερική σειρήνα.

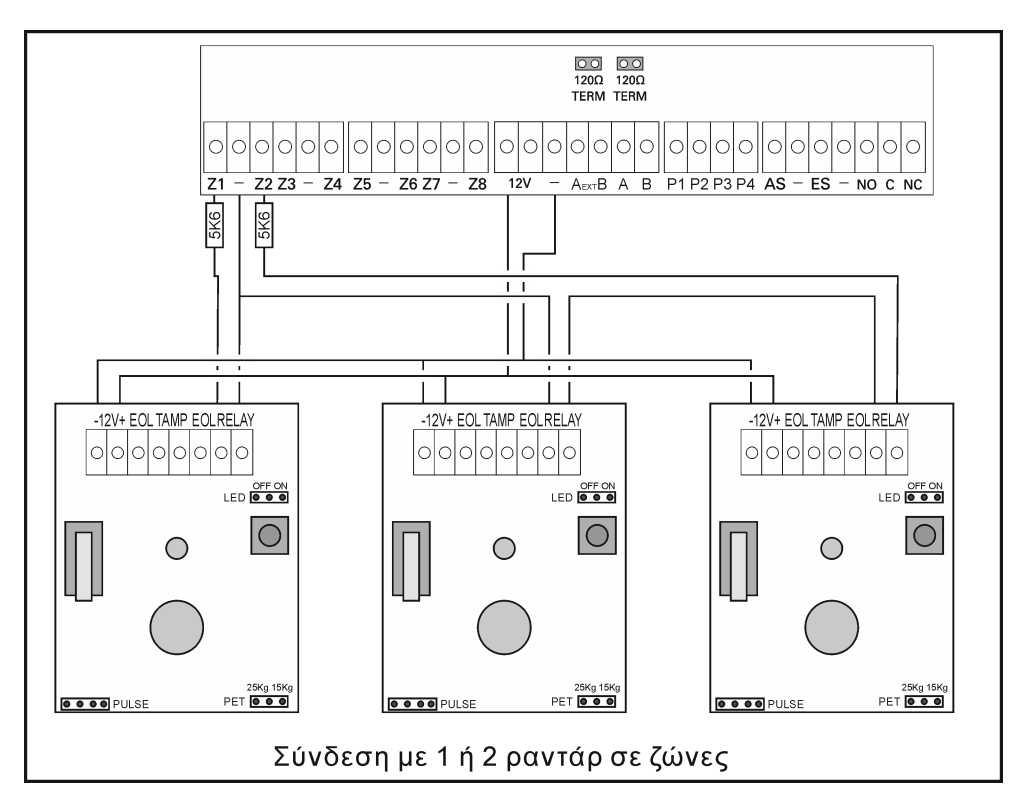

Σύνδεση με ραντάρ (υπέρυθροι ανιχνευτές κίνησης, PIR) ή άλλες συσκευές που απαιτούν τροφοδοσία. Για τη σύνδεση απαιτούνται 4 καλώδια (6 αν συνδεθεί και το TAMPER). Τα 2 συνδέονται στις κλέμμες του πίνακα (12V) και (-) και τροφοδοτούν με τάση στις αντίστοιχες κλέμμες όλους τους ανιχνευτές παράλληλα. Τα άλλα 2 συνδέουν σε σειρά τις επαφές ΡΕΛΕ (NC) όλων των ανιχνευτών της ζώνης και την αντίσταση που υπάρχει στις κλέμμες του πίνακα. Στο παραπάνω σχέδιο υπάρχουν παραδείγματα με 1 και 2 ανιχνευτές σε ζώνες.

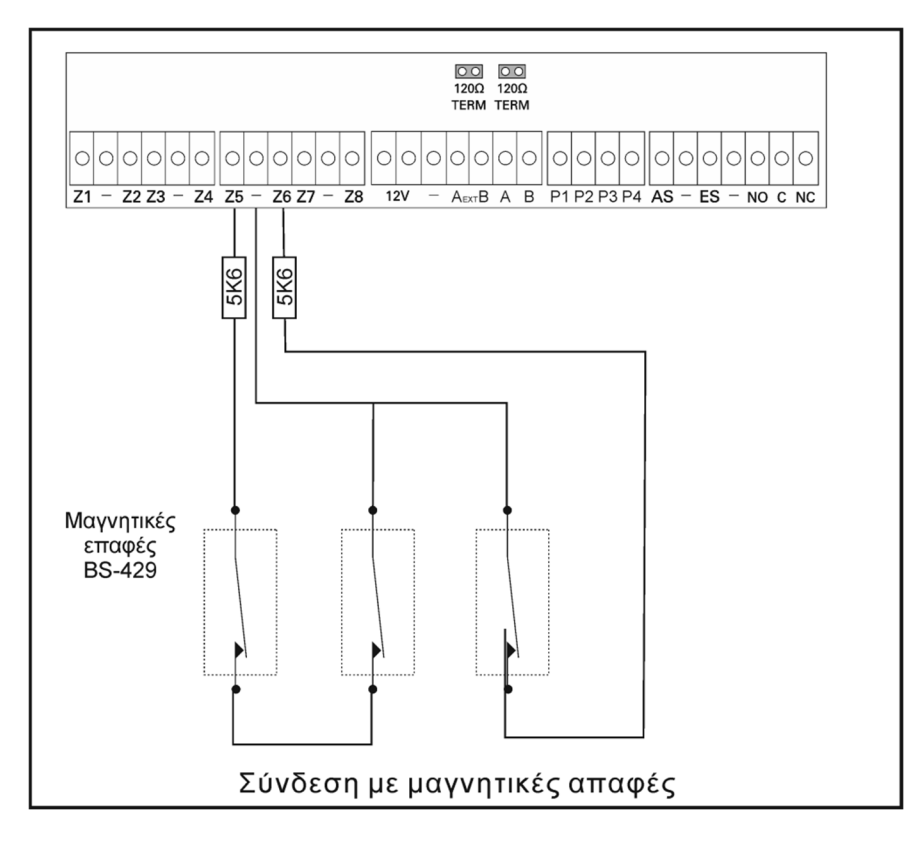

Για τη σύνδεση με μαγνητικές επαφές ή άλλες συσκευές που δεν χρειάζονται τροφοδοσία απαιτούνται 2 καλώδια με τα οποία συνδέονται σε σειρά όλες οι επαφές της ζώνης και η αντίσταση που υπάρχει στις κλέμμες του πίνακα. Στο διπλανό σχέδιο υπάρχουν παραδείγματα με 1 και 2 μαγνητικές σε ζώνες.

#### **Σύνδεση ανιχνευτών καπνού και θερμότητας**

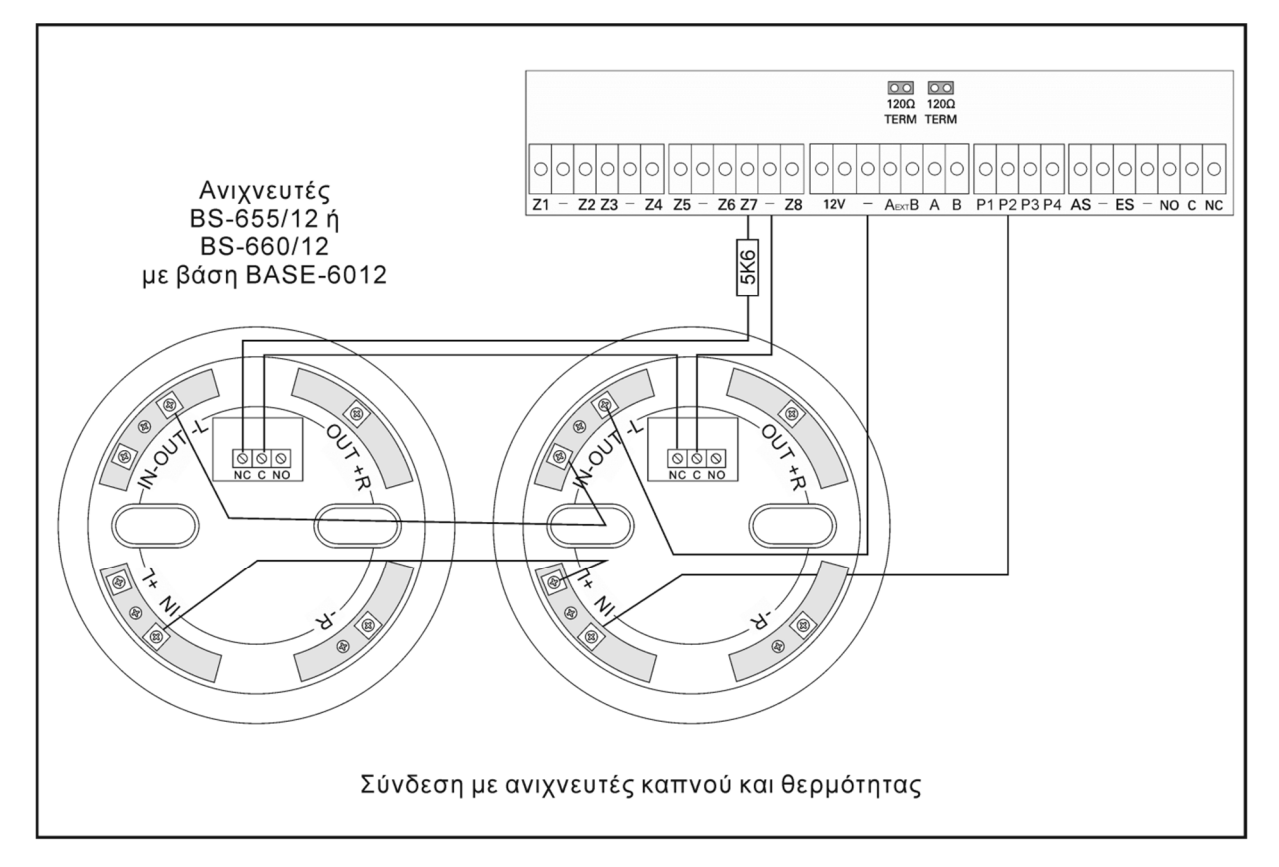

Η σύνδεση των ανιχνευτών φωτιάς πρέπει να γίνει σε ζώνη προγραμματισμένη σαν «ΠΥΡΚΑΙΑΣ». Οι κανονικά κλειστές επαφές των ρελέ της βάσης (NC,C) συνδέονται σε σειρά με την αντίσταση της ζώνης του πίνακα.

Η τροφοδοσία των βάσεων γίνετε από ένα (-) και την έξοδο Ρ2 που από κατασκευής είναι προγραμματισμένη σαν «ΤΡΟΦΟΔ. ΠΥΡΑΝΙΧΝΕΥΣΗΣ».

### 3.3. *Προγραμματισμός από το πληκτρολόγιο*

Σημειώνεται ότι τόσο στο μενού κυρίου χρήστη όσο και αυτό του εγκαταστάτη, όταν επιλέγεται μία παράμετρος προς αλλαγή, μπορούμε να δούμε την τρέχουσα τιμή της. Τα μοναδικά μενού στα οποία δεν μπορούμε να δούμε τις προεπιλεγμένες τιμές είναι τα 2 μενού «ΚΛΗΣΗ ΣΕ» στο PSTN και στο GSM, καθώς και τα 2 μενού «ΣΥΜΒΑΝΤΑ ΕΙΔΟΠΟΙΗΣΗ» στο ΚΛΣ του PSTN και του GSM.

Επίσης όταν καταχωρούμε μία τιμή (πχ χρόνος εξόδου), με το που καταχωρούμε το τελευταίο ψηφίο η καταχώρηση γίνεται αυτόματα χωρίς να χρειάζεται να πιέσουμε κάποιο πλήκτρο. Εάν πάλι δε φτάσουμε μέχρι το τελευταίο ψηφίο της καταχώρησης και πιέσουμε '\*', τότε καταχωρείται η τιμή που βλέπουμε στην οθόνη. Υπάρχει πάντα ένδειξη σχετικά με το ποιο είναι το τρέχων ψηφίο που αλλάζει, αφού κάτω από το ψηφίο αυτό θα υπάρχει το σύμβολο '^'. Εάν ο αριθμός που καταχωρείται είναι εκτός

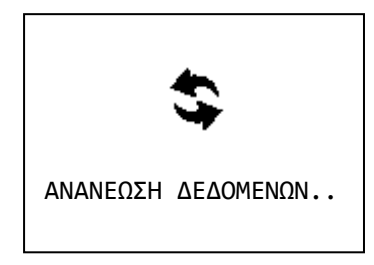

επιτρεπτών ορίων, τότε ο κέρσορας επιστρέφει στο πρώτο ψηφίο.

Επίσης όταν εμφανίζεται η διπλανή οθόνη το σύστημα εκτελεί κάποια σημαντική διαδικασία η οποία δεν μπορεί να διακοπεί από το χρήστη μέσω του πληκτρολογίου. Η διαδικασία θα ολοκληρωθεί και μετά θα γίνει επιστροφή στο μενού. Εάν παρουσιαστεί κάποιο πρόβλημα στη διαδικασία θα εμφανιστεί το αντίστοιχο μήνυμα πριν την επιστροφή στο μενού.

Κάποιες φορές μπορεί κάποιο μενού να καταλαμβάνει παραπάνω από μία οθόνες. Στην περίπτωση αυτή, εάν πχ ο χρήστης είναι στην τελευταία γραμμή της πρώτης σελίδας και πατήσει κάτω βελάκι θα πάει στην επόμενη. Στις περιπτώσεις αυτές θα εμφανίζεται στο δεξί μέρος της οθόνης ένα από τα παρακάτω τρία σύμβολα:

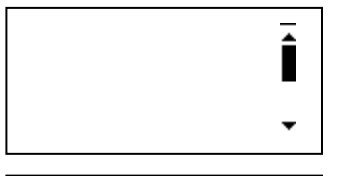

Ένδειξη ότι υπάρχει και πιο κάτω σελίδα από την τρέχουσα.

 $\overline{1}$ I

Ένδειξη ότι υπάρχει και πιο πάνω σελίδα από την τρέχουσα.

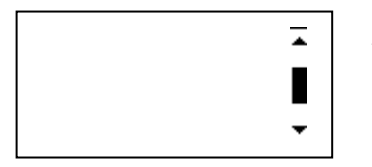

Ένδειξη ότι υπάρχει και πιο πάνω και πιο κάτω σελίδα από την

τρέχουσα.

Για είσοδο σε κάποιο μενού: Βρισκόμενοι στην αρχική οθόνη και πατώντας το πλήκτρο (\*), επιλέγοντας με τα βέλη πάνω κάτω (πλήκτρα 2 και 8) «ΜΕΝΟΥ ΧΡΗΣΤΗ Η ΕΓΚ.» και πατώντας πάλι (\*) βλέπουμε :

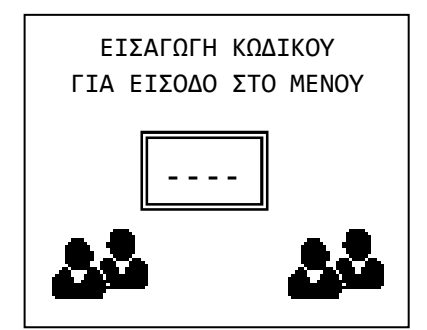

Ο κωδικός εγκαταστάτη από κατασκευής είναι : **9999** αλλά μπορεί να αλλάξει από τον τεχνικό που εγκαθιστά τον πίνακα.

Πληκτρολογώντας τον κωδικό εγκαταστάτη μπαίνουμε στο μενού τεχνικού και βλέπουμε :

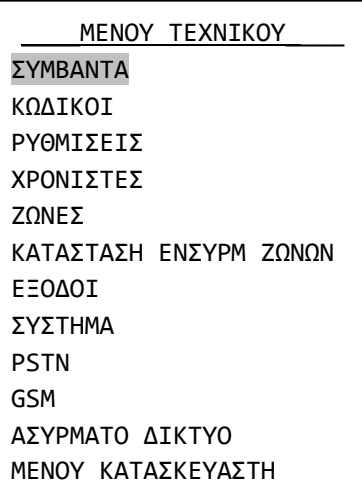

Μέσω της επιλογής «ΣΥΜΒΑΝΤΑ» μπορούμε να δούμε όλα τα συμβάντα του συστήματος και να μηδενίσουμε τη μνήμη των συμβάντων. Αν προβούμε σε μηδενισμό, το σύστημα μας ζητάει επιβεβαίωση και κατόπιν σβήνει όλες τις καταγραφές από τη μνήμη.

Μέσω της επιλογής «ΚΩΔΙΚΟΙ» μπορούμε να αλλάξουμε τον κωδικό εγκαταστάτη και να προγραμματίσουμε τον τρόπο λειτουργίας από τους κωδικούς χρήστη.

#### **Προγραμματισμός τρόπου λειτουργίας των κωδικών**

Αν μετά την επιλογή «ΚΩΔΙΚΟΙ» πατήσουμε (\*) και επιλέξουμε «ΑΛΛΑΓΗ ΚΩΔΙΚΟΥ» βλέπουμε :

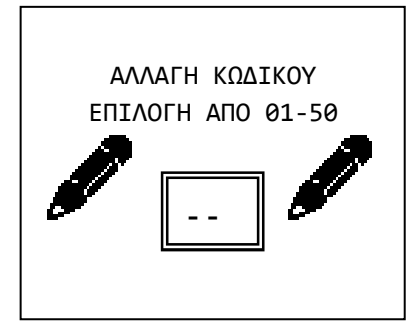

Μέσω αυτής της επιλογής μπορούμε να επιλέξουμε τι ακριβώς θα μπορεί να κάνει ο κάθε κωδικός χρήστη.

Δίνουμε τον αριθμό του κωδικού που θέλουμε να προγραμματίσουμε ή να αλλάξουμε τα δικαιώματα και βλέπουμε :

Για κάθε κωδικό πρέπει να κάνουμε μια από τις επιλογές που εμφανίζονται στο μενού οι οποίες σημαίνουν :

\_\_ΑΝΤΙΔΡΑΣΗ ΚΩΔΙΚΟΥ\_\_ ΑΠΕΝΕΡΓΟΠΟΙΗΜΕΝΟ ΦΥΣΙΚΟΣ ΟΠΛ.-ΑΦΟΠΛ. ΠΑΝΙΚΟΣ 24 ΩΡΩΝ ΟΠΛΙΣΜΟΣ ΑΦΟΠΛΙΣΜΟΣ ΟΠΛΙΣΜΟΣ ΜΕ ΚΑΘΥΣΤ. ΕΛΕΓΧΟΣ PG ΣΙΩΠΗΛΟΣ ΣΥΝΑΓΕΡΜΟΣ ΕΛΕΓΧΟΣ PG

«ΑΠΕΝΕΡΓΟΠΟΙΗΜΕΝΟ». Ο κωδικός υπάρχει αλλά δεν κάνει καμία ενέργεια.

«ΦΥΣΙΚΟΣ ΟΠΛ.-ΑΦΟΠΛ.». Ο κωδικός οπλίζει και αφοπλίζει τον πίνακα. Κάνοντας αυτή την επιλογή και πατώντας το (\*) πρέπει να επιλέξουμε τον τομέα που θα επηρεάζει ο κωδικός. Επιλέγουμε A, B, C ή ABC. Από κατασκευής όλοι οι κωδικοί είναι ρυθμισμένοι σε «ΦΥΣΙΚΟ ΟΠΛΙΣΜΟ-ΑΦΟΠΛΙΣΜΟ» και στον τομέα ABC.

"ΠΑΝΙΚΟΣ 24 ΩΡΩΝ". Ο κωδικός δίνει συναγερμό πανικού σε οποιαδήποτε κατάσταση του πίνακα.

ΟΠΛΙΣΜΟΣ. Ο κωδικός οπλίζει μόνο (δεν αφοπλίζει) τον πίνακα άμεσα. Κάνοντας αυτή την επιλογή και πατώντας το (\*) πρέπει να επιλέξουμε τον τομέα που θα επηρεάζει ο κωδικός. Επιλέγουμε A, B, C ή ABC.

ΑΦΟΠΛΙΣΜΟΣ. Ο κωδικός αφοπλίζει μόνο (δεν οπλίζει) τον πίνακα. Κάνοντας αυτή την επιλογή και πατώντας το (\*) πρέπει να επιλέξουμε τον τομέα που θα επηρεάζει ο κωδικός. Επιλέγουμε A, B, C ή ABC.

ΟΠΛΙΣΜΟΣ ΜΕ ΚΑΘΥΣΤ. Ο κωδικός οπλίζει μόνο (δεν αφοπλίζει) τον πίνακα με καθυστέρηση εξόδου ίσο με : (ΧΡΟΝΟΣ ΕΞΟΔΟΥ + ΕΠΙΠΛΕΟΝ ΧΡΟΝΟΣ ΕΞ.). Κάνοντας αυτή την επιλογή και πατώντας το (\*) πρέπει να επιλέξουμε τον τομέα που θα επηρεάζει ο κωδικός. Επιλέγουμε A, B, C ή ABC. Η καθυστέρηση αυτή ισχύει είτε στον τομέα υπάρχουν ζώνες με καθυστέρηση είτε όχι.

ΕΛΕΓΧΟΣ PG. Ο κωδικός ενεργοποιεί ή απενεργοποιεί μία από τις ελεγχόμενες εξόδους. Κάνοντας αυτή την επιλογή και πατώντας το (\*) πρέπει να επιλέξουμε την έξοδο που θα επηρεάζει ο κωδικός. Επιλέγουμε Ρ1, Ρ2, Ρ3 ή ΡΕΛΕ.

ΣΙΩΠΗΛΟΣ ΣΥΝΑΓΕΡΜΟΣ. Ο κωδικός ενεργοποιεί τον σιωπηλό συναγερμό. Όταν βάλει τον κωδικό ο χρήστης, θα αφοπλιστεί ο πίνακας (αν είναι οπλισμένος) και θα παραμείνει σε ηρεμία (δεν θα ηχεί η σειρήνα, ούτε να ανάβουν τα led συναγερμού). Αλλά θα πάρει τηλέφωνο ή θα στείλει μήνυμα μέσω του BS-465 ή του BS-464 εκεί που θέλουμε να ειδοποιήσουμε.

#### **Γενικές ρυθμίσεις**

Από το «ΜΕΝΟΥ ΤΕΧΝΙΚΟΥ» αν επιλέξουμε «ΡΥΘΜΙΣΕΙΣ» βλέπουμε :

Μέσα απ' αυτό το μενού μπορούν να ρυθμιστούν όλες οι γενικές παράμετροι του πίνακα. Οι τρεις

\_\_\_\_\_\_ΡΥΘΜΙΣΕΙΣ\_\_\_\_\_\_ ΡΥΘΜΙΣΗ ΗΜΕΡΑΣ ΡΥΘΜΙΣΗ ΗΜΕΡ/ΝΙΑΣ ΡΥΘΜΙΣΗ ΩΡΑΣ ΧΡΟΝΟΣ ΕΙΣΟΔΟΥ ΧΡΟΝΟΣ ΕΞΟΔΟΥ ΧΡΟΝΟΣ ΣΥΝΑΓΕΡΜΟΥ ΕΠΙΠΛΕΟΝ ΧΡΟΝΟΣ ΕΞ. ΧΡΟΝΟΙ ΕΞΟΔΩΝ ΤΟΜΕΩΝ ΗΧΗΤΙΚΟΣ ΧΡΟΝΟΣ ΕΙΣ. ΗΧΗΤΙΚΟΣ ΧΡΟΝΟΣ ΕΞ. ΗΧΟΣ ΣΕ ΜΕΡΙΚΟ ΟΠΛ. ΟΠΛΙΣΗ ΧΩΡΙΣ ΚΩΔΙΚΟ ΕΝΔΕΙΚΤΕΣ ΟΠΛ. ΣΥΣΤ. ΦΩΤΙΣΜΟΣ ΣΕ ΑΔΡΑΝΕΙΑ ΠΛΗΚΤΡΟ ΠΑΝΙΚΟΥ ΚΑΤΑΓΡ. ΣΥΜΒ. ΕΞΟΔΩΝ ΑΥΤΟΜΑΤΗ ΠΑΡΑΚΑΜΨΗ ΕΝΕΡΓΕΙΑ ΑΣΥΡΜΑΤΟΥ ΗΔΟΠ. ΕΤΗΣ. ΕΛΕΓΧΟΥ

πρώτες επιλογές ρυθμίζουν την ημερομηνία και την ώρα του πίνακα. Αυτές οι επιλογές υπάρχουν και στο ΜΕΝΟΥ ΚΥΡΙΟΥ ΧΡΗΣΤΗ και περιγράφονται αναλυτικά στη σελίδα 9.

«ΧΡΟΝΟΣ ΕΙΣΟΔΟΥ». Είναι ο χρόνος που καθυστερούν να δώσουν συναγερμό οι ζώνες που είναι ρυθμισμένες σαν ζώνες με καθυστέρηση. Πατώντας (\*) ανοίγει νέο παράθυρο όπου εμφανίζεται ο τρέχον χρόνος εισόδου (30) σε δευτερόλεπτα. Πληκτρολογούμε το νέο χρόνο (05-99 υποχρεωτικά 2 ψηφία) π.χ. 0 και 9 για 9 δευτερόλεπτα. Το σύστημα καταγράφει την επιλογή μας και επανέρχεται στο μενού «ΡΥΘΜΙΣΕΙΣ».

«ΧΡΟΝΟΣ ΕΞΟΔΟΥ». Είναι ο χρόνος από την εισαγωγή κωδικού όπλισης μέχρι να οπλίσει κανονικά ο συναγερμός. Πατώντας (\*) ανοίγει νέο παράθυρο όπου εμφανίζεται ο τρέχον χρόνος εξόδου (45) σε δευτερόλεπτα. Πληκτρολογούμε το νέο χρόνο (05-99 υποχρεωτικά 2 ψηφία) π.χ. 6 και 0 για 60 δευτερόλεπτα. Το σύστημα καταγράφει την επιλογή μας και επανέρχεται στο μενού «ΡΥΘΜΙΣΕΙΣ».

«ΧΡΟΝΟΣ ΣΥΝΑΓΕΡΜΟΥ». Είναι ο χρόνος για τον οποίο θα χτυπάει η σειρήνα από τη στιγμή που θα σταματήσει η ενεργοποίηση κάποια συσκευής συναγερμού. Επιλέγουμε 1 ή 2 λεπτά, πατάμε (\*) το σύστημα αφού καταγράψει την επιλογή μας επιστρέφει στο μενού «ΡΥΘΜΙΣΕΙΣ».

«ΕΠΙΠΛΕΟΝ ΧΡΟΝΟΣ ΕΞ.» Είναι ο χρόνος που προστίθεται στο χρόνο εξόδου αν ο πίνακας οπλίσει με κωδικό επιπλέον καθυστέρηση ή από ζώνη επόμενης καθυστέρησης.

«ΧΡΟΝΟΙ ΕΞΟΔΩΝ ΤΟΜΕΩΝ». Μ' αυτή την επιλογή ρυθμίζουμε αν θα έχουν χρόνο εξόδου οι τομείς (A, B, C). Πρέπει να απαντήσουμε με ΝΑΙ ή ΟΧΙ για κάθε υποτομέα.

«ΗΧΗΤΙΚΟΣ ΧΡΟΝΟΣ ΕΙΣ.» Επιλέγουμε αν θα ηχεί το ενσωματωμένο buzzer τα δευτερόλεπτα του χρόνου εισόδου.

«ΗΧΗΤΙΚΟΣ ΧΡΟΝΟΣ ΕΞ.» Επιλέγουμε αν θα ηχεί το ενσωματωμένο buzzer τα δευτερόλεπτα του χρόνου εξόδου.

«ΗΧΟΣ ΣΕ ΜΕΡΙΚΟ ΟΠΛ.» Επιλέγουμε αν θα ηχεί το ενσωματωμένο buzzer τα δευτερόλεπτα του χρόνου εξόδου σε περίπτωση μερικού οπλισμού (οπλισμού τομέα Α, Β ή C).

«ΟΠΛΙΣΗ ΧΩΡΙΣ ΚΩΔΙΚΟ» Επιλέγουμε αν το σύστημα θα μπορεί να οπλίσει χωρίς κωδικό, με τη χρήση των πλήκτρων A, B, C, ABC. Η επιλογή επηρεάζει μόνο τον οπλισμό, για τον αφοπλισμό πάντα χρειάζεται κωδικός.

«ΕΝΔΕΙΚΤΕΣ ΟΠΛ. ΣΥΣΤ.». Έχουμε 2 επιλογές «ΣΒΗΣΤΟ» ή «ΑΝΑΜΜΕΝΟ». Βάζει σε ανάλογη κατάσταση τα 4 ενδεικτικά LEDs όταν ο πίνακας είναι οπλισμένος. Τα ενδεικτικά είναι αναμμένα υποχρεωτικά όταν ο πίνακας είναι αφοπλισμένος. **Αυτή η επιλογή ΔΕΝ ισχύει στο ασύρματο πληκτρολόγιο BS-477**.

«ΦΩΤΙΣΜΟΣ ΣΕ ΑΔΡΑΝΕΙΑ» Αφορά τον φωτισμό της οθόνης και των πλήκτρων κατάσταση αδράνειας. Είναι η κατάσταση όπου δεν υπάρχει κάποιο συμβάν και δεν έχει πατηθεί για 30 δευτερόλεπτα κάποιο πλήκτρο. Έχουμε 3 επιλογές. ΠΑΝΤΑ ΚΛΕΙΣΤΟΣ, ΜΟΝΟ ΣΤΗΝ ΑΦΟΠΛΙΣΗ που σημαίνει κλειστός σε οπλισμένο σύστημα και ανοιχτός σε αφοπλισμένο και ΠΑΝΤΑ ΑΝΟΙΧΤΟΣ. **Αυτή η επιλογή ΔΕΝ ισχύει στο ασύρματο πληκτρολόγιο BS-477**.

«ΠΛΗΚΤΡΟ ΠΑΝΙΚΟΥ» Επιλέγουμε αν θα παράγεται συναγερμός πανικού από το πληκτρολόγιο. Αν επιλέξουμε ΝΑΙ, πατώντας και κρατώντας πατημένα για 2 δευτερόλεπτα τα πλήκτρα C και AΒC παράγεται συναγερμός πανικού. Στο ασύρματο πληκτρολόγιο **BS-477** αυτό γίνεται κρατώντας πατημένο το κουμπί "# ESC" για 5 δευτερόλεπτα. Σε αυτό το πληκτρολόγιο, το κουμπί πιάνει ακόμη και αν το σύστημα είναι οπλισμένο.

«ΚΑΤΑΓΡ. ΣΥΜΒ. ΕΞΟΔΩΝ». Επιλέγουμε αν θα καταγράφονται οι καταστάσεις των εξόδων (Ρ1, Ρ2, Ρ3 και ΡΕΛΕ) σαν ξεχωριστά συμβάντα.

«ΑΥΤΟΜΑΤΗ ΠΑΡΑΚΑΜΨΗ» Επιλέγοντας ΝΑΙ, όλες οι ζώνες που έχουν ρυθμιστεί με δυνατότητα παράκαμψης (δες προγραμματισμό ζωνών), αν κατά τη διαδικασία της όπλισης είναι ενεργοποιημένες (π.χ. ένα παράθυρο ανοιχτό) παρακάμπτονται αυτόματα από το σύστημα. Όταν οι ζώνες απενεργοποιηθούν (π.χ. έκλεισε το παράθυρο) γίνονται αυτόματα ενεργές. Αν επιλέξουμε ΟΧΙ το σύστημα αν υπάρχουν ενεργοποιημένες ζώνες κατά τη διαδικασία της όπλισης θα ζητήσει επιβεβαίωση παράκαμψης για κάθε μια ενεργοποιημένη ζώνη.

«ΕΝΕΡΓΕΙΑ ΑΣΥΡΜΑΤΟΥ» Επιλέγουμε την ενέργεια που θα κάνει το πλήκτρο του τηλεχειριστηρίου (αν υπάρχει) μεταξύ ΟΛΠΙΣΜΟΣ-ΑΦΟΠΛΙΣΜΟΣ, ΠΑΝΙΚΟΣ, ΟΛΕΣ ΟΙ ΛΕΙΤΟΥΡΓΙΕΣ και ΑΠΕΝΕΡ-ΓΟΠΟΙΗΜΕΝΟ. Στην επιλογή ''ΟΛΕΣ ΟΙ ΛΕΙΤΟΥΡΓΙΕΣ'' εκτελείται οπλισμός, αφοπλισμός, συναγερμός πανικού, αλλά και σιωπηλός συναγερμός. Για την ενέργεια ασυρμάτου χρησιμοποιείται ο δέκτης τηλεχειρισμού YET-205B-630 και ο πομπός τηλεχειρισμού RF-467.

«ΗΔΟΠ. ΕΤΗΣ. ΕΛΕΓΧΟΥ» Επιλέγουμε αν θα παράγει το σύστημα σήμα σφάλματος μετά από 1 χρόνο για υπενθύμιση ανάγκης τεχνικού ελέγχου.

#### **Προγραμματισμός αυτοματοποιημένων οπλισμών-αφοπλισμών**

Επόμενη επιλογή στο ΜΕΝΟΥ ΤΕΧΝΙΚΟΥ είναι η επιλογή «ΧΡΟΝΙΣΤΕΣ». Μέσω αυτής της επιλογής μπορούμε να προγραμματίσουμε μέχρι 10 αυτόματες διαδικασίες όπλισης ή αφόπλισης όλου ή μέ-

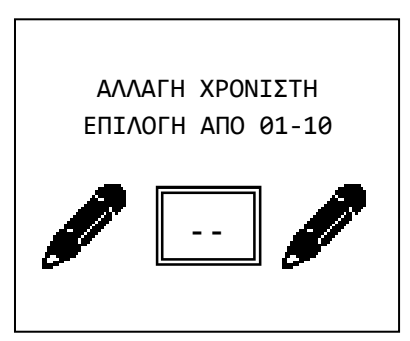

ρους του συστήματος. Επιλέγοντας λοιπόν «ΧΡΟΝΙΣΤΕΣ» βλέπουμε :

Η επιλογή «ΑΛΛΑΓΗ ΧΡΟΝΙΣΤΗ» χρησιμοποιείται επίσης για την δημιουργία μιας διαδικασίας. Όταν επιλέγουμε το μενού αυτό, έχει σημασία εάν ο κέρσορας θα πάει στην αλλαγή ή στη διαγραφή χρονιστή, βλέπε τους χρονιστές στο μενού κυρίου χρήστη.

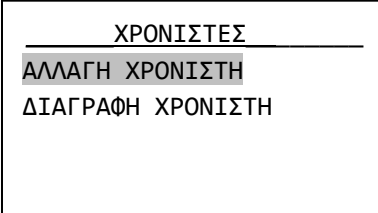

Επιλέγοντας με τα βέλη πάνω και κάτω «ΑΛΛΑΓΗ ΧΡΟΝΙΣΤΗ» και πατώντας το πλήκτρο (\*) βλέπουμε :

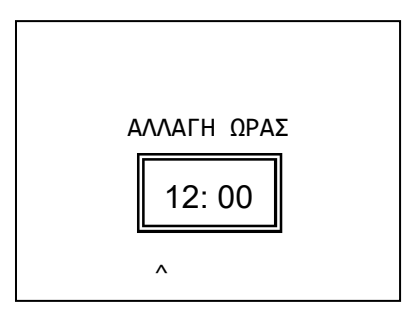

Επιλέγουμε τον αριθμό του χρονιστή που θέλουμε να αλλάξουμε ή να δημιουργήσουμε και βλέπουμε :

Πληκτρολογούμε την ώρα και τα λεπτά που θέλουμε να ενεργεί ο χρονιστής και βλέπουμε :

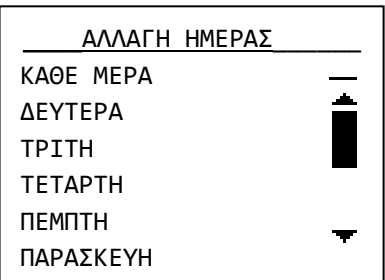

Επιλέγουμε την ημέρα της εβδομάδας που θέλουμε να λειτουργεί ο χρονιστής. Αν επιλέξουμε «ΚΑΘΕ ΜΕΡΑ» θα λειτουργεί όλες τις ημέρες.

Πατάμε το πλήκτρο (\*) ώστε να μπορέσουμε να επιλέξουμε και τη λειτουργία του χρονιστή.

Κάνουμε την επιλογή της λειτουργίας που θέλουμε να κάνει ο χρονιστής και πατάμε το πλήκτρο (\*). Το σύστημα μας ειδοποιεί ότι η διαδικασία ολοκληρώθηκε με επιτυχία.

Στη μνήμη συμβάντων η αυτόματη όπλιση ή αφόπλιση του συστήματος καταγράφεται κανονικά με την επισήμανση ότι την ενέργεια την έκανε ο timer.

Τέλος αν θέλουμε να διαγράψουμε κάποιον χρονιστή επιλέγουμε «ΔΙΑΓΡΑΦΗ ΧΡΟΝΙΣΤΗ» και βλέπουμε:

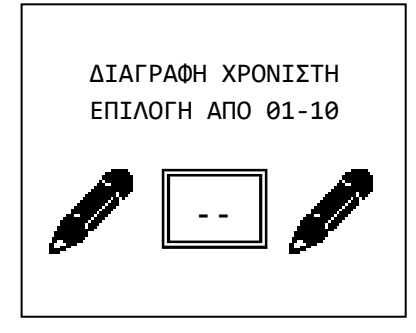

Πληκτρολογούμε τον αριθμό του χρονιστή προς διαγραφή.

#### **Προγραμματισμός ζωνών**

Στο ΜΕΝΟΥ ΤΕΧΝΙΚΟΥ επόμενη επιλογή είναι η «ΖΩΝΕΣ» μέσα από το οποίο ρυθμίζουμε τις παραμέτρους λειτουργίας των ζωνών. **Οι λειτουργίες αυτές έχουν εφαρμογή και στις ενσύρματες και τις ασύρματες ζώνες**. Επιλέγοντάς την βλέπουμε αρχικά για 2 δευτερόλεπτα το όνομα της ζώνης και στη συνέχεια:

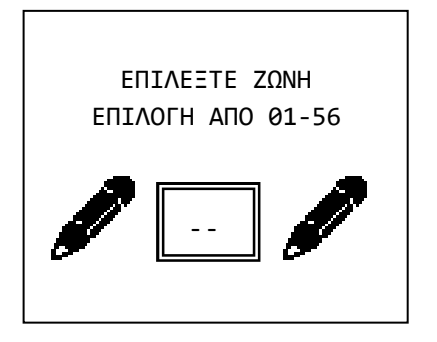

Επιλέγουμε μια ζώνη και μετά από λίγο βλέπουμε διαδοχικά όλα τα μενού για τη ρύθμισή της. Σε κάθε μενού ο κέρσορας βρίσκεται στην θέση της τρέχουσας ρύθμισης. Έχουμε λοιπόν κατ' αρχάς το μενού «ΛΕΙΤΟΥΡΓΙΑ ΖΩΝΗΣ» που μας δίνει τις παρακάτω επιλογές :

«ΑΠΕΝΕΡΓ. OFF». Η ζώνη δεν λειτουργεί και κανένα σήμα συναγερμού ή σφάλματος δεν θα πάρουμε απ' αυτή. Σ' αυτή την κατάσταση βρίσκονται όλες οι ζώνες που δεν υπάρχουν φυσικά πάνω στο σύστημα (π.χ. ζώνες 09-16 αν δεν υπάρχει κάρτα επέκτασης ζωνών). Μια επιλογή είναι να βάζουμε σ' αυτή την κατάσταση τις ζώνες που δεν χρησιμοποιούνται.

«ΖΩΝΗ ΜΕ ΚΑΘΥΣΤ.». Η ζώνη θα δώσει συναγερμό με καθυστέρηση εισόδου. Επιλογή για τη ζώνη της μαγνητικής στην πόρτα εισόδου και για τις ζώνες με τα ραντάρ που θα ανιχνεύσουν το χρήστη μέχρι να φτάσει στο πληκτρολόγιο και να αφοπλίσει το σύστημα.

«ΖΩΝΗ ΧΩΡΙΣ ΚΑΘΥΣΤ.». Η ζώνη θα δώσει άμεσο συναγερμό. Επιλογή για τις ζώνες των ραντάρ και των μαγνητικών σε όλους τους άλλους χώρους.

«ΠΑΝΙΚΟΥ». Η ζώνη αυτή θα δώσει άμεσο συναγερμό ακόμα και αν ο πίνακας είναι αφοπλισμένος και θα παράγει μήνυμα συναγερμού πανικού αν υπάρχει τηλεφωνητής. Μπορεί να χρησιμοποιηθεί σε ζώνες με μπουτόν πανικού.

«ΠΥΡΚΑΓΙΑΣ». Η ζώνη αυτή θα δώσει άμεσο συναγερμό ακόμα και αν ο πίνακας είναι αφοπλισμένος και θα παράγει μήνυμα συναγερμού φωτιάς αν υπάρχει τηλεφωνητής. Μπορεί να χρησιμοποιηθεί σε ζώνες με ανιχνευτές καπνού ή θερμότητας.

«ΣΙΩΠΗΛΟ». Η ζώνη θα δώσει άμεσο σιωπηλό συναγερμό. Θα ενεργοποιήσει δηλαδή τον τηλεφωνητή αλλά όχι τις σειρήνες. Μπορεί να χρησιμοποιηθεί σε ζώνες με μπουτόν πανικού που τα χειρίζεται άνθρωπος που μπορεί να βρίσκεται υπό απειλή όταν τα χρησιμοποιήσει.

«ΕΠΟΜΕΝΗ ΚΑΘΥΣΤ.». Η ζώνη αυτή, αν ενεργοποιηθεί θα οπλίσει το σύστημα με το χρόνο εξόδου συν τον επιπλέον χρόνο εξόδου.

«ΤΟΜΕΑΣ ΟΠΛΙΣΗΣ». Όταν ενεργοποιηθεί η ζώνη θα οπλίσει τον πίνακα ή έναν τομέα του. Μπορεί να χρησιμοποιηθεί για να οπλίζει ο πίνακας μέσω κάποιου άλλου συστήματος όπως BMS ή σύστημα πυρανίχνευσης. Η ζώνη θα πρέπει να συνδεθεί με μια κλειστή επαφή ρελέ του άλλου συστήματος. Σε περίπτωση που η ρύθμιση αυτή γίνει από πληκτρολόγιο, θα πρέπει στην παράκαμψη ζώνης και στην εξαναγκασμένη όπλιση να επιλεγεί το ΄΄ΝΑΙ΄΄.

«ΤΟΜΕΑΣ ΑΦΟΠΛΙΣΗΣ». Η ζώνη όταν ενεργοποιηθεί θα αφοπλίσει τον πίνακα ή ένα τομέα του. Μπορεί να χρησιμοποιηθεί για να αφοπλίζει ο πίνακας μέσω κάποιου άλλου συστήματος όπως BMS ή σύστημα πυρανίχνευσης. Η ζώνη θα πρέπει να συνδεθεί με μια κανονικά κλειστή επαφή ρελέ του άλλου συστήματος. Σε περίπτωση που η ρύθμιση αυτή γίνει από πληκτρολόγιο, θα πρέπει στην παράκαμψη ζώνης και στην εξαναγκασμένη όπλιση να επιλεγεί το ΄΄ΝΑΙ΄΄.

«ΤΟΜΕΑΣ ΟΠΛ.- ΑΦΟΠΛ.». Η ζώνη όταν ενεργοποιηθεί θα αλλάζει την κατάσταση του πίνακα ή ένα τομέα του από οπλισμένο σε αφοπλισμένο και ανάποδα. Μπορεί να χρησιμοποιηθεί για να οπλίζει και να αφοπλίζει ο πίνακας μέσω κάποιου άλλου συστήματος όπως BMS ή σύστημα πυρανίχνευσης. Η ζώνη θα πρέπει να συνδεθεί με μια κανονικά κλειστή επαφή ρελέ του άλλου συστήματος. Σε περίπτωση που η ρύθμιση αυτή γίνει από πληκτρολόγιο, θα πρέπει στην παράκαμψη ζώνης και στην εξαναγκασμένη όπλιση να επιλεγεί το ΄΄ΝΑΙ΄΄.

«ΕΛΕΓΧΟΣ PG». Η ζώνη για όση ώρα είναι ενεργοποιημένη θα ενεργοποιείται και η έξοδος την οποία ελέγχει.

«ΤΑΜΠΕΡ». Η ζώνη θα δώσει άμεσο συναγερμό ακόμα και αν ο πίνακας είναι αφοπλισμένος. Μπορεί να χρησιμοποιηθεί σαν ζώνη για τη σύνδεση του ΤΑΜΠΕΡ της εξωτερικής σειρήνας και άλλων συσκευών.

«ΡΑΝΤΑΡ ΔΥΟ ΠΑΛΜΩΝ». Ειδική ρύθμιση ζώνης για την αποφυγή ψεύτικων συναγερμών. Στη ζώνη αυτή πρέπει να συνδεθούν μόνο ραντάρ. Με τον πίνακα οπλισμένο λειτουργεί με τον παρακάτω τρόπο :

Αν πάρει το πρώτο σήμα συναγερμού απ' αυτή τη ζώνη περιμένει 5 λεπτά. Αν μέσα σ' αυτά πάρει και δεύτερο από οποιαδήποτε ζώνη δίνει συναγερμό. Αν μέσα σε 5 λεπτά δεν πάρει δεύτερο σήμα θεωρεί ότι το πρώτο σήμα ήταν ψευδής συναγερμός και το απορρίπτει.

Αφού τελειώσουμε με την επιλογή του τρόπου λειτουργίας πρέπει να επιλέξουμε τομέα (A,B, C). Αν θέλουμε να λειτουργούμε τον πίνακα σαν ενιαίο σύστημα δεν έχει σημασία αυτή η επιλογή.

Επόμενη επιλογή είναι η «ΚΟΥΔΟΥΝΙ ΖΩΝΗΣ». Αν εδώ επιλέξουμε ΝΑΙ όταν ο πίνακας είναι αφοπλισμένος και ενεργοποιηθεί η συγκεκριμένη ζώνη θα ηχήσει το buzzer των πληκτρολογίων. Μπορούμε π.χ. να ενεργοποιήσουμε το κουδούνι για τη ζώνη της μαγνητικής επαφής της εξώπορτας σε ένα κατάστημα και να ηχεί το buzzer κάθε φορά που μπαίνει πελάτης.

Με την επόμενη επιλογή, «ΠΑΡΑΚΑΜΨΗ» επιλέγουμε αν η ζώνη μπορεί να παρακαμφθεί είτε με χειροκίνητο είτε με αυτόματο τρόπο. Αυτή η επιλογή είναι ΝΑΙ σε όλες τις ζώνες από κατασκευής. Επιλέγουμε ΟΧΙ μόνο σε πολύ κρίσιμες ζώνες (π.χ. ζώνη με μαγνητική χρηματοκιβωτίου) ώστε να μην μπορεί να ενεργοποιηθεί το σύστημα με την συγκεκριμένη ζώνη ενεργοποιημένη .

Με την επόμενη επιλογή «ΕΞΑΝΑΓΚΑΣΜΕΝΗ ΟΠΛΙΣΗ» έχουμε 2 διαφορετικούς τρόπου λειτουργίας. Αν διαλέξουμε ΝΑΙ, η ζώνη κατά την διάρκεια του οπλισμού είναι ενεργοποιημένη (π.χ. παράθυρο ανοιχτό) το σύστημα θα οπλίσει χωρίς να λαμβάνει υπ' όψη του αυτή τη ζώνη, η ζώνη αυτή μπαίνει στο σύστημα μόλις έρθει σε κανονική κατάσταση ( π.χ. κλείσει το παράθυρο). Όταν η ζώνη απενεργοποιηθεί (π.χ. έκλεισε το παράθυρο) η ζώνη μπαίνει αυτόματα στο σύστημα και γίνεται ενεργή. Α διαλέξουμε ΟΧΙ, η ζώνη κατά την διάρκεια του οπλισμού είναι ενεργοποιημένη (π.χ. παράθυρο ανοιχτό) και έχει επιλεγεί η αυτόματη παράκαμψη το σύστημα θα μας απαντήσει ότι δεν είναι δυνατή η ενεργοποίηση.

Για τις τρεις τελευταίες επιλογές επιλέγοντας τρόπο ΛΕΙΤΟΥΡΓΙΑΣ ΖΩΝΗΣ ο πίνακας βάζει αυτόματα την σωστότερη επιλογή. Καλά είναι αν ο τεχνικός δεν θέλει κάτι ειδικό να μην αλλάζει αυτές τις προεπιλογές.

#### **Κατάσταση ενσύρματων ζωνών**

Επιλέγοντας «ΚΑΤΑΣΤΑΣΗ ΕΝΣΥΡΜ ΖΩΝΩΝ»:

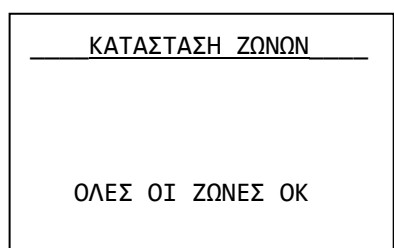

Εδώ μπορούμε να ελέγξουμε τη σωστή λειτουργία των ζωνών και των συνδεμένων σ' αυτές εξαρτημάτων. Αν για παράδειγμα η μαγνητική επαφή ενός παραθύρου είναι συνδεμένη στη ζώνη 4 και ανοίξουμε το παράθυρο, η ένδειξη «ΟΛΕΣ ΟΙ ΖΩΝΕΣ ΟΚ» θα σβήσει και μια ένδειξη 04 θα αρχίσει να αναβοσβήνει. Μόλις κλείσουμε το παράθυρο η οθόνη θα επανέλθει στην προηγούμενη κατάσταση. Με τον ίδιο τρόπο μπορούμε να ελέγξουμε τη σωστή λειτουργία όλων των ανιχνευτών και μαγνητικών επαφών.

#### **Προγραμματισμός εξόδων**

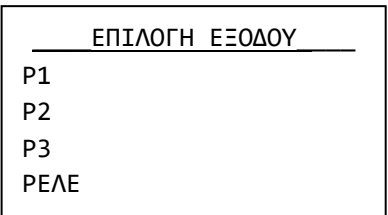

Η επόμενη επιλογή στο μενού τεχνικού είναι η «ΕΞΟΔΟΙ». Μέσα από εδώ μπορούμε να προγραμματίσουμε τον τρόπο που θα λειτουργεί η κάθε μία από τις εξόδους Ρ1, Ρ2, Ρ3 και ΡΕΛΕ. Όταν λέμε ότι η έξοδος είναι ενεργοποιημένη εννοούμε ότι έχει 12V ή ότι το ΡΕΛΕ έχει λειτουργήσει και απενεργοποιημένη ότι έχει 0 ή ότι το ΡΕΛΕ είναι σε ηρεμία.

Αν πατήσουμε (\*) επιλέξουμε την έξοδο και πατήσουμε ξανά (\*)

έχουμε τις παρακάτω επιλογές :

«ΑΠΕΝΕΡΓ. OFF». Η έξοδος δεν λειτουργεί

«ΩΣ ΣΕΙΡΗΝΑ». Ενεργοποιεί την εξωτερική σειρήνα (μέσω της κλέμμας START) με θετική λογική. Έχει 0 σε ηρεμία και 12V σε συναγερμό. Από κατασκευής έτσι είναι προγραμματισμένη η έξοδος Ρ1. «ΣΕ ΣΥΝΑΓΕΡΜΟ». Ενεργοποιείται όταν έχουμε συναγερμό από ζώνη προγραμματισμένη σαν :

ΖΩΝΗ ΜΕ ΚΑΘΥΣΤ. ΖΩΝΗ ΧΩΡΙΣ ΚΑΘΥΣΤ. ΕΠΟΜΕΝΗ ΚΑΘΥΣΤ. ΤΑΜΠΕΡ ΡΑΝΤΑΡ ΔΥΟ ΠΑΛΜΩΝ.

«ΣΕ ΠΥΡΚΑΓΙΑ». Ενεργοποιείται όταν έχουμε συναγερμό από ζώνη ΠΥΡΚΑΓΙΑΣ.

«ΣΕ ΠΑΝΙΚΟ». Ενεργοποιείται όταν έχουμε συναγερμό από ζώνη ΠΑΝΙΚΟΥ.

«ΣΕ ΣΦΑΛΜΑ». Ενεργοποιείται όταν έχουμε οποιοδήποτε σφάλμα.

«ΣΕ ΟΠΛΙΣΗ». Ενεργοποιείται όταν ο πίνακας είναι οπλισμένος.

«ΦΛΑΣ». Παράγει τρείς μικρής διάρκειας παλμούς κατά την όπλιση του συστήματος και έναν μεγάλης κατά την αφόπλιση. Μπορεί να συνδεθεί στην είσοδο FLASH ή FL της εξωτερικής σειρήνας. Είναι χρήσιμο όταν το σύστημα ενεργοποιείται από τηλεχειριστήριο. Από κατασκευής έτσι είναι προγραμματισμένη η έξοδος Ρ3.

«ΧΕΙΡΟΚ. ON – OFF». Ενεργοποιείται μόνο χειροκίνητα από το πληκτρολόγιο ή από ζώνη που είναι προγραμματισμένη σαν ζώνη ΕΛΕΓΧΟΣ PG. Από κατασκευής έτσι είναι προγραμματισμένη η έξοδος ΡΕΛΕ.

«ΚΑΤΑΣΤΑΣΗ AC». Ενεργοποιείται όταν υπάρχει έλλειψη AC τάσης στον πίνακα.

«ΤΡΟΦΟΔ. ΠΥΡΑΝΙΧΝΕΥΣΗΣ». Κατάλληλη για την τροφοδοσία ανιχνευτών καπνού και θερμότητας. Έχει μόνιμα τάση 12V που διακόπτεται για 5 δευτερόλεπτα μετά από κάθε αφόπλιση. Από κατασκευής έτσι είναι προγραμματισμένη η έξοδος Ρ2.

«ΣΕ ΣΙΩΠΗΛΟ ΣΥΝΑΓΕΡΜΟ». Ενεργοποιείται όταν έχουμε συναγερμό από ζώνη ΣΙΩΠΗΛΟ.

 $\sqrt{2}$  Η έξοδος Ρ4 αποτελεί έξοδο τάσης και προς το παρόν δε χρησιμοποιείται. Υπάρχει για μελλοντική συμβατότητα.

#### **Προγραμματισμός γενικών παραμέτρων συστήματος**

Επόμενη επιλογή του μενού τεχνικού είναι η επιλογή «ΣΥΣΤΗΜΑ». Μέσα απ' αυτή την επιλογή ρυθμίζουμε διάφορες γενικές παραμέτρους του συστήματος:

\_\_\_\_ΣΥΣΤΗΜΑ\_\_\_\_ PΥΘΜΙΣΗ ΔΙΕΥΘ. ΣΥΣΚ. ΑΝΙΧΝΕΥΣΗ ΠΛΗΚΤ/ΓΙΩΝ ΑΝΙΧΝΕΥΣΗ ΕΠΕΚΤΑΣΕΩΝ ΕΡΓΟΣΤ/ΚΕΣ ΡΥΘΜΙΣΕΙΣ ΦΟΡΤΩΣΗ ΡΥΘΜ. ΠΙΝΑΚΑ ΕΤΗΣΙΟΣ ΕΛΕΓΧΟΣ ΟΚ

«ΡΥΘΜΙΣΗ ΔΙΕΥΘ. ΣΥΣΚ.». Αλλαγή της διεύθυνσης του πληκτρολογίου. Από κατασκευής κάθε πληκτρολόγιο BS-466/Α έχει διεύθυνση 2. Αν έχουμε 1 πληκτρολόγιο στο σύστημα δεν υπάρχει λόγος αλλαγής της διεύθυνσης. Αν έχουμε όμως περισσότερα κάθε ένα πρέπει να έχει την δική του διεύθυνση για να μπορεί να αναγνωριστεί σωστά από το σύστημα. **Αυτή η επιλογή ΔΕΝ υπάρχει στο ασύρματο πληκτρολόγιο BS-477**.

«ΑΝΙΧΝΕΥΣΗ ΠΛΗΚΤ/ΓΙΩΝ». Αν πατήσουμε (\*) το σύστημα εκτελεί ανίχνευση πληκτρολογίων και μας εμφανίζει σε πίνακα τα πληκτρολό-

για που ανιχνεύτηκαν.

«ΑΝΙΧΝΕΥΣΗ ΕΠΕΚΤΑΣΕΩΝ». Ανιχνεύει αυτόματα τις κάρτες επέκτασης. Πρέπει να εκτελεστεί κάθε φορά που στον πίνακα συνδέεται μια από τις κάρτες ζωνών, GSM τηλεφωνητής ή PSTN τηλεφωνητής.

**ΣΗΜΕΙΩΣΗ:** Εάν η εντολή δοθεί από ασύρματο πληκτρολόγιο, τότε αυτό θα χάσει την επικοινωνία του με τον πίνακα για τα επόμενα 40 δευτερόλεπτα. Σε αυτή την περίπτωση, δημιουργούνται δυο ενδεχόμενα: Α) Εάν ο χρήστης παραμείνει στο μενού τεχνικού, θα σταματήσουν να ενημερώνονται τα ενδεικτικά LED του πληκτρολογίου για 40 δευτερόλεπτα. Β) Εάν ο χρήστης βγει από το μενού τεχνικού και σβήσει η οθόνη τότε, εάν πριν την πάροδο των 40 δευτερολέπτων ενεργοποιήσει το πληκτρολόγιο και ανάψει η οθόνη του, θα εμφανιστεί μήνυμα σφάλματος επικοινωνίας με τον πίνακα. Το σφάλμα αυτό θα φύγει από την οθόνη μετά από 40 δευτερόλεπτα.

«ΕΡΓΟΣΤ/ΚΕΣ ΡΥΘΜΙΣΕΙΣ». Επαναφέρει τις εργοστασιακές ρυθμίσεις στον πίνακα (βλέπε σελ. 13).

«ΦΟΡΤΩΣΗ ΡΥΘΜ. ΠΙΝΑΚΑ». Στη μνήμη του πίνακα υπάρχουν έτοιμες έξι ομάδες ρυθμίσεων για να γίνουν εύκολα κάποιες απλές και συνηθισμένες εγκαταστάσεις. Μ' αυτή την επιλογή μπορούμε να ρυθμίσουμε το σύστημα σε μία απ' αυτές. Για περιγραφή των ομάδων ρυθμίσεων ανατρέξτε στη σελίδα 13.

«ΕΤΗΣΙΟΣ ΕΛΕΓΧΟΣ ΟΚ». Μηδενίζει το μετρητή ετήσιου ελέγχου. Αν πατήσουμε (\*) η ειδοποίηση ετήσιου ελέγχου θα εμφανιστεί μετά από 365 ημέρες.

#### **Προγραμματισμός κάρτας τηλεφωνητή PSTN BS-465**

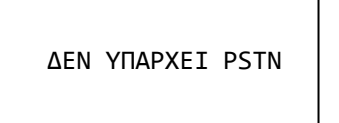

ΠΙΕΣΤΕ '#' ΓΙΑ ΕΞΟΔΟ

PSTN ΤΗΛΕΦΩΝΑ ΚΛΗΣΗΣ ΑΝΤΙΔΡΑΣΗ ΕΙΣ. ΚΛΗΣΗ ΕΛΕΓΧΟΣ ΤΗΛ. ΓΡΑΜΜΗΣ ΚΕΝΤΡΟ ΛΗΨΗΣ ΣΗΜΑΤΩΝ

Η είσοδος στο μενού του PSTN επιτρέπεται μόνο στην περίπτωση κατά την οποία υπάρχει καταχωρημένο PSTN στο σύστημα (βλέπε μενού «ΣΥΣΤΗΜΑ» → «ΑΝΙΧΝΕΥΣΗ ΕΠΕΚΤΑΣΕΩΝ»).

Εάν δεν επιτρέπεται η είσοδος στο μενού του PSTN εμφανίζεται η δίπλα οθόνη.

Εάν επιτρέπεται η είσοδος στο μενού του PSTN εμφανίζεται η δίπλα οθόνη.

«ΤΗΛΕΦΩΝΑ ΚΛΗΣΗΣ». Αυτό το μενού μας επιτρέπει να αποθηκεύσουμε στη μνήμη κάποιον τηλεφωνικό αριθμό και να του αποδώσουμε τις ιδιότητες που επιθυμούμε.

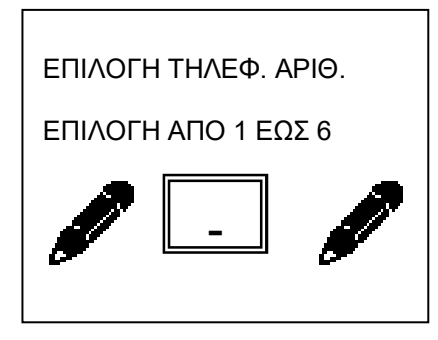

Μπορούμε να αποθηκεύσουμε έως 6 τηλεφωνικούς αριθμούς είτε σταθερής είτε κινητής τηλεφωνίας, τοπικούς ή διεθνείς. Συνεπώς η πρώτη επιλογή που πρέπει να κάνουμε όταν επιλέξουμε το μενού αυτό είναι ποιος αριθμός είναι αυτός που θα παραμετροποιήσουμε. Επιλέγουμε λοιπόν από 1 έως 6.

Αφού επιλέξουμε το ποιο από τα 6 τηλεφωνικά νούμερα θα παραμετροποιήσουμε, εμφανίζεται η παρακάτω οθόνη:

Εφόσον διαλέξουμε και τη ρύθμιση αυτή, εμφανίζεται η παρακάτω οθόνη.

\_\_\_\_\_\_ΚΛΗΣΗ ΣΕ\_\_\_\_\_\_ ΣΥΝΑΓΕΡΜΟ ΚΑΙ ΣΦΑΛΜΑ ΜΟΝΟ ΣΥΝΑΓΕΡΜΟ ΜΟΝΟ ΣΦΑΛΜΑ ΜΟΝΟ ΠΑΝΙΚΟ + ΦΩΤΙΑ ΜΟΝΟ ΤΑΜΠΕΡ ΜΟΝΟ ΣΕ ΕΛΛΕΙΨΗ ΔΕΗ

Εδώ επιλέγουμε σε ποια συμβάντα θα ειδοποιείται ο τρέχων τηλεφωνικός αριθμός. Οι επιλογές είναι παραπάνω από αυτές που φαίνονται δίπλα, αλλά μπορεί κανείς να τις δει όλες μόνο μέσα από το λογισμικό PC-468 για Η/Υ που συνοδεύει τον πίνακα BS-468/Α.

Σημειώνεται ότι για το λόγο ότι δεν είναι ορατές όλες οι επιλογές, το συγκεκριμένο μενού είναι από τα πολύ λίγα που ο κέρσορας δεν «κάθεται» στην επιλεγμένη ρύθμιση, αλλά πηγαίνει πάντα στην πρώτη επιλογή.

Αφού λοιπόν έχουν γίνει όλες οι παραπάνω ρυθμίσεις, ήρθε η ώρα να καταχωρήσουμε και το τηλεφωνικό νούμερο.

ΚΑΤΑΧΩΡΗΣΗ ΑΡΙΘΜΟΥ 6977123456----------- Α: ΕΠΙΒΕΒΑΙΩΣΗ Β: ΑΚΥΡΩΣΗ C: ΚΑΘΑΡΙΣΜΟΣ ΟΛΩΝ

Λόγω του ότι το '\*' και η '#' μπορούν να είναι μέρος του τηλεφωνικού αριθμού, η καταχώρηση γίνεται με το πλήκτρο 'Α', η ακύρωση με το πλήκτρο 'Β' και με το 'C' τέλος, καθαρίζεται το εμφανιζόμενο νούμερο (και γεμίζει όλο με παύλες) και ο κέρσορας επανέρχεται στο πρώτο ψηφίο.

Σημειώνεται ότι για να θεωρηθεί έγκυρο το πάτημα των πλήκτρων 'Α', 'Β' και 'C', θα πρέπει να παραμείνουν πατημένα για ένα δευτερόλεπτο.

ΑΝΤΙΔΡΑΣΗ ΕΙΣ. ΚΛΗΣΗ ΝΑ ΜΗΝ ΑΠΑΝΤΑΕΤ ΜΕΤΑ ΑΠΟ 5 ΔΕΥΤΕΡ. ΜΕΤΑ ΑΠΟ 10 ΔΕΥΤΕΡ. ΜΕΤΑ ΑΠΟ 15 ΔΕΥΤΕΡ. ΜΕΤΑ ΑΠΟ 20 ΔΕΥΤΕΡ. ΜΕΤΑ ΑΠΟ 25 ΔΕΥΤΕΡ. ΜΕΤΑ ΑΠΟ 30 ΔΕΥΤΕΡ. ΜΕΤΑ ΑΠΟ 40 ΔΕΥΤΕΡ. ΜΕΤΑ ΤΗ 2<sup>Η</sup> ΚΛΗΣΗ

«ΑΝΤΙΔΡΑΣΗ ΕΙΣ. ΚΛΗΣΗ». Ο τρόπος που το PSTN θα χειρίζεται μία εισερχόμενη κλήση. Οι πιθανές περιπτώσεις είναι «ΝΑ ΜΗΝ ΑΠΑΝΤΑΕΙ» ή «ΜΕΤΑ ΑΠΟ 5 ΔΕΥΤΕΡ.», καθώς και 10, 15, 20, 25, 30 ή 40 δευτερόλεπτα μετά, ενώ υπάρχει και η επιλογή να απαντάει μετά τη δεύτερη κλήση. Είναι προφανές ότι εάν επιλεχτεί η πρώτη περίπτωση, τότε το PSTN δεν μπορεί να δεχτεί απομακρυσμένες εντολές μέσω κλήσεων. Επίσης σε ότι αφορά τις άλλες επιλογές η κλήση θα απαντηθεί.

> ΚΕΝΤΡΟ ΛΗΨΗΣ ΣΗΜΑΤΩΝ ΚΑΤΑΣΤΑΣΗ ΚΛΣ ΤΗΛΕΦΩΝΟ ΚΛΣ ID ΠΙΝΑΚΑ, 0-9 & B-F ΣΥΜΒΑΝΤΑ ΕΙΔΟΠΟΙΗΣΗ ΕΛΕΓΧΟΣ ΕΠΙΚΟΙΝΩΝΙΑΣ ΔΟΚΙΜΗ ΕΠΙΚΟΙΝΩΝΙΑΣ

Στην «ΚΑΤΑΣΤΑΣΗ ΚΛΣ» επιλέγουμε εάν το ΚΛΣ (Κέντρο Λήψης Σημάτων) θα είναι ενεργοποιημένο ή απενεργοποιημένο, στο «ΤΗ-ΛΕΦΩΝΟ ΚΛΣ» μπορούμε να εισάγουμε τον τηλεφωνικό αριθμό του ΚΛΣ και στο «ID ΠΙΝΑΚΑ, 0-9 & B-F» να εισάγουμε το ID του πίνακα συναγερμού, με έγκυρα ψηφία τους αριθμούς από 0 έως 9 και τα γράμματα από B έως F.

ΠΡΟΣΟΧΗ!! Μόνο στο ασύρματο πληκτρολόγιο BS-477, σε περίπτωση που ο χρήστης δεν πληκτρολογήσει κάποιο ψηφίο μέσα σε 10 δευτερόλεπτα, το πληκτρολόγιο επιστρέφει στο μενού.

Στη συνέχεια στο μενού «ΣΥΜΒΑΝΤΑ ΕΙΔΟΠΟΙΗΣΗ» επιλέγουμε σε ποια συμβάντα θα ειδοποιείται το ΚΛΣ, στον «ΕΛΕΓΧΟ ΕΠΙΚΟΙΝΩΝΙΑΣ» μπορούμε να ρυθμίσουμε τον πίνακα να μην κάνει καθόλου έλεγχο επικοινωνίας με το ΚΛΣ, ή να κάνει ανά 4, 8 και 24 ώρες και τέλος στη «ΔΟΚΙΜΗ ΕΠΙΚΟΙΝΩ-ΝΙΑΣ» να ξεκινήσουμε μία δοκιμή επικοινωνίας με το ΚΛΣ άμεσα και μέσα σε λίγα δευτερόλεπτα να έχουμε τα αποτελέσματα της επικοινωνίας.

Για περισσότερες πληροφορίες σχετικά με την επέκταση BS-465, ο χρήστης μπορεί να ανατρέξει στην οδηγία χρήσης της συγκεκριμένης συσκευής.

#### **Προγραμματισμός κάρτας τηλεφωνητή GSM BS-464**

πλα οθόνη.

Η είσοδος στο μενού του GSM επιτρέπεται μόνο στην περίπτωση κατά την οποία υπάρχει καταχωρημένο GSM στο σύστημα (βλέπε μενού «ΣΥΣΤΗΜΑ» «ΑΝΙΧΝΕΥΣΗ ΕΠΕΚΤΑΣΕΩΝ»).

ΔΕΝ ΥΠΑΡΧΕΙ GSM

ΠΙΕΣΤΕ '#' ΓΙΑ ΕΞΟΔΟ

\_\_\_\_ GSM\_\_\_\_\_\_\_ ΤΗΛΕΦΩΝΑ ΚΛΗΣΗΣ ΑΝΤΙΔΡΑΣΗ ΕΙΣ. ΚΛΗΣΗ ΕΙΣΑΓΩΓΗ ΚΩΔΙΚΟΥ SIM ΕΝΕΡΓ ΑΠΟΜΑΚΡ ΠΡΟΣΒ

Εάν δεν επιτρέπεται η είσοδος στο μενού του GSM εμφανίζεται η δί-

Εάν επιτρέπεται η είσοδος στο μενού του GSM εμφανίζεται η δίπλα οθόνη.

«ΤΗΛΕΦΩΝΑ ΚΛΗΣΗΣ». Αυτό το μενού μας επιτρέπει να αποθηκεύσουμε στη μνήμη κάποιον τηλεφωνικό αριθμό και να του αποδώσουμε τις ιδιότητες που επιθυμούμε.

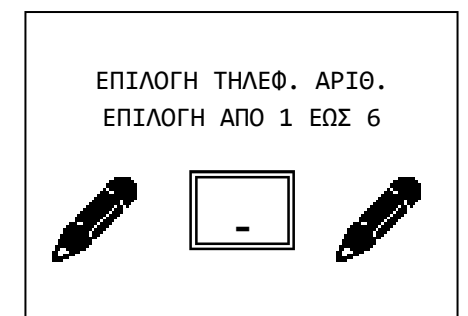

Μπορούμε να αποθηκεύσουμε έως 6 τηλεφωνικούς αριθμούς είτε σταθερής είτε κινητής τηλεφωνίας, τοπικούς ή διεθνείς. Συνεπώς η πρώτη επιλογή που πρέπει να κάνουμε όταν επιλέξουμε το μενού αυτό είναι ποιος αριθμός είναι αυτός που θα παραμετροποιήσουμε. Επιλέγουμε λοιπόν από 1 έως 6.

Αφού επιλέξουμε το ποιο από τα 6 τηλεφωνικά νούμερα θα παραμετροποιήσουμε, εμφανίζεται η παρακάτω οθόνη:

Εδώ λοιπόν μπορούμε να επιλέξουμε εάν σε επιλεγμένα συμβάντα το GSM θα καλεί και θα στέλνει SMS στο συγκεκριμένο αριθμό, εάν μόνο θα τον καλεί ή εάν μόνο θα του στέλνει SMS. Συνίσταται η χρήση των

\_\_\_\_\_SMS ΚΛΗΣΗ\_\_\_\_\_ ΚΛΗΣΗ ΚΑΙ SMS MONO ΚΛΗΣΗ MONO SMS

SMS και όχι των κλήσεων για τις ειδοποιήσεις, αφού μπορεί να υπάρχει πλήρης έλεγχος των χρεώσεων (στις κλήσεις μπορεί να υπάρχει προώθηση προς αυτόματο τηλεφωνητή). Επίσης η χρήση των SMS είναι πολύ πιο απλή σε σχέση με τις κλήσεις.

Αφού λοιπόν κάνουμε την επιλογή μας και στο παραπάνω μενού, εμφανίζεται η παρακάτω οθόνη:

ΕΝΕΡΓ ΑΠΟΜΑΚΡ ΠΡΟΣΒ ΝΑΤ ΟΧΙ

Εδώ η ρύθμιση έχει νόημα μόνο εφόσον η ρύθμιση της απομακρυσμένης πρόσβασης στο αρχικό μενού του GSM είναι «ΕΝΕΡΓΟΠΟΙΗΜΕ-ΝΗ». Επιλέγουμε λοιπόν εάν ο τρέχων αριθμός θα μπορεί να στέλνει απομακρυσμένες εντολές προς το GSM ή όχι.

Εφόσον διαλέξουμε και τη ρύθμιση αυτή, εμφανίζεται η παρακάτω οθόνη.

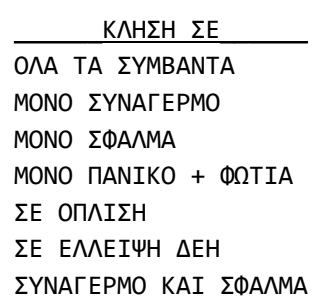

Εδώ επιλέγουμε σε ποια συμβάντα θα ειδοποιείται ο τρέχων τηλεφωνικός αριθμός. Οι επιλογές είναι παραπάνω από αυτές που φαίνονται δίπλα, αλλά μπορεί κανείς να τις δει όλες μόνο μέσα από το λογισμικό PC-468 για Η/Υ που συνοδεύει τον πίνακα BS-468/Α.

Σημειώνεται ότι για το λόγο ότι δεν είναι ορατές όλες οι επιλογές, το συγκεκριμένο μενού είναι από τα πολύ λίγα που ο κέρσορας δεν «κάθεται» στην επιλεγμένη ρύθμιση, αλλά πηγαίνει πάντα στην πρώτη επιλογή.

Αφού λοιπόν έχουν γίνει όλες οι παραπάνω ρυθμίσεις, ήρθε η ώρα να καταχωρήσουμε και το τηλεφωνικό νούμερο.

ΚΑΤΑΧΩΡΗΣΗ ΑΡΙΘΜΟΥ 6977123456-------

- Α: ΕΠΙΒΕΒΑΙΩΣΗ
- Β: ΑΚΥΡΩΣΗ
- C: ΚΑΘΑΡΙΣΜΟΣ ΟΛΩΝ

ρόλεπτο.

Λόγω του ότι το '\*' και η '#' μπορούν να είναι μέρος του τηλεφωνικού αριθμού, η καταχώρηση γίνεται με το πλήκτρο 'Α', η ακύρωση με το πλήκτρο 'Β' και με το 'C' τέλος, καθαρίζεται το εμφανιζόμενο νούμερο (και γεμίζει όλο με παύλες) και ο κέρσορας επανέρχεται στο πρώτο ψηφίο.

Σημειώνεται ότι για να θεωρηθεί έγκυρο το πάτημα των πλήκτρων 'Α', 'Β' και 'C', θα πρέπει να παραμείνουν πατημένα για ένα δευτε-

Σημειώνεται ότι τους τοπικούς αριθμούς τους καταχωρούμε χωρίς αυτόματο χώρας (πχ 6977123456), ενώ τους διεθνής αριθμούς με τον αυτόματο μπροστά (πχ 00306977123456).

Τα υπόλοιπα τρία μενού του GSM είναι τα παρακάτω:

«ΑΝΤΙΔΡΑΣΗ ΕΙΣ. ΚΛΗΣΗ». Ο τρόπος που το GSM θα χειρίζεται μία εισερχόμενη κλήση. Οι πιθανές περιπτώσεις είναι «ΝΑ ΜΗΝ ΑΠΑΝΤΑΕΙ» ή «ΜΕΤΑ ΑΠΟ 15 ΔΕΥΤΕΡ.». Είναι προφανές ότι εάν επιλεχτεί η πρώτη περίπτωση, τότε το GSM δεν μπορεί να δεχτεί απομακρυσμένες εντολές μέσω κλήσεων, έστω και εάν ο τηλεφωνικός αριθμός που το καλεί είναι προγραμματισμένος να στέλνει απομακρυσμένες εντολές. Επίσης σε ότι αφορά τη δεύτερη περίπτωση, τα 15 δευτερόλεπτα δεν είναι απόλυτο μέγεθος. Μικρές διαφορές της τάξεως του δευτερολέπτου μπορούν να παρατηρηθούν προς τα πάνω ή προς τα κάτω.

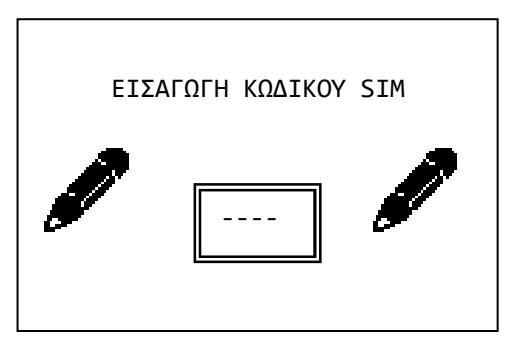

«ΕΙΣΑΓΩΓΗ ΚΩΔΙΚΟΥ SIM». Εδώ θα συναντήσουμε τις επιλογές «ΕΙΣΑΓΩΓΗ PIN» και «H ΚΑΡΤΑ ΔΕΝ ΕΧΕΙ PIN». Η δεύτερη περίπτωση είναι όταν η τοποθετημένη στο GSM κάρτα SIM δεν έχει PIN.

Σε περίπτωση που η τοποθετημένη στην πλακέτα του GSM κάρτα SIM έχει κωδικό PIN (πρώτη επιλογή), τότε θα πρέπει αυτός ο αριθμός PIN να δηλωθεί μέσα στο μενού αυτό. Σε διαφορετική περίπτωση το GSM δε θα μπορέσει να ξεκινήσει, έως ότου δοθεί το pin. Συνίσταται να

χρησιμοποιούνται κάρτες SIM χωρίς PIN. Για να αφαιρέσετε το PIN της τοποθετημένης στο GSM κάρτας PIN, θα πρέπει αφού βεβαιωθείτε ότι η πλακέτα του GSM δεν έχει τάση, να βγάλετε την κάρτα SIM από την πλακέτα του GSM, να την τοποθετήσετε σε ένα κινητό τηλέφωνο, να απενεργοποιήσετε από το μενού του τηλεφώνου το PIN και τέλος να επανατοποθετήσετε την κάρτα SIM στο GSM και στη συνέχεια να τοποθετήσετε το GSM επάνω στον πίνακα BS-468. Σημειώνεται ότι για λόγους ασφαλείας το PIN ζητείται 2 φορές από το χρήστη και για να θεωρηθεί έγκυρο πρέπει και τις 2 φορές να είναι το ίδιο.

«ΕΝΕΡΓ ΑΠΟΜΑΚΡ ΠΡΟΣΒ». Μέσω αυτού του μενού επιλέγεται εάν το GSM θα δέχεται απομακρυσμένες εντολές.

ΕΝΕΡΓ ΑΠΟΜΑΚΡ ΠΡΟΣΒ ΑΠΕΝΕΡΓΟΠΟΙΗΜΕΝΟ ΕΝΕΡΓΟΠΟΙΗΜΕΝΟ ΕΝΕΡΓ ΑΠΟ ΑΓΝ ΑΡΙΘΜ. Εάν επιλεχτεί «ΑΠΕΝΕΡΓΟΠΟΙΗΜΕΝΟ», τότε το GSM δε θα δεχτεί εντολές από κανέναν αριθμό.

Εάν επιλεχτεί «ΕΝΕΡΓΟΠΟΙΗΜΕΝΟ», τότε μόνο αποθηκευμένος στη μνήμη αριθμός μπορεί να στείλει επιτυχώς εντολές προς το GSM, και μόνο εφόσον έχει ενεργοποιηθεί η επιλογή απομακρυσμένης πρόσβασης για τον αριθμό αυτόν μέσα από το μενού του.

Εάν επιλεχτεί «ΕΝΕΡΓ ΑΠΟ ΑΓΝ ΑΡΙΘΜ.», τότε οποιοσδήποτε τηλεφωνικός αριθμός μπορεί να στείλει επιτυχώς εντολές προς το GSM.

Για πιο εξειδικευμένες πληροφορίες σχετικά με την κάρτα GSM BS-464 (πχ τρόποι απομακρυσμένης πρόσβασης, σύνταξη εντολών μέσω SMS κτλ), μπορείτε να ανατρέξετε στην οδηγία του εν λόγω προϊόντος (BS-464).

#### **Ασύρματο Δίκτυο**

Ο πίνακας BS-468/A μπορεί να δεχτεί και ασύρματες συσκευές. Την ικανότητα αυτή αποκτά με την κάρτα BS-479. Οι ασύρματες ζώνες είναι 32 και η αρίθμησή τους ξεκινάει από το νούμερο 25 και καταλήγει στο 56. Από τη στιγμή που η κάρτα εισαχθεί και ανιχνευτεί (ΑΝΙΧΝΕΥΣΗ ΕΠΕΚΤΑΣΕΩΝ) μπορεί να χρησιμοποιηθεί το μενού «ΑΣΥΡΜΑΤΕΣ ΖΩΝΕΣ». Οι επιλογές του μενού εμφανίζονται δεξιά.

#### ΠΡΟΒΟΛΗ ΣΥΣΚΕΥΗΣ

Εμφανίζει πληροφορίες για τις συνδεμένες ασύρματες ζώνες του πίνακα. Οι πληροφορίες αυτές είναι οι παρακάτω:

α) "ΑΣΥΡΜΑΤΗ ΖΩΝΗ": Ζώνη στην οποία είναι καταχωρημένη η ασύρματη συσκευή (π.χ.: 25).

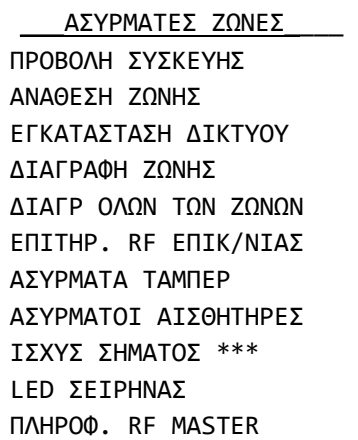

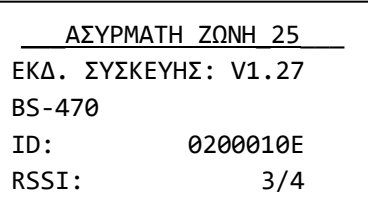

β) "ΕΚΔ. ΣΥΣΚΕΥΗΣ": Είναι η έκδοση του προγράμματος της συσκευής σε αυτήν τη ζώνη (V1.27).

γ) "BS-470": Είναι το είδος της ασύρματης συσκευής που βρίσκεται σε αυτή τη ζώνη (ασύρματος ανιχνευτής κίνησης -> BS-470, ασύρματη πανίδα  $\rightarrow$  BS-471, ασύρματη σειρήνα  $\rightarrow$  BS-475, ασύρματο πληκτρολόγιο BS-477)

δ) "ID": Είναι η μοναδική διεύθυνση της καταχωρημένης ασύρμα-

της συσκευής σε αυτήν τη ζώνη.

ε) "RSSI: Χ/4 ": Εμφανίζεται η ένταση του σήματος της ασύρματης ζώνης σε κλίμακα από το 1 ως 4.

#### ΑΝΑΘΕΣΗ ΖΩΝΗΣ

Κανονικά στην εγκατάσταση δικτύου, κάθε συσκευή που αναγνωρίζεται, τοποθετείται αυτόματα στην πρώτη ελεύθερη ζώνη. Υπάρχει η δυνατότητα μέσω του μενού «ΑΝΑΘΕΣΗ ΖΩΝΗΣ» να αντιστοιχίσουμε μια ασύρματη συσκευή σε συγκεκριμένη ζώνη της αρεσκείας μας. ΠΡΟΣΟΧΗ! Αν υπάρχει ήδη συσκευή στη συγκεκριμένη ζώνη, θα καταργηθεί.

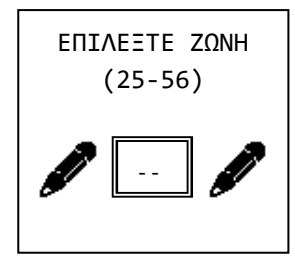

Αρχικά θέτουμε τον αριθμό ζώνης που θέλουμε να εγκατασταθεί η συσκευή. Ο αριθμός αυτός είναι 25 - 56.

Στη συνέχεια εμφανίζεται μια οθόνη που εξηγεί τι αριθμούς μπορούμε να πληκτρολογήσουμε σαν διεύθυνση. Κάθε συσκευή έχει μια μοναδική διεύθυνση, η οποία αναγράφεται σε αυτοκόλλητο που βρίσκεται πάνω της. Ακολουθούν μερικά παραδείγματα: 0A00010D, 02001FF9, 07000012,

03000001, 023FDD23.

Η εισαγωγή ψηφίων A - C γίνεται με τα αντίστοιχα πλήκτρα του πληκτρολογίου κρατώντας τα πατημένα παρατεταμένα. Το γράμμα D μπορούμε να το εισάγουμε με το πλήκτρο 'ABC', ενώ το E κρατώντας πατημένα τα 'A' και 'B' μαζί. Τέλος για την εισαγωγή του F κρατάμε πατημένα τα 'B' και 'C'. Πατούμε το πλήκτρο ' **\***-' για να βγούμε από την οθόνη.

ΠΡΟΣΟΧΗ!. Η παραπάνω οθόνη αλλάζει αν ο χρήστης χρησιμοποιεί ασύρματο πληκτρολόγιο (BS-477). Η διαφορά είναι ότι το γράμμα Ε εισάγεται πατώντας το πλήκτρο "\*" και το γράμμα F πατώντας "#". Σε περίπτωση που ο χρήστης δεν πληκτρολογήσει κάποιο ψηφίο μέσα σε 10 δευτερόλεπτα, το πληκτρολόγιο επιστρέφει στο μενού "ΑΣΥΡΜΑΤΟ ΔΙΚΤΥΟ".

Αν στη θέση της ζώνης που επιλέξουμε υπάρχει ήδη άλλη συσκευή, ο πίνακας θα εμφανίσει το μήνυμα αποτυχημένης ανάθεσης. Σε αυτή την περίπτωση πρέπει να διαγραφεί η υπάρχουσα ζώνη και μετά να γίνει ανάθεση.

#### ΕΓΚΑΤΑΣΤΑΣΗ ΔΙΚΤΥΟΥ

Για την εγκατάσταση του δικτύου των ασύρματων συσκευών που θα αποτελούν το σύστημά μας πρέπει να εισάγουμε τις διαθέσιμες συσκευές στον πίνακα. Η διεργασία αυτή περιγράφεται αναλυτικά παρακάτω, στη σελίδα 34.

#### ΔΙΑΓΡΑΦΗ ΖΩΝΗΣ

Μπορούμε να πληκτρολογήσουμε τον αριθμό της ασύρματης ζώνης που θέλουμε να διαγράψουμε. Αποδεκτές τιμές είναι οι 25 - 56. Μόλις ολοκληρωθεί αυτή η ενέργεια καλό είναι να πατήσουμε και το τάμπερ της συσκευής έτσι ώστε να επικυρωθεί άμεσα η διαγραφή.

#### ΔΙΑΓΡ. ΟΛΩΝ ΤΩΝ ΖΩΝΩΝ

Με την επιλογή αυτή του μενού μπορούμε να διαγράψουμε όλες τις καταχωρημένες ασύρματες ζώνες.

#### ΕΠΙΤΗΡ. RF ΕΠΙΚ/ΝΙΑΣ

Ενεργοποιεί ή απενεργοποιεί την επιτήρηση ασύρματης επικοινωνίας. Όταν η επιλογή είναι ενεργοποιημένη, ο πίνακας παρακολουθεί τη χρονική στιγμή κατά την οποία οι συσκευές στέλνουν σήμα σε αυτόν. Εάν κάποια συσκευή δεν στείλει σήμα για 2 ώρες, τότε εμφανίζεται μήνυμα σφάλματος στην οθόνη. Η προεπιλεγμένη ρύθμιση από το εργοστάσιο είναι να είναι ενεργοποιημένη.

#### ΑΣΥΡΜΑΤΑ ΤΑΜΠΕΡ

Η λειτουργία αυτή μας επιτρέπει να παρακολουθούμε σε πραγματικό χρόνο αν το τάμπερ κάθε ασύρματης συσκευής που είναι εγκαταστημένη στο δίκτυο είναι πατημένο ή όχι. Οι αριθμοί που εμφανίζονται είναι οι ασύρματες ζώνες που δίνουν σήμα τάμπερ.

#### ΑΣΥΡΜΑΤΟΙ ΑΙΣΘΗΤΗΡΕΣ

Η λειτουργία αυτή μας επιτρέπει να παρακολουθούμε σε πραγματικό χρόνο αν ο αισθητήρας μιας ασύρματης συσκευής που είναι εγκαταστημένη στο δίκτυο είναι ενεργοποιημένος ή όχι. Οι αριθμοί που εμφανίζονται είναι οι ασύρματες ζώνες που δίνουν σήμα ενεργοποίησης αισθητήρα.

#### ΙΣΧΥΣ ΣΗΜΑΤΟΣ

Η επιλογή αυτή υπάρχει μόνον στο ασύρματο πληκτρολόγιο **BS-477** και μας επιτρέπει να παρακολουθούμε την ισχύ του ασύρματου σήματος ανάλογα με τη θέση του πληκτρολογίου. Στην οθόνη φαίνεται η ισχύς με βαθμονόμηση 1 - 4 και ως RSSI (τιμή μέσα στην παρένθεση). Οι κάτω παύλες υπάρχουν εκεί για να μας δείξουν την ύπαρξη επικοινωνίας μεταξύ του πληκτρολογίου και του πίνακα. Εάν αναβοσβήνουν, αυτό σημαίνει ότι η συσκευή βρίσκεται σε περιοχή και λαμβάνει τις εντολές του πίνακα.

#### LED ΣΕΙΡΗΝΑΣ

Οι διαθέσιμες επιλογές σε αυτή τη λειτουργία είναι ΝΑΙ και ΟΧΙ. Αν επιλέξουμε το 'ΝΑΙ', κατά την όπλιση του συστήματος, ο φάρος της σειρήνας θα ανάψει στιγμιαία 3 φορές. Επίσης κατά την αφόπλιση του συστήματος θα ανάψει 1 φορά παρατεταμένα. Αν επιλέξουμε 'ΟΧΙ', ο φάρος της σειρήνας δε θα ανάψει τόσο κατά την όπλιση όσο και κατά την αφόπλιση του συστήματος.

#### ΠΛΗΡΟΦ. RF MASTER

Εμφανίζει την έκδοση του προγράμματος της ασύρματης μονάδας του πίνακα (BS-479) και τη μοναδική διεύθυνση του.

#### **Μενού Κατασκευαστή**

Το μενού αυτό δεν είναι προσβάσιμο στους χρήστες ή τους εγκαταστάτες και προορίζεται για θέματα υποστήριξης.

### 3.4. *Λειτουργίες ασύρματων ζωνών*

#### **Εγκατάσταση πλακέτας επέκτασης ασύρματων ζωνών**

Παρακάτω περιγράφονται τα βήματα που απαιτούνται για την εγκατάσταση της πλακέτας BS-479 (επέκταση ασύρματων ζωνών του πίνακα BS-468/A).

- 1. Αποσυνδέουμε την τροφοδοσία και τη μπαταρία από τον πίνακα. Τοποθετούμε τους πλαστικούς αποστάτες στις θέσεις που ορίζονται και τοποθετούμε την πλακέτα BS-479 στην ειδική υποδοχή της. Βιδώνουμε τις 4 βίδες και στη συνέχεια συνδέουμε τη μπαταρία και το καλώδιο τροφοδοσίας του πίνακα.
- 2. Αρχικά στην οθόνη του BS-466/A εμφανίζεται μήνυμα σφάλματος ασύνδετης μονάδας.
- 3. Πατούμε **" \*← "** και στη συνέχεια επιλέγουμε "ΜΕΝΟΥ ΧΡΗΣΤΗ Η ΕΓΚ.". Πληκτρολογώντας τον κωδικό εγκαταστάτη μπαίνουμε στο μενού τεχνικού.
- 4. Με το κουμπί **" 8 "** κατεβαίνουμε στη γραμμή "ΣΥΣΤΗΜΑ" και πατούμε το **" \***- **"**.
- 5. Με το κουμπί **" ▼8 "** κατεβαίνουμε στη γραμμή "ΑΝΙΧΝΕΥΣΗ ΕΠΕΚΤΑΣΕΩΝ" και πατούμε **" \* "**. Περιμένουμε να ολοκληρωθεί η ανίχνευση της επέκτασης ασύρματων ζωνών και των υπόλοιπων επεκτάσεων που έχουν εγκατασταθεί. Όταν ολοκληρωθεί η ανίχνευση θα πρέπει να υπάρχει ένα "V" μετά από την κάθε επέκταση που έχει ανιχνευθεί. Η επέκταση ασύρματων ζωνών είναι η γραμμή "RF MASTER". **Στο ασύρματο πληκτρολόγιο BS-477 ΔΕΝ εμφανίζεται η οθόνη με τις εγκατεστημένες επεκτάσεις.**

#### **Εγκατάσταση ασύρματων συσκευών δικτύου**

Παρακάτω περιγράφονται τα βήματα που απαιτούνται για την εγκατάσταση - προσθήκη ασύρματων συσκευών στον πίνακα. Η διεργασία αυτή πραγματοποιείται από το μενού "ΕΓΚΑΤΑΣΤΑΣΗ ΔΙΚΤΥ-ΟΥ" και πραγματοποιείται μόνο με κωδικό εγκαταστάτη.

1. Πατάμε " \* Η " και στη συνέχεια επιλέγουμε "ΜΕΝΟΥ ΧΡΗΣΤΗ Η ΕΓΚ.". Πληκτρολογώντας τον κωδικό εγκαταστάτη μπαίνουμε στο μενού τεχνικού.

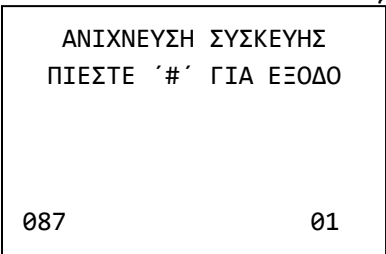

2. Κατεβαίνοντας με το κουμπί **" 8 ", σ**τη δεύτερη σελίδα του μενού τεχνικού επιλέγουμε το μενού "ΑΣΥΡΜΑΤΕΣ ΖΩΝΕΣ". Επι-.<br>λέγουμε τη γραμμή "ΕΓΚΑΤΑΣΤΑΣΗ ΔΙΚΤΥΟΥ" και με το **" \*← "** ξεκινά η εγκατάσταση ασύρματων συσκευών. Κάτω αριστερά υπάρχει ένας μετρητής που μετράει τα δευτερόλεπτα. Μετά από 999 δευτερόλεπτα, αν δεν έχει προστεθεί συσκευή, σταματά η διαδικασία εγκατάστασης αυτόματα. Μετά από κάθε εισαγωγή νέας συσκευής αρχίζει να μετράει από την αρχή. Στην κάτω δεξιά γωνία δίνεται ο αριθμός των συσκευών που είναι ήδη εγκατεστη-

μένες στο δίκτυο.

**ΠΡΟΣΟΧΗ!** Κατά τη διαδοχική εγκατάσταση 2 ασύρματων συσκευών πρέπει ο εγκαταστάτης να περιμένει 10 δευτερόλεπτα. Αν δεν τηρηθεί αυτός ο χρόνος μπορεί να υπάρξει πρόβλημα στην εγκατάσταση.

2. Για να εισαχθεί μια συσκευή στο συγκεκριμένο σύστημα πρέπει να τοποθετήσουμε τη μπαταρία στη συσκευή αυτή, να πατήσουμε το ελατήριο του τάμπερ για 1 - 2 δευτερόλεπτα και στη συνέχεια να το αφήσουμε. Αν γίνει επιτυχημένη εισαγωγή, αναδύεται το σχετικό μήνυμα και στη συνέχεια εμφανίζεται η διπλανή οθόνη με 3 γραμμές. Στην επάνω γραμμή υπάρχει ένας αριθμός μόνο (25 στην εικόνα δεξιά) και είναι ο αριθμός της ζώνης που έχει εισαχθεί η συσκευή. Η μεσαία γραμμή περιλαμβάνει τον τύπο της ασύρματης συσκευής. Η κάτω γραμμή περιέχει τη μοναδική διεύ-

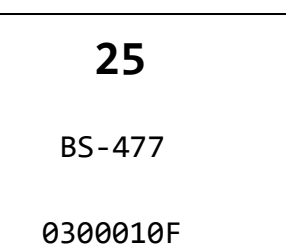

θυνση της συσκευής που προστέθηκε (στην περίπτωσή μας η 0300010F) .

- 3. Μετά από λίγα δευτερόλεπτα ξαναεμφανίζεται η οθόνη της εγκατάστασης και μπορούμε να προσθέσουμε και άλλες συσκευές αν χρειαστεί με τον ίδιο τρόπο. Μετά την εισαγωγή μιας συσκευής μεσολαβεί διάστημα 10 δευτερολέπτων, κατά το οποίο δεν μπορεί να αναγνωριστεί άλλη συσκευή.
- 4. Στην περίπτωση που έχουν εγκατασταθεί ήδη 32 συσκευές και προσπαθήσουμε να προσθέσουμε άλλη, θα ακουστούν 4 μακρόσυρτα «μπιπ». Δεν μπορούν να εγκατασταθούν άλλες συσκευές.
- 5. Πατώντας το πλήκτρο **" #ESC "** σταματάει η εγκατάσταση δικτύου και βρισκόμαστε στο μενού ασύρματων ζωνών.

ΣΗΜΕΙΩΣΗ: Για κάθε αλλαγή που κάνουμε στο μενού των ασύρματων ζωνών και κατά την ανίχνευση επεκτάσεων χρειάζεται χρόνος για να ανανεωθούν τα δεδομένα του ασύρματου συστήματος. Κατά τη διαδικασία αυτή όταν προσπαθήσουμε να επέμβουμε σε κάποιο μενού εμφανίζεται μήνυμα αναμονής. Όταν ολοκληρωθεί η διαδικασία μπορούμε και πάλι να χρησιμοποιήσουμε τα μενού.

#### **Εγκατάσταση ασύρματων συσκευών δικτύου με το PC και το ασύρματο πληκτρολόγιο BS-477**

Σε αυτήν την περίπτωση η εγκατάσταση δικτύου θα πρέπει να γίνει από το PC και το λογισμικό PC-468. Για τον λόγο αυτό υπάρχει μια υποδοχή USB επάνω στον BS-468/A. Ο χρήστης θα πρέπει να ακολουθήσει τα ακόλουθα βήματα.

- 1. Τοποθέτηση καλωδίου USB στην υποδοχή USB επάνω στον BS-468/A.
- 2. Αναζήτηση πληκτρολογίων από το πρόγραμμα στο PC.
- 3. Αναζήτηση επεκτάσεων από το πρόγραμμα στο PC.
- 4. Εγκατάσταση ασύρματου δικτύου από το πρόγραμμα στο PC.

Όσο είναι σε εξέλιξη η διαδικασία 3, το BS-477 δεν πρέπει να έχει τις μπαταρίες του. Με το που τοποθετηθούν οι μπαταρίες, τότε ο πίνακας θα το δει και θα το εισάγει στο δίκτυο και αυτό, όπως και οποιαδήποτε άλλη από τις ασύρματες συσκευές. Θα ανανεωθεί και η αντίστοιχη ένδειξη στο πρόγραμμα στο PC. Όταν ολοκληρωθούν όλα τα παραπάνω βήματα, τότε οι υπόλοιπες ρυθμίσεις του ασύρματου δικτύου, θα μπορούν να εκτελούνται κανονικά από το BS-477.

#### **Εγκατάσταση ασύρματου δικτύου χωρίς πληκτρολόγιο και PC**

Η διαδικασία είναι απλή και πραγματοποιείται μέσα από τα 2 μπουτόν της κάρτας επέκτασης BS-479. Η διαδικασία χωρίζεται σε 2 μέρη, το πρώτο είναι η ανίχνευση συσκευών και το δεύτερο η εγκατάσταση ενός ασύρματου πληκτρολογίου. Σε περίπτωση που εγκατασταθεί το ασύρματο πληκτρολόγιο BS-477, τότε η εγκατάσταση των υπόλοιπων συσκευών μπορεί να ολοκληρωθεί από το μενού του πληκτρολογίου. Για την διεκπεραίωση της διαδικασίας επικεντρωθείτε στα μπουτόν BT1 και BT2, καθώς και στα LED LD4 (πράσινο) και LD2(κίτρινο). Η συνολική διαδικασία εισαγωγής ενός ασύρματου πληκτρολόγιου στο δίκτυο διαρκεί 2-3 λεπτά.

#### ΑΝΙΧΝΕΥΣΗ ΣΥΣΚΕΥΩΝ

Πρώτα ο BS-468/A θα πρέπει να αναγνωρίσει την επέκταση BS-479. Όμως δεν θα κάνει μόνο αυτό, αλλά μια γενική αναζήτηση όλων των συνδεμένων συσκευών, δηλαδή επεκτάσεων και ενσύρματων πληκτρολογίων. Η διαδικασία είναι η ακόλουθη:

- 1. Τροφοδοτούμε τον πίνακα και περιμένουμε 15 δευτερόλεπτα για να αρχικοποιηθεί. Σε αυτό το στάδιο είναι αναμμένο το LD2 (κίτρινο) και σβηστό το LD4 (πράσινο).
- 2. Πατάμε το μπουτόν BT1 για περίπου 3 δευτερόλεπτα, έως να ανάψει το LD4. Στη συνέχεια αφήνουμε το μπουτόν.
- 3. Περιμένουμε περίπου 20-30 δευτερόλεπτα έως να σβήσει το LD4, ένδειξη ότι η ανίχνευση συσκευών έχει ολοκληρωθεί.
- 4. Περιμένουμε περίπου 10-15 δευτερόλεπτα έως ότου σβήσει και το LD2, που σημαίνει ότι η αρχικοποίηση του ασύρματου δικτύου έχει ολοκληρωθεί.
- 5. Τέλος διαδικασίας.

#### ΑΝΙΧΝΕΥΣΗ ΑΣΥΡΜΑΤΟΥ ΠΛΗΚΤΡΟΛΟΓΙΟΥ

Οι μπαταρίες του πληκτρολογίου, που θα εισάγουμε στη ζώνη 25, δεν πρέπει να είναι τοποθετημένες και το τάμπερ του δεν πρέπει να είναι πατημένο. Κρατώντας το πληκτρολόγιο στα χέρια σας ακολουθείστε τα παρακάτω βήματα.

- 1. Πιέστε το πλήκτρο BT2 και αναμείνατε έως ότου το LD4 (πράσινο) αρχίσει να αναβοσβήνει σαν φλας (1 δευτερόλεπτο αναμμένο - 1 δευτερόλεπτο σβηστό). Όταν αρχίσει να αναβοσβήνει, αποδεσμεύστε το BT2.
- 2. Τοποθετείστε τις μπαταρίες στο πληκτρολόγιο. Ο πίνακας θα το εντοπίσει και θα γίνει η εισάγωγή του στο δίκτυο. Το LD4 θα σταματήσει να αναβοσβήνει και θα σβήσει εντελώς. Το LD2 θα ανάψει, ένδειξη ότι γίνεται αρχικοποίηση δικτύου. Βγάλτε τις μπαταρίες από το πληκτρολόγιο που προσθέσατε στο δίκτυο.
- 3. Μόλις σβήσει και το LD2 μετά από περίπου 10 δευτερόλεπτα, τοποθετείστε και πάλι τις μπαταρίες στο πληκτρολόγιο, το οποίο είναι έτοιμο προς χρήση. Οι υπόλοιπες συσκευές μπορούν πλέον να αναγνωριστούν από το μενού τεχνικού του πληκτρολογίου αυτού.
- 4. Τέλος διαδικασίας.

#### ΣΗΜΕΙΩΣΕΙΣ

1. Κατά την διάρκεια της παραπάνω διαδικασίας μην επιχειρήσετε να προσθέσετε άλλη συσκευή στο δίκτυο (πχ σειρήνα, μαγνητική επαφή κτλ) εκτός από το πληκτρολόγιο. Εάν τυχόν κατά τη διαδικασία ανίχνευσης ασύρματου πληκτρολογίου επιχειρήσετε να προσθέσετε άλλη συσκευή ο πίνακας θα την αγνοήσει.

- 2. Η διαδικασία ανίχνευσης πληκτρολογίου έχει χρονικό όριο λήξης 1 λεπτό, από τη στιγμή που το LD4 ξεκινήσει το φλας. Εάν σε 1 λεπτό δεν έχει εισαχθεί πληκτρολόγιο, τότε το LD4 θα σβήσει. Για να ξεκινήσει και πάλι η διαδικασία, θα πρέπει να πατηθεί εκ νέου το κομβίο BT1.
- 3. Όταν το πληκτρολόγιο εισαχθεί επιτυχώς, η ζώνη 25 στην οποία εισήχθει, θα είναι απενεργοποιημένη (OFF). Για την ενεργοποίησή της μεταβείτε στο μενού ζωνών του τεχνικού. Αυτό συμβαίνει διότι το τάμπερ δεν είναι πατημένο, κι έτσι ο πίνακας θα δώσει εντολή συναγερμού. Σαν επακόλουθο εάν κάποια ενσύρματη σειρήνα είναι συνδεμένη σε αυτόν, θα αρχίσει να ηχεί.
- 4. Σε περίπτωση που έχει γίνει εγκατάσταση μόνο ασύρματου πληκτρολογίου, τότε εάν συνδεθεί ενσύρματο πληκτρολόγιο δεν θα υπάρχει επικοινωνία με τον πίνακα, συνεπώς πρέπει να γίνει ανίχνευση πληκτρολογίων για να ξεκινήσει ο πίνακας να επικοινωνεί με τη γραμμή των πληκτρολογίων.
- 5. Η εγκατάσταση πληκτρολογίου από την επέκταση BS-479, μόλις ανιχνεύσει το πληκτρολόγιο θα σβήσει όλες τις ασύρματες ζώνες και θα εισάγει το νέο πληκτρολόγιο στη ζώνη 25.

#### **Διαγραφή ασύρματων συσκευών**

#### **Α) Διαγραφή όλων των ζωνών**

Από την κεντρική οθόνη του πληκτρολογίου πατάμε **" \*←! "** και στη συνέχεια επιλέγουμε "ΜΕΝΟΥ ΧΡΗΣΤΗ Η ΕΓΚ.". Πληκτρολογώντας τον κωδικό εγκαταστάτη μπαίνουμε στο μενού τεχνικού. Κατεβαίνοντας με το κουμπί **" 8 ",** στη δεύτερη σελίδα του μενού τεχνικού επιλέγουμε το μενού "ΑΣΥΡ-ΜΑΤΕΣ ΖΩΝΕΣ". Κατεβαίνουμε με το κουμπί **" 8 "** και επιλέγουμε "ΔΙΑΓΡ ΟΛΩΝ ΤΩΝ ΖΩΝΩΝ". Μετά από λίγα δευτερόλεπτα μας βγάζει το σύστημα στο μενού των ασύρματων ζωνών. Οι συσκευές θα εξέλθουν από το δίκτυο μετά από μέγιστο χρονικό διάστημα 2.5 λεπτών.

**ΣΗΜΕΙΩΣΗ:** Εάν κάποιο ασύρματο πληκτρολόγιο δώσει εντολή για διαγραφή της ίδιας του της ζώνης, τότε μετά την επιβεβαίωση της ενέργειας βγείτε από το μενού τεχνικού και αφήστε το να σβήσει. Μόλις ενεργοποιηθεί εκ νέου, θα βγάλει μήνυμα σφάλματος επικοινωνίας με τον πίνακα, ένδειξη ότι η ζώνη του έχει πλέον διαγραφεί.

#### **Β) Διαγραφή μεμονωμένων ζωνών**

Από την κεντρική οθόνη του πληκτρολογίου πατάμε **" \*←! "** και στη συνέχεια επιλέγουμε "ΜΕΝΟΥ ΧΡΗΣΤΗ Η ΕΓΚ.". Πληκτρολογώντας τον κωδικό εγκαταστάτη μπαίνουμε στο μενού τεχνικού. Κατεβαίνοντας με το κουμπί **" 8 ",** στη δεύτερη σελίδα του μενού τεχνικού επιλέγουμε το μενού "ΔΙΑ-ΓΡΑΦΗ ΖΩΝΗΣ". Πληκτρολογούμε τον αριθμό της ζώνης που θέλουμε να διαγράψουμε και μετά από λίγα δευτερόλεπτα βλέπουμε στο πληκτρολόγιο το αντίστοιχο μήνυμα επιτυχίας της διαγραφής. Η συσκευή που βρισκόταν στη συγκεκριμένη ζώνη εξέρχεται από το δίκτυο μετά από μέγιστο χρονικό διάστημα 2.5 λεπτών.

**ΣΗΜΕΙΩΣΗ:** Εάν κάποιο ασύρματο πληκτρολόγιο δώσει εντολή για διαγραφή της ίδιας του της ζώνης, τότε μετά την επιβεβαίωση της ενέργειας βγείτε από το μενού τεχνικού και αφήστε το να σβήσει. Μόλις ενεργοποιηθεί εκ νέου, θα βγάλει μήνυμα σφάλματος επικοινωνίας με τον πίνακα, ένδειξη ότι η ζώνη του έχει πλέον διαγραφεί.

#### **Γ) Χειροκίνητη διαγραφή συσκευών**

Η παρακάτω μέθοδος διαγραφής μιας ασύρματης συσκευής δε συνίσταται να γίνεται παρά μόνο στην περίπτωση που χρειαστεί να αλλάξει η κάρτα επέκτασης ασύρματων ζωνών (BS-479).

Αρχικά η συσκευή δεν έχει μπαταρία. Πατώ το ελατήριο τάμπερ και κρατώντας το πατημένο, τοποθετώ τη μπαταρία. Μετά από 3 περίπου δευτερόλεπτα ανάβει το LED της συσκευής και παραμένει αναμμένο για 10 δευτερόλεπτα. Μόλις σβήσει μπορώ να βγάλω τη μπαταρία και να αφήσω το τάμπερ.

Για να ξανατοποθετηθεί η μπαταρία στη συσκευή, πρέπει να περιμένουμε 5 δευτερόλεπτα.

 Τα ασύρματα πληκτρολόγια έχουν τη δυνατότητα να διαγράψουν τη ζώνη στην οποία ανήκουν μέσω εντολής στον πίνακα. Μόλις δοθεί τέτοια εντολή από το πληκτρολόγιο δυο είναι οι πιθανές περιπτώσεις, είτε θα κάνει άμεσα επανεκκίνηση είτε θα βγάλει μήνυμα αναμονής για περίπου 10 δευτερόλεπτα και μετά θα κάνει επανεκκίνηση. Σε κάθε περίπτωση μετά την επανεκκίνηση θα εμφανισθεί μήνυμα σφάλματος επικοινωνίας, ένδειξη ότι το πληκτρολόγιο έχει διαγραφεί από το δίκτυο.

#### **Γενικές πληροφορίες - οδηγίες εγκατάστασης ασύρματων συσκευών**

- 1. Σε μία συσκευή που είναι ήδη εγκατεστημένη στο δίκτυο μπορούμε να διενεργήσουμε τεστ εμβέλειας.
	- a) Αφαιρούμε τη μπαταρία από τη συσκευή.
	- b) Πατάμε το τάμπερ και το κρατάμε πατημένο.
	- c) Τοποθετούμε τη μπαταρία και περιμένουμε να ανάψει το ενδεικτικό LED της συσκευής.
	- d) Όταν ανάψει το LED, μετά από 1 δευτερόλεπτο αφήνω το τάμπερ και το LED αρχίζει να αναβοσβήνει.
	- e) Μετά από έλευση χρόνου περίπου 1-2 λεπτών, το LED σταματάει να αναβοσβήνει και ανάβει σταθερά από 1 ως 4 φορές για διάστημα 1 δευτερολέπτου. Οι λάμψεις αυτές δείχνουν την ποιότητα σήματος.
		- 1 λάμψη : Ισχυρό σήμα. Ασφαλής θέση για την ασύρματη συσκευή.
		- 2 λάμψεις : Κανονικό σήμα. Ασφαλής θέση για την ασύρματη συσκευή.
		- 3 λάμψεις : Ασθενές σήμα. Η ασύρματη συσκευή θα λειτουργήσει, αλλά υπάρχει περίπτωση απώλειας πακέτων επικοινωνίας (δημιουργία χρονικής καθυστέρησης). Δε συστήνεται να τοποθετηθεί η συσκευή στη θέση αυτή.
		- 4 λάμψεις : Εκτός εμβέλειας. Η συσκευή δε θα λειτουργήσει στη θέση αυτή.
	- f) Μετά τη διεξαγωγή του τεστ εμβέλειας μπορούμε να δούμε τα δεδομένα της ασύρματης ζεύξης στο μενού "ΜΕΝΟΥ ΤΕΧΝΙΚΟΥ ΑΣΥΡΜΑΤΕΣ ΖΩΝΕΣ ΠΡΟΒΟΛΗ ΣΥΣΚΕΥΗΣ". Με τα πλήκτρα **" 2 "**, **" 8 "** μετακινούμαστε μεταξύ των ζωνών. Όσο καλύτερη η ποιότητα λήψης, τόσο υψηλότερη η τιμή του RSSI (4/4 τέλεια λήψη).
- 2. Εφόσον δεν βρισκόμαστε στο μενού της εγκατάστασης ασύρματων ζωνών, καμιά ζώνη δεν μπορεί να εισέλθει στο δίκτυο του συγκεκριμένου πίνακα. Όσο βρισκόμαστε στο μενού εγκατάστασης, δεν μπορούν να εισέλθουν συσκευές που έχουν συνδεθεί ήδη σε κάποιον άλλο πίνακα. Είναι αδύνατο να συνδεθούν επάνω στον πίνακα συσκευές π.χ. από το διπλανό σπίτι που ήδη έχει εγκατεστημένο κάποιον άλλο πίνακα BS-468/Α. Επίσης επάνω στον BS-468/Α μπορούν να συνδεθούν μόνο συσκευές της Olympia Electronics και το αντίστροφο, δηλαδή οι ασύρματες συσκευές της Olympia Electronics δεν μπορούν να συνδεθούν σε πίνακες αντικλεπτικού συναγερμού άλλων κατασκευαστών.
- 3. Όταν μία συσκευή εισέλθει στο δίκτυο, θα μπει αυτόματα στην πρώτη διαθέσιμη ελεύθερη ζώνη. Έτσι σε ένα δίκτυο χωρίς συσκευές, εάν εγκαταστήσουμε 5 συσκευές, θα εγκατασταθούν στις ζώνες 25, 26, 27, 28 και 29. Εάν πάμε να καταχωρήσουμε και άλλη συσκευή, θα εισαχθεί στην πρώτη ελεύθερη ζώνη, δηλαδή στην 30. Στη συνέχεια εάν διαγράψουμε τη συσκευή που βρίσκεται στη ζώνη 27, τότε εάν εγκαταστήσουμε κάποια άλλη συσκευή, θα εισέλθει αυτόματα στη ζώνη 27, ενώ εάν εισάγουμε και άλλη συσκευή θα εισέλθει στη ζώνη 31, που είναι η αμέσως επόμενη ελεύθερη. Εάν διαγράψουμε όλες τις ζώνες, τότε η πρώτη ελεύθερη ζώνη θα είναι και πάλι η 25. Η μόνη περίπτωση να τοποθετήσουμε τις συσκευές σε ζώνη της αρεσκείας μας είναι να επιλέξουμε 'ΑΝΑ-ΘΕΣΗ ΖΩΝΗΣ' από το μενού των ασύρματων ζωνών.
- 4. Για την αντικατάσταση της μπαταρίας, εισέρχεστε στο μενού τεχνικού, αλλάζουμε την μπαταρία και στη συνέχεια βγαίνετε και πάλι στην αρχική οθόνη.

#### **Συμβάντα ασύρματων ζωνών**

 Οι ασύρματες ζώνες μπορούν να δώσουν κάποια επιπλέον συμβάντα από τις ενσύρματες ζώνες. Το κοινό συμβάν με τις ενσύρματες συσκευές είναι το τάμπερ, το οποίο όταν είναι ανοιχτό δίνει πάντα συναγερμό, εκτός και εάν βρισκόμαστε σε μενού χρήστη ή τεχνικού. Επίσης εάν υπάρχει συμβάν (π.χ. ανίχνευση κίνησης σε αισθητήρα κίνησης), τότε αυτό θα δώσει συμβάν συναγερμού μόνο σε οπλισμένο σύστημα, ενώ σε αφοπλισμένο, απλά εμφανίζεται ως πληροφορία στην οθόνη "ΑΣΥΡΜΑΤΟΙ ΑΙΣΘΗΤΗΡΕΣ" στο μενού ασύρματων συσκευών.

- Σε περίπτωση που κάποια συσκευή βρεθεί ξαφνικά να έχει χαμηλό σήμα, αυτό φαίνεται ως σφάλμα τόσο σε οπλισμένο, όσο και σε αφοπλισμένο σύστημα.
- Το ίδιο συμβαίνει εάν πέσει χαμηλά η τάση της μπαταρία κάποιας συσκευής.
- Σε περίπτωση που κάποια συσκευή ή η κάρτα επέκτασης ασύρματων ζωνών δεν επικοινωνήσει με τον πίνακα για μεγάλο χρονικό διάστημα σε αφοπλισμένο σύστημα καταγράφεται ως σφάλμα στα συμβάντα ενώ σε οπλισμένο σύστημα ενεργοποιείται ο συναγερμός.
- Αν η στάθμη μιας μπαταρίας σε μία ασύρματη συσκευή είναι χαμηλή για 6 ώρες, τότε παράγεται σφάλμα χαμηλής στάθμης μπαταρίας.
- Αν η τιμή του RSSI (ισχύς σήματος) μιας ασύρματης συσκευής είναι χαμηλή για μισή ώρα, τότε παράγεται σφάλμα χαμηλής στάθμης σήματος.
- Εάν ένας χρήστης βγει από το μενού τεχνικού και υπάρχει συναγερμός τάμπερ σε μια ασύρματη συσκευή, η σειρήνα δεν θα ηχήσει για τη συγκεκριμένη ζώνη. Ωστόσο, το συμβάν "ΣΥΝΑΓΕΡΜΟΣ ΤΑΜΠΕΡ" θα υπάρχει στην οθόνη του πληκτρολογίου.

#### **Τύποι ασύρματων συσκευών**

ΕΠΕΚΤΑΣΗ ΑΣΥΡΜΑΤΩΝ ΖΩΝΩΝ - BS-479

Η επέκταση ασύρματων ζωνών είναι υπεύθυνη για την επικοινωνία των ασύρματων ζωνών με τον πίνακα. Διαθέτει 4 ενδεικτικά LED. Το LD3 υποδεικνύει την τροφοδοσία της συσκευής. Δεν θα πρέπει να αφαιρείται ή να εγκαθίσταται η επέκταση ασύρματων ζωνών ενώ ο πίνακας βρίσκεται συνδεδεμένος με την τροφοδοσία του δικτύου ή τη μπαταρία. Υπάρχει κίνδυνος σοβαρής βλάβης.

ΑΣΥΡΜΑΤΟΣ ΑΝΙΧΝΕΥΤΗΣ ΚΙΝΗΣΗΣ - BS-470

Ο ασύρματος ανίχνευσης κίνησης διαθέτει 2 μικροδιακόπτες (DS1) και διακόπτη τάμπερ.

- **Μικροδιακόπτης 1** Θέση **OFF:** Η συσκευή δίνει συναγερμό αμέσως μόλις ο αισθητήρας ενεργοποιηθεί.
- **Μικροδιακόπτης 1** Θέση **ON:** Η συσκευή δίνει συναγερμό μετά την έλευση χρονικής καθυστέρησης από την ενεργοποίηση του αισθητήρα. Η καθυστέρηση αυτή ορίζεται στο μενού "ΖΩ-ΝΕΣ".
- **Μικροδιακόπτης 2** Θέση **OFF:** Η συσκευή βρίσκεται σε λειτουργία κανονικής ευαισθησίας.
- **Μικροδιακόπτης 2** Θέση **ON:** Η συσκευή βρίσκεται σε λειτουργία υψηλής ευαισθησίας και μεγαλώνει την περιοχή ανίχνευσης.

Ο ασύρματος ανιχνευτής κίνησης διαθέτει επίσης μία κλέμα για σύνδεση εξωτερικής μαγνητικής επαφής, η οποία όταν δεν χρησιμοποιείται πρέπει να είναι βραχυκυκλωμένη.

ΑΣΥΡΜΑΤΗ ΜΑΓΝΗΤΙΚΗ ΕΠΑΦΗ - BS-471

Η ασύρματη μαγνητική επαφή διαθέτει 2 μικροδιακόπτες (DS1) και διακόπτη τάμπερ.

- **Μικροδιακόπτης 1** Θέση **OFF:** Η εσωτερική μαγνητική επαφή είναι ενεργοποιημένη.
- **Μικροδιακόπτης 1** Θέση **ON:** Η εσωτερική μαγνητική επαφή είναι απενεργοποιημένη. Η εξωτερική επαφή είναι ενεργοποιημένη.
- **Μικροδιακόπτης 2** Θέση **OFF:** Η συσκευή δίνει συναγερμό αμέσως μόλις ο αισθητήρας ενεργοποιηθεί.
- **Μικροδιακόπτης 2** Θέση **ON:** Η συσκευή δίνει συναγερμό μετά την έλευση χρονικής καθυστέρησης από την ενεργοποίηση του αισθητήρα. Η καθυστέρηση αυτή ορίζεται στο μενού "ΖΩ-ΝΕΣ".

Η θέση στην οποία θα πρέπει να τοποθετηθεί ο μαγνήτης για να λειτουργεί σωστά η εσωτερική μαγνητική επαφή σηματοδοτείται με 2 προεξοχές σε κάθε πλευρά του πλαστικού κουτιού και μπορεί να τοποθετηθεί μαγνήτης στη μια είτε στην άλλη πλευρά.

Στην κλέμα KL1 μπορούμε να συνδέσουμε εξωτερική μαγνητική επαφή, η οποία όταν δεν χρησιμοποιείται πρέπει να είναι βραχυκυκλωμένη και ο μικροδιακόπτης 1 να βρίσκεται στη θέση OFF.

ΑΣΥΡΜΑΤΗ ΦΑΡΟΣΕΙΡΗΝΑ - BS-475

Η ασύρματη φαροσειρήνα διαθέτει 4 μικροδιακόπτες (DS1) για την ρύθμιση του ήχου και είναι ρυθμισμένοι έτσι ώστε να ηχεί ο ήχος αντικλεπτικού συναγερμού. Επίσης διαθέτει 2 επαφές τάμπερ σε περίπτωση που ανοίξει το καπάκι της ή σε περίπτωση που αποκολληθεί από τον τοίχο. Για το ενδεικτικό LED της σειρήνας διαθέτει βραχυκυκλωτήρα (CN4) ο οποίος το ενεργοποιεί ή απενεργοποιεί το LED της σειρήνας. Στην κλέμα KL1 συνδέεται το φωτοβολταϊκό στοιχείο. Διαθέτει επίσης είσοδο για αισθητήρα αφρού και είσοδο για διακόπτη θέσης (Tilt Switch). Η ασύρματη σειρήνα ηχεί όταν συμβεί συναγερμός.

ΑΣΥΡΜΑΤΟ ΠΛΗΚΤΡΟΛΟΓΙΟ - BS-477

Σε ένα σύστημα συναγερμού δε συστήνεται η χρήση περισσότερων από 2 ασύρματων πληκτρολογίων. **Απαγορεύεται** από 2 πληκτρολόγια να στέλνονται ρυθμίσεις ή να πληκτρολογούνται κωδικοί ταυτόχρονα.

Τα πλήκτρα οπλισμού του πληκτρολογίου ενεργοποιούνται μετά από πάτημα 2 δευτερολέπτων.

Το πλήκτρο πανικού στο ασύρματο πληκτρολόγιο είναι το "# ESC" και ενεργοποιείται πιέζοντάς το για 5 δευτερόλεπτα. Το συγκεκριμένο πλήκτρο λειτουργεί ακόμη και εάν τα πλήκτρα είναι κλειδωμένα. Σε μια τέτοια περίπτωση το πλήκτρο πανικού ξεκλειδώνει και τα υπόλοιπα πλήκτρα.

#### **MENOY BS-477**

Είναι το ίδιο με το BS-466/A, αλλά με κάποιες μικρές διαφορές. Η πιο σημαντική είναι όταν γίνεται είσοδος σε κάποιο μενού δεν φωτίζεται η τρέχουσα ενεργή ρύθμιση όπως στο BS-466/A, αλλά φωτίζεται πάντα η πρώτη ρύθμιση. Άλλη αλλαγή είναι ότι οι επιλογές "ΕΝΔΕΙΚΤΕΣ ΟΠΛ. ΣΥΣΤ." και "ΦΩΤΙ-ΣΜΟΣ ΣΕ ΑΔΡΑΝΕΙΑ" δεν έχουν εφαρμογή στο BS-477, αλλά μόνο στο BS-466/A. Τέλος, στο ασύρματο πληκτρολόγιο υπάρχει το μενού "ΙΣΧΥΣ ΣΗΜΑΤΟΣ", το οποίο δεν υπάρχει στο BS-466/A.

#### **MENOY «ΙΣΧΥΣ ΣΗΜΑΤΟΣ»**

ΜΕΝΟΥ ΤΕΧΝΙΚΟΥ->ΑΣΥΡΜΑΤΕΣ ΖΩΝΕΣ->ΙΣΧΥΣ ΣΗΜΑΤΟΣ. Εάν ο χρήστης εισέλθει, βλέπει στην οθόνη την τρέχουσα τιμή της ισχύος σήματος. Η τιμή αυτή ανανεώνεται ανά λίγα δευτερόλεπτα. Όταν γίνεται ανανέωση εμφανίζεται για πολύ λίγο στην οθόνη η ένδειξη «- - - -». Τιμές πάνω από 30 σημαίνει καλό σήμα, από 20 έως 30 μέτριο σήμα, ενώ κάτω από 20 σημαίνει «χαμηλό σήμα». Κάτω από αυτήν την τιμή η επικοινωνία μπορεί να μη διακόπτεται, αλλά θα υπάρχει αυξημένος αριθμός χαμένων πακέτων. Δεν συνίσταται να εγκατασταθεί συσκευή όταν η ένδειξη είναι κάτω από 20. Για ασφαλές συμπέρασμα σχετικά με το σήμα σε ένα σημείο, θα πρέπει το πληκτρολόγιο να πάρει μετρήσεις στο σημείο αυτό για 10-15 δευτερόλεπτα, ώστε να ανανεωθεί η ένδειξη 5-6 φορές για να μπορεί να βγει συμπέρασμα για τη μέση τιμή της ισχύος του σήματος στο σημείο αυτό.

### 3.5. *Επαναφορά εργοστασιακών κωδικών*

Πάνω στην πλακέτα του πίνακα υπάρχουν 2 pins με όνομα CODE RESET. Μ' αυτά μπορούμε να επαναφέρουμε τους εργοστασιακούς κωδικούς σε περίπτωση απώλειας των κωδικών ακολουθώντας την παρακάτω διαδικασία :

- 1. Συνδέουμε το καλώδιο SERVICE της ενσύρματης σειρήνας σε κάποιο (-).
- 2. Κόβουμε την τροφοδοσία και αποσυνδέουμε την μπαταρία.
- 3. Τοποθετούμε το jumper στα 2 pins.
- 4. Συνδέουμε ρεύμα και μπαταρία.
- 5. Αφαιρούμε το jumper όταν ανάψει η οθόνη του πληκτρολογίου.

Μετά απ' αυτή τη διαδικασία ο κύριος κωδικός είναι 1 2 3 4 ο κωδικός τεχνικού 9 9 9 9 και όλοι οι κωδικοί χρηστών κενοί.

# 3.6. *Προγραμματισμός από τον υπολογιστή*

Ο προγραμματισμός του πίνακα μπορεί να γίνει πιο εύκολα μέσω ηλεκτρονικού υπολογιστή με την βοήθεια του ειδικού προγράμματος "PC-468" που παρέχεται δωρεάν από την Olympia Electronics. Για τη σύνδεση του Η/Υ με τον πίνακα απαιτείται ένα απλό καλώδιο USB σε mini-USB (σύνδεση στο πληκτρολόγιο BS-466/A) ή ένα καλώδιο USB σε USB Type-B (σύνδεση στον πίνακα), καθώς και CD με την τελευταία έκδοση του προγράμματος. Δε συστήνεται η σύνδεση του πίνακα ή του πληκτρολογίου με τον υπολογιστή μέσω διακλαδωτή USB.

#### **ΠΡΟΣΟΧΗ!!! Η τελευταία έκδοση του προγράμματος PC-468 είναι διαθέσιμη στην σελίδα :**

#### **www.olympia-electronics.gr**

Κατά την εγκατάσταση του προγράμματος δεν πρέπει να έχουμε συνδεμένο τον πίνακα ή το πληκτρολόγιο με τον Η/Υ.

Η εγκατάσταση του προγράμματος γίνεται αυτόματα αν εισάγουμε το CD στον υπολογιστή ή εκτελώντας το αρχείο εγκατάστασης. Μετά την εγκατάσταση συνδέουμε το καλώδιο USB στο πλαϊνό μέρος του πληκτρολογίου BS-466/Α για να επικοινωνήσει με τον πίνακα.

Όταν ξεκινάει το πρόγραμμα υπάρχουν 2 επιλογές:

- 1) Λειτουργία με σύνδεση (σύνδεση με τον πίνακα BS-468/Α)
- 2) Λειτουργία χωρίς σύνδεση (δημιουργία νέου αρχείου)

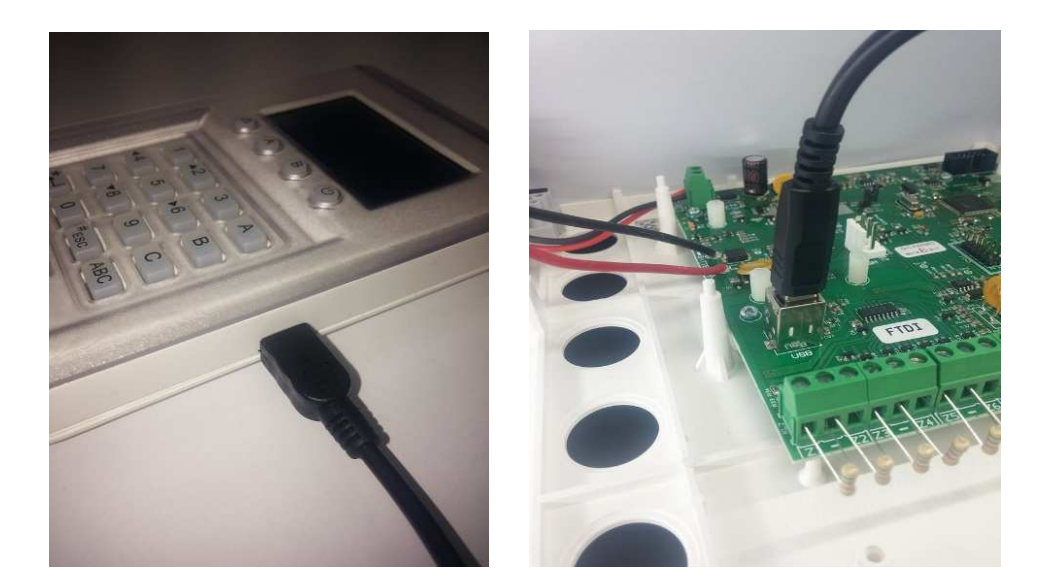

#### **Λειτουργία με σύνδεση**

Αρχικά συνδέουμε το καλώδιο miniUSB σε ένα πληκτρολόγιο BS-466/Α ή το καλώδιο USB Type-B στον πίνακα. Οι δύο τρόποι σύνδεσης φαίνονται στις παραπάνω φωτογραφίες.

Εκκινούμε το πρόγραμμα BS-468A. Μετά από μια σύντομη οθόνη εκκίνησης, βλέπουμε την αρχική οθόνη. Οι φωτεινές ενδείξεις επικοινωνίας στην κάτω αριστερή γωνία πρέπει να είναι πράσινες. Η κάτω ένδειξη δεν είναι μόνιμα πράσινη, αλλά αναβοσβήνει όταν υπάρχει επικοινωνία με τον πίνακα.

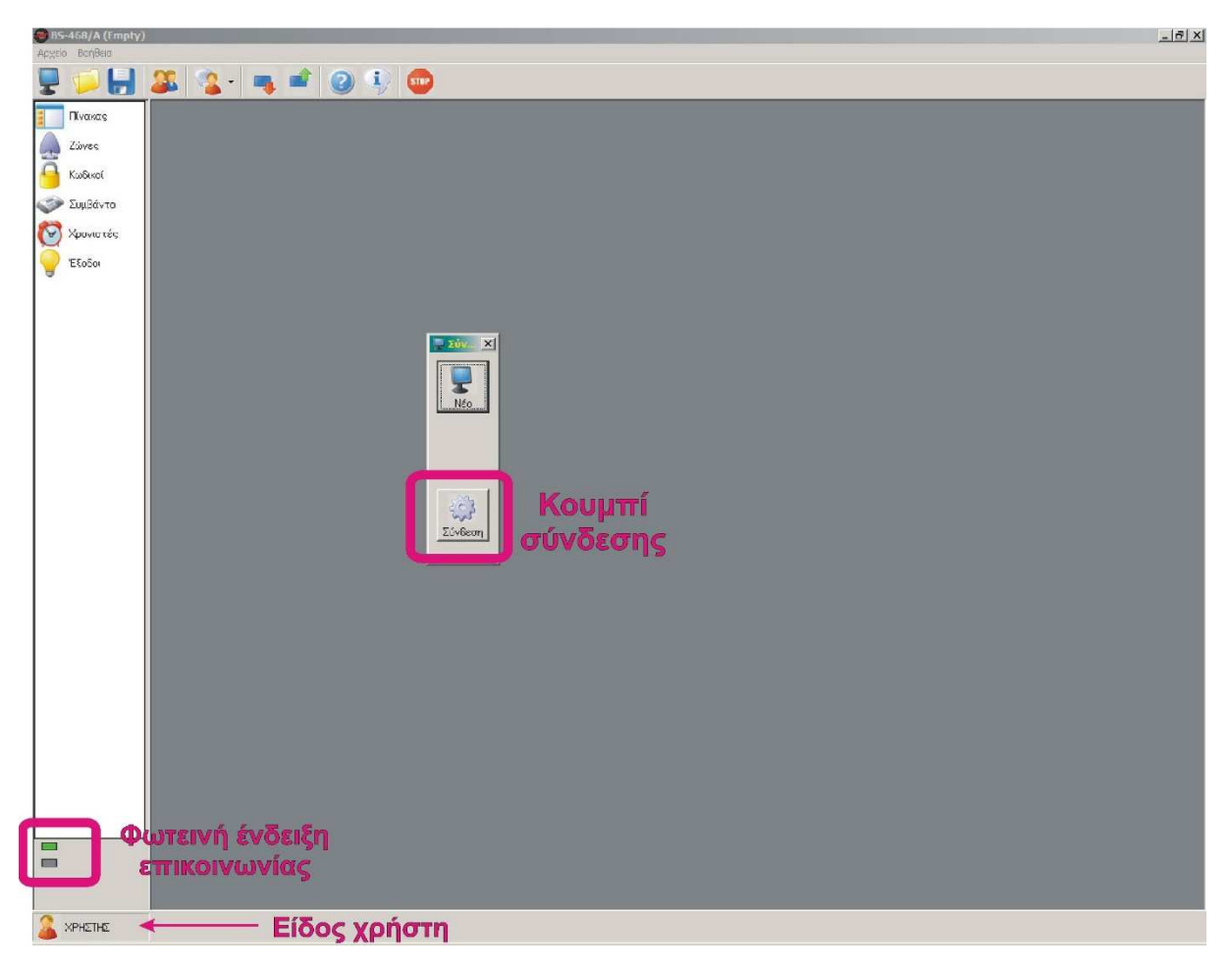

Αρχική οθόνη προγράμματος

Πατούμε το κουμπί σύνδεσης και εμφανίζεται το παρακάτω παράθυρο. Στην συνέχεια εμφανίζονται οι ρυθμίσεις του πίνακα. Όση ώρα ο πίνακας εκτελεί την αναγνώριση συσκευών, το κουμπί "ΟΚ" είναι απενεργοποιημένο και ο χρήστης δεν μπορεί να κάνει κάποια αλλαγή. Η παρακάτω εικόνα δίνει ένα παράδειγμα ενός πίνακα ο οποίος έχει 1 πληκτρολόγιο BS-466/A και την επέκταση ασύρματων ζωνών BS-479.

![](_page_42_Picture_55.jpeg)

Πατάμε "ΟΚ" για συνέχεια. Εμφανίζεται το παράθυρο της επόμενης εικόνας.

![](_page_43_Picture_51.jpeg)

Στην κάτω αριστερή γωνία φαίνεται ο τύπος χρήστη που είναι ενεργοποιημένος. Πατώντας διπλό κλικ πάνω του γίνεται επαναφορά του πίνακα σε επίπεδο απλού χρήστη. Αυτός ο τύπος χρήστη δεν έχει δυνατότητα προγραμματισμού του πίνακα.

Ανάλογα με το επίπεδο πρόσβαση που έχουμε (τεχνικός ή κύριος χρήστης), μπορούμε να κάνουμε τις αντίστοιχες αλλαγές.

Για να αλλάξουμε τον τύπο του χρήστη πατούμε στο εικονίδιο "Χρήστη" στη μπάρα.

![](_page_43_Picture_4.jpeg)

Εμφανίζεται παράθυρο το οποίο μας ζητάει να δώσουμε κωδικό. Ανάλογα με τον κωδικό, αποκτούμε και την ανάλογη πρόσβαση. Η εργοστασιακή ρύθμιση του κωδικού τεχνικού είναι **9 9 9 9** ενώ του κωδικό κύριου χρήστη **1 2 3 4**.

Εάν στο σύστημά μας υπάρχει εγκατεστημένη κάρτα επέκτασης ασύρματων ζωνών, πατάμε στο εικο-

νίδιο <sup>και Ασύρματο</sup> και μας εμφανίζει την καρτέλα ασύρματων ζωνών. Πιέζουμε το κουμπί 'Ανανέωση όλων' και περιμένουμε να τελειώσει τη διεργασία ανάγνωσης των ασύρματων ζωνών. Αν υπάρχουν ασύρματες ζώνες, εμφανίζονται.

![](_page_44_Figure_0.jpeg)

Οθόνη ασύρματων ζωνών

Μπορούμε αν θέλουμε να κάνουμε λήψη όλων των ρυθμίσεων του πίνακα, πατώντας το πλήκτρο λήψης όλων, όπως φαίνεται παρακάτω.

![](_page_44_Picture_3.jpeg)

Στην συνέχεια μπορούμε να ρυθμίσουμε ή να δούμε όλες τις ρυθμίσεις του πίνακα, όπως ζώνες, κωδικοί, συμβάντα, χρονιστές και έξοδοι.

Επειδή η διαδικασία αυτή είναι χρονοβόρα, αν χρειάζεται να διαβάσουμε μόνον κάποια στοιχεία του πίνακα, είναι προτιμότερο να φορτώνουμε κάθε φορά τα δεδομένα που υπάρχουν σε κάθε καρτέλα.

Παρακάτω δίνονται αναλυτικά οι διαθέσιμες καρτέλες. Επιγραμματικά αυτές είναι οι εξής:

- **Πίνακας**
- **Ζώνες**
- **Κωδικοί**
- **Ασύρματο**
- **Πληροφορίες ασύρματου δικτύου**
- **GSM ή PSTN. Οι καρτέλες αυτές εμφανίζονται αν και μόνον αν υπάρχουν οι αντίστοιχες κάρτες επέκτασης.**
- **Συμβάντα**
- **Χρονιστές**
- **Έξοδοι**

#### **Καρτέλα 'Πίνακας'**

Μέσα σε αυτή την καρτέλα μπορούμε να διαβάσουμε ή να αλλάξουμε τις ρυθμίσεις του πίνακα. Η ανάγνωση των ρυθμίσεων γίνεται με το κουμπί 'Λήψη'. Χρειάζεται να κάνουμε ανάγνωση των ρυθμίσεων σε περίπτωση που δεν έχουμε κάνει "λήψη όλων των ρυθμίσεων".

![](_page_45_Picture_83.jpeg)

Οι παραπάνω επιλογές μπορούν να γίνουν και από το πληκτρολόγιο, απλά στον H/Y υπάρχει πιο εποπτική εικόνα και οι αλλαγές γίνονται ευκολότερα και πιο γρήγορα. Επιπλέον στον H/Y έχουμε την δυνατότητα να συγχρονισμού της ώρα και της ημερομηνίας του πίνακα με αυτήν του Η/Υ. Απλά πατάμε το αντίστοιχο πλήκτρο.

Αν θέλουμε για παράδειγμα να αλλάξουμε τον χρόνο εισόδου σε 40 δευτερόλεπτα πατάμε το πάνω βέλος διπλά στο χρόνο εισόδου. Παρατηρούμε ότι το αντίστοιχο πεδίο πρασίνισε και ο χρόνος εισόδου είναι 40 δευτερόλεπτα. Το πράσινο χρώμα σημαίνει ότι έχουμε κάνει μια αλλαγή και δεν έχει αλλάξει στον πίνακα ή στο αρχείο.

Πατώντας το πλήκτρο **'Αποστολή'** εμφανίζεται ένα παράθυρο για την αποστολή των ρυθμίσεων στον πίνακα. Μόλις ολοκληρωθεί η αποστολή φεύγει το παράθυρο και ο χρόνος εισόδου γίνεται ξανά λευκός.

Γενικά αυτό συμβαίνει σε όλες τις ρυθμίσεις. Όταν κάνουμε αλλαγές σε οποιοδήποτε πεδίο αυτές εμφανίζονται με πράσινο χρώμα φόντου. Πρέπει να πατήσουμε το κουμπί 'Αποστολή' για να λάβει τις νέες ρυθμίσεις ο πίνακας.

#### **Καρτέλα 'Ζώνες'**

Στην καρτέλα αυτή μπορούμε να δούμε και να αλλάξουμε τις ιδιότητες των ζωνών (δες εικόνα επόμενης σελίδας). Πατώντας το κουμπί 'Λήψη' μπορεί να γίνει η λήψη των δεδομένων όλων των ζωνών, ενώ πατώντας το mouse πάνω στο πεδίο 'Τύπος Συσκευής' του πίνακα γίνεται αυτόματα η λήψη των δεδομένων της συγκεκριμένης ζώνης. Αν π.χ. πατήσω με το mouse στο κουτάκι 'Τύπος Συσκευής' της 8 ης γραμμής, το πρόγραμμα θα διαβάσει τις ρυθμίσεις της "Ζώνης 8" από τον πίνακα και μόνον αυτής.

![](_page_46_Picture_19.jpeg)

Ο τεχνικός μπορεί να ρυθμίσει την λειτουργία κάθε ζώνης. Ο κύριος χρήστης μπορεί να δώσει μόνον όνομα σε κάθε ζώνη, ώστε να είναι πιο εύκολη η χρήση και η αναγνώριση της ζώνης.

![](_page_46_Picture_20.jpeg)

Στην παραπάνω εικόνα εμφανίζεται πως μπορούμε να αλλάξουμε τα ονόματα κάθε ζώνης. Ο κύριος χρήστης έχει την ονομασία "Υπεύθυνος" στο πρόγραμμα.

#### **Καρτέλα "Κωδικοί"**

Στο μενού των κωδικών ο τεχνικός έχει δικαίωμα να αλλάξει μόνο την αντίδραση, τομέα και έξοδο, όπως φαίνεται στην παρακάτω εικόνα.

![](_page_47_Picture_35.jpeg)

Ο τεχνικός μπορεί να κάνει διάφορες ρυθμίσεις για τους κωδικούς. Αυτό φυσικά γίνεται και από το πληκτρολόγιο.

Ο κύριος χρήστης μπορεί να αλλάξει μονό το όνομα και τον κωδικό.

Το όνομα του κωδικού δεν αποστέλλεται στον πίνακα. Βοηθάει μόνο τον υπεύθυνο.

![](_page_47_Picture_36.jpeg)

Όταν θέσουμε κωδικό μας ζητάει να τον γράψουμε 2 φορές για ασφάλεια.

Στην παραπάνω οθόνη φαίνεται η επιλογή **«Ορατοί κωδικοί»**. Με αυτήν την επιλογή ο κύριος χρήστης μπορεί να επιλέξει αν θέλει να φαίνονται ή όχι οι κωδικοί σε αυτόν. Αν δεν επιλέξει το κουτάκι αυτό, τότε όλοι οι κωδικοί που υπάρχουν έχουν αστεράκια.

![](_page_48_Picture_37.jpeg)

Στην παραπάνω εικόνα εμφανίζεται ένα τυπικό σύστημα.

#### **Καρτέλα "Συμβάντα"**

Με αυτήν την επιλογή μπορούμε να δούμε όλα τα συμβάντα του πίνακα.

![](_page_48_Picture_38.jpeg)

Πατάμε το κουμπί **'Λήψη'** για να δούμε όλα τα συμβάντα του πίνακα. Είναι η μοναδική καρτέλα που είναι ορατή από όλους τους τύπους χρήστη.

Οι στήλες που εμφανίζονται είναι:

- Α/Α: Ο αριθμός του γεγονότος
- Ημερομηνία και ώρα του συμβάντος.
- Κατηγορία: Μπορεί να είναι συναγερμός, σφάλμα, γενικό, κανονικό, παράκαμψη, προειδοποίηση κ.α.
- Πηγή: Από πού προήλθε το γεγονός μπορεί να είναι πίνακας, πληκτρολόγιο, ζώνη, GSΜ, κωδικός, έξοδος κ.α.
- Όνομα: Εάν η πηγή είναι ζώνη, απεικονίζεται σε αυτή τη στήλη το όνομα της ζώνης.
- Διεύθυνση: Η διεύθυνση της πηγής του συμβάντος.
- Περιγραφή: Μια περιγραφή του γεγονότος.

#### **Προσοχή. Τα συμβάντα του πίνακα δεν αποθηκεύονται στο αρχείο με τις ρυθμίσεις του πίνακα.**

Αν θέλουμε, μπορούμε να τα αποθηκεύσουμε χωριστά σε αρχείο, πατώντας το κουμπί **'Αποθήκευση'**  κάτω δεξιά όπως φαίνεται στην παρακάτω εικόνα.

![](_page_49_Picture_59.jpeg)

Με το κουμπί **'Άνοιγμα'** μπορούμε να ανοίξουμε ένα παλαιό αρχείο συμβάντων.

#### **Καρτέλα "Χρονιστές"**

Με τους χρονιστές μπορούμε να προγραμματίσουμε οπλισμό και αφοπλισμό του συστήματος.

![](_page_50_Picture_19.jpeg)

Στην παραπάνω εικόνα εμφανίζεται ο χρονιστής 2 να αφοπλίζει το τομέα Α κάθε Τετάρτη στις 7:00 π.μ. ενώ ο χρονιστής 4 οπλίζει το σύστημα κάθε Τετάρτη στις 7:00 μ.μ.

#### **Καρτέλα " Έξοδοι"**

Στις εξόδους απεικονίζονται όλες οι έξοδοι του πίνακα. Η λειτουργία τους περιγράφεται σε προηγούμενο κεφάλαιο.

![](_page_51_Picture_75.jpeg)

Στη στήλη " Όνομα " μπορούμε να γράψουμε ένα όνομα για να θυμόμαστε τη λειτουργία του π.χ. ΠΟ-ΤΙΣΜΑ. Αυτή η πληροφορία υπάρχει μόνο στο αρχείο του H/Y και όχι στον πίνακα.

#### **Καρτέλα " Ασύρματο "**

Η καρτέλα "Ασύρματο" περιέχει τις κύριες λειτουργίες και ρυθμίσεις του ασύρματου δικτύου. Η καρτέλα αυτή όπως και η "Πληροφορίες Ασύρματου δικτύου" είναι διαθέσιμες μόνον όταν υπάρχει συνδεμένος πίνακας και υπάρχει η κάρτα επέκτασης BS-479.

Από τη συγκεκριμένη καρτέλα ο χρήστης μπορεί να πραγματοποιήσει τις εξής εργασίες:

- Εγκατάσταση ασύρματων συσκευών: Με το κουμπί "Εκκίνηση εγκατάστασης δικτύου" ξεκινά η διαδικασία εγκατάστασης. Αυτή περιγράφεται σε παραπάνω παράγραφο. Με το κουμπί "Διακοπή εγκατάστασης δικτύου" σταματά η εγκατάσταση. Οι συσκευές που προστίθενται εμφανίζονται στο λευκό πλαίσιο.
- Διαγραφή ζωνών: Με το κουμπί "Διαγραφή όλων των ασύρματων ζωνών", μπορούμε να διαγράψουμε όλες τις ζώνες, ενώ με το κουμπί "Διαγραφή μιας ασύρματης ζώνης" μπορούμε να διαγράψουμε μια συγκεκριμένη ζώνη (25 - 56).
- Ανάθεση ζώνης: Με το κουμπί αυτό μπορούμε να αναθέσουμε μια συγκεκριμένη συσκευή σε μια συγκεκριμένη ασύρματη ζώνη.
- Ανάγνωση των ασύρματων ζωνών: Με το κουμπί "Ανανέωση όλων" ο χρήστης μπορεί να διαβάσει όλες τις ζώνες με τη σειρά. Με το κουμπί "Ανανέωση" αριστερά από κάθε ζώνη, ο χρήστης ανανεώνει τα δεδομένα της συγκεκριμένης ζώνης.

![](_page_52_Picture_10.jpeg)

# **Καρτέλα " Πληροφορίες Ασύρματου δικτύου "**

![](_page_52_Picture_11.jpeg)

Στην καρτέλα αυτή ο χρήστης μπορεί να πραγματοποιήσει τις εξής εργασίες:

- Ανάγνωση δεδομένων επέκτασης ασύρματου δικτύου: Με το κουμπί "Λήψη δεδομένων RF Master" εμφανίζεται η μοναδική διεύθυνση και η έκδοση του προγράμματος της πλακέτας επέκτασης ασύρματος δικτύου.
- Ανάγνωση και αλλαγή ρυθμίσεων ασύρματου δικτύου. Με το κουμπί "Λήψη" διαβάζουμε τις ρυθμίσεις του επιτηρητή ασύρματης επικοινωνίας και του LED της ασύρματης σειρήνας. Με το κουμπί "Αποστολή" μπορούμε να στείλουμε αλλαγές που έχουμε πραγματοποιήσει στις δύο αυτές ρυθμίσεις.

#### **Καρτέλα " GSM "**

Αν στο σύστημα υπάρχει εγκατεστημένη επέκταση τηλεφωνητή κινητής τηλεφωνίας, εμφανίζεται η παρακάτω καρτέλα.

![](_page_53_Picture_92.jpeg)

Με το κουμπί "Λήψη" μπορούμε να διαβάσουμε τις ρυθμίσεις της επέκτασης "GSM", ενώ με το κουμπί "Αποστολή" στέλνουμε τις αλλαγές που έχουμε κάνει. Στο κάτω τμήμα της οθόνης εμφανίζονται οι εξής λειτουργίες:

- Αντίδραση σε εισερχόμενη κλήση: Οι διαθέσιμες ρυθμίσεις είναι "Απάντηση σε 15 δευτερόλεπτα" και "Καμία απάντηση". Με τη ρύθμιση αυτή ορίζουμε την αντίδραση του συστήματος σε εξωτερική κλήση κινητού.
- ΡΙΝ: Ο 4ψήφιος αριθμός ΡΙΝ της κάρτας SIM.
- Κατάσταση: Αν η επιλογή της ρύθμισης αυτής είναι **"Απενεργοποιημένο"**, τότε δεν υπάρχει αντίδραση σε εισερχόμενη κλήση. Αν είναι **"Ενεργοποιημένο"**, τότε υπάρχει αντίδραση σε εισερχόμενη κλήση μόνον αν κάτω από κάθε ένα από τα 6 τηλέφωνα είναι ενεργοποιημένη η επιλογή "Τηλεχειρισμός". Τέλος αν επιλέξουμε **"Πρόσβαση από όλους τους αριθμούς"**, τότε το σύστημα αντιδρά σε κλίση από οποιονδήποτε αριθμό.

Τα κελιά που υπάρχουν στην καρτέλα είναι χωρισμένα σε 6 τηλέφωνα με τις αντίστοιχες ρυθμίσεις τους. Ο αριθμός πρέπει να είναι ενεργός. Στην περιοχή κάτω από τον αριθμό υπάρχουν κελιά που μπορούμε να ορίσουμε τις ενέργειες που θα εκτελούνται όταν υπάρχουν συμβάντα. Οι ενέργειες αυτές μπορεί να είναι είτε κλήσεις προς τον αντίστοιχο αριθμό, είτε γραπτά μηνύματα.

#### **Καρτέλα " PSTN "**

Αν στο σύστημα υπάρχει εγκατεστημένη επέκταση τηλεφωνητή σταθερής τηλεφωνίας, εμφανίζεται η παρακάτω καρτέλα.

![](_page_54_Picture_83.jpeg)

Με το κουμπί "Λήψη" μπορούμε να διαβάσουμε τις ρυθμίσεις της επέκτασης "PSTN", ενώ με το κουμπί "Αποστολή" στέλνουμε τις αλλαγές που έχουμε κάνει. Στο κάτω τμήμα της οθόνης εμφανίζονται οι εξής λειτουργίες:

 Αντίδραση σε εισερχόμενη κλήση: Οι διαθέσιμες ρυθμίσεις είναι "Απάντηση σε xx δευτερόλεπτα", όπου xx = 5, 10, 15, 20, 25, 30, 40 δευτερόλεπτα, "Καμία απάντηση" και "απάντηση στο 2º χτύπημα". Με τη ρύθμιση αυτή ορίζουμε την αντίδραση του συστήματος σε εξωτερική κλήση.

Τα κελιά που υπάρχουν στην καρτέλα είναι χωρισμένα σε 6 τηλέφωνα με τις αντίστοιχες ρυθμίσεις τους. Ο αριθμός πρέπει να είναι υπαρκτός. Στην περιοχή δίπλα από τον αριθμό υπάρχουν κελιά που μπορούμε να ορίσουμε τις ενέργειες που θα εκτελούνται όταν υπάρχουν συμβάντα. Τα συμβάντα αυτά είναι Συναγερμοί, Συναγερμός πανικού ή φωτιάς, Σιωπηλός συναγερμός, Σφάλμα, Οπλισμός, Αφοπλισμός, Συναγερμός Τάμπερ και ειδοποίηση εκτός δικτύου.

Αν το σύστημα είναι συνδεμένο σε κάποιο **Κ**έντρο **Λ**ήψης **Σ**ημάτων, μπορούμε να θέσουμε ή να διαβάσουμε τις ρυθμίσεις του κέντρου αυτού.

#### **Αλλαγή κωδικών Κύριου χρήστη και εγκαταστάτη**

Αν έχουμε αποκτήσει δικαιώματα Κύριου χρήστη (ΥΠΕΥΘΥΝΟΣ) ή εγκαταστάτη (ΤΕΧΝΙΚΟΣ) μπορούμε να αλλάξουμε τον κωδικό με τον εξής τρόπο. Πατούμε το κουμπί χρηστών από τη μπάρα.

![](_page_54_Picture_10.jpeg)

#### Εμφανίζεται το παρακάτω παράθυρο.

![](_page_55_Picture_41.jpeg)

#### Πατούμε το κουμπί 'Αλλαγή'.

![](_page_55_Picture_42.jpeg)

Γράφουμε το νέο τετραψήφιο κωδικό 2 φορές και πατούμε ΟΚ. Ο νέος κωδικός έχει άμεση ισχύ.

#### **Αλλαγή γλώσσας εφαρμογής**

Η γλώσσα της εφαρμογής αλλάζει από το κουμπί 'Γλώσσα' της μπάρας εργαλείων.

![](_page_55_Picture_7.jpeg)

Οι γλώσσες που υποστηρίζονται είναι τα ελληνικά, τα αγγλικά και τα γαλλικά.

#### **Φόρτωση ρυθμίσεων από αρχείο**

Με το παρακάτω κουμπί μπορούμε να ανοίξουμε ένα αρχείο που έχουμε δημιουργήσει ή έχουμε σώσει από άλλο σύστημα. Το αρχείο περιέχει πληροφορίες για τις ρυθμίσεις του πίνακα.

![](_page_55_Picture_11.jpeg)

#### **Αποθήκευση ρυθμίσεων σε αρχείο**

Με το παρακάτω κουμπί μπορούμε να σώσουμε τις πληροφορίες που έχουμε πραγματοποιήσει σε έναν πίνακα.

![](_page_56_Picture_2.jpeg)

ΠΡΟΣΟΧΗ! Για να σώσουμε τις πληροφορίες σε έναν πίνακα που είναι σε σύνδεση πρέπει να έχουμε στείλει όλες τις πληροφορίες που μας ενδιαφέρουν, με άλλα λόγια δεν πρέπει σε καμιά καρτέλα να υπάρχουν πεδία με πράσινο φόντο.

#### **Αποστολή ρυθμίσεων στον πίνακα**

Με το παρακάτω κουμπί μπορούμε να στείλουμε τις πληροφορίες που υπάρχουν στα πεδία των καρτελών, στον πίνακα.

![](_page_56_Picture_6.jpeg)

Συνήθως χρησιμοποιούμε αυτή την ενέργεια μετά από τη "Φόρτωση ρυθμίσεων από αρχείο".

#### **Λειτουργία χωρίς σύνδεση**

Το πρόγραμμα BS-468/A λειτουργεί και χωρίς να είναι συνδεμένος κάποιος πίνακας. Φυσικά οι λειτουργίες είναι περιορισμένες. Η λειτουργία αυτή βοηθά τον εγκαταστάτη να ετοιμάσει ένα σύστημα χωρίς να είναι συνδεμένος σε κάποιον πίνακα.

#### **Νέο**

Με αυτήν την επιλογή ξεκινάμε μια καινούργια εγκατάσταση χωρίς να υπάρχει συνδεμένος πίνακας.

![](_page_57_Picture_4.jpeg)

Το κόκκινο χρώμα στο φωτεινό ενδείκτη φανερώνει την έλλειψη σύνδεσης. Αφού πατήσουμε το κουμπί ' Νέο ', οδηγούμαστε στη φόρμα της επόμενης σελίδας.

![](_page_58_Picture_0.jpeg)

Μπορούμε να επιλέξουμε αν το σύστημα προς δημιουργία θα έχει GSM ή PSTN τηλεφωνητή, ή αν θα έχει επέκταση ασύρματων ή ενσύρματων ζωνών. Επίσης μπορούμε να επιλέξουμε τον αριθμό των πληκτρολογίων.

Με τα 3 κουμπιά στη βάση της φόρμας επιλέγουμε τον τύπο του πίνακα που θέλουμε να χρησιμοποιήσουμε.

Η σωστή επιλογή των επεκτάσεων για κάθε τύπο πίνακα επαφίεται στον εγκαταστάτη.

Αν για παράδειγμα γίνει επιλογή Ασύρματης Επέκτασης και επιλεγεί πίνακας 'BS-458', ο οποίος δεν υποστηρίζει τη λειτουργία αυτή, τότε ο πίνακας που θα δημιουργηθεί δε θα περιέχει ασύρματες ζώνες γιατί δεν υπάρχουν στον BS-458.

Επίσης αν επιλεγεί τύπος πίνακα 'BS-458' εξαρτάται στον εγκαταστάτη αν θα επιλέξει να έχει επέκταση 'GSM'.

Αφού επιλέξουμε τον τύπο πίνακα, εμφανίζεται η αρχική οθόνη, όπου μπορούν να γίνουν οι αλλαγές που επιθυμούμε.

Τέλος μπορούμε να σώσουμε τις ιδιότητες του πίνακα σε ένα αρχείο.

#### **Αναβάθμιση του πίνακα**

Το πρόγραμμα λειτουργίας του πίνακα BS-468/A μπορεί να αναβαθμιστεί μέσω του προγράμματος PC-468. Επιλέγω από το μενού "Βοήθεια" "Firmware Update Ctrl-F1". Για να εκτελεστεί η συγκεκριμένη λειτουργία, πρέπει ο χρήστης να είναι συνδεμένος ως "ΤΕΧΝΙΚΟΣ". Επίσης πρέπει να υπάρχει πίνακας συνδεμένος με τη θύρα USB που βρίσκεται πάνω στον πίνακα και όχι στο πληκτρολόγιο BS-466/A.

Αρχικά γίνεται ερώτηση στο χρήστη αν συμφωνεί με την αναβάθμιση. Στο σημείο αυτό αναφέρεται και η έκδοση στην οποία θα αναβαθμιστεί ο πίνακας. Για την τελευταία έκδοση του προγράμματος του πίνακα, είναι απαραίτητο να κατεβάσετε την τελευταία έκδοση του προγράμματος PC-468 από το site της εταιρίας.

Στο επόμενο βήμα ζητείται να εισάγει τον κωδικό τεχνικού και ξεκινάει η λειτουργία αναβάθμισης. Στο πράθυρο που εμφανίζεται, σε περίπτωση που εμφανιστεί το μήνυμα "Press any key to continue...", πρέπει να πατήσετε "ENTER".

Για το χρονικό διάστημα που διαρκεί η διαδικασία αναβάθμισης, δεν πρέπει να διακοπεί η τροφοδοσία του πίνακα καθώς και η επικοινωνία του με τον υπολογιστή.

Όταν τελειώσει η διαδικασία αναβάθμισης, ο χρήστης πατάει "ΟΚ" στο παράθυρο που εμφανίζεται και το πρόγραμμα PC-468 τερματίζεται.

Στη συνέχεια είναι απαραίτητο να αποσυδεθεί το καλώδιο USB και να διακοπεί η τροφοδοσία του πίνακα τόσο από το δίκτυο όσο και από τη μπαταρία για περίπου 30 δευτερόλεπτα. Μετά την έλευση αυτού του χρονικού διαστήματος συνδέουμε τη μπαταρία και την τροφοδοσία του δικτύου κανονικά.

![](_page_59_Picture_2.jpeg)

 ΠΡΟΣΟΧΗ! Για λόγους ασφαλείας δε συνδέουμε και αποσυνδέουμε το καλώδιο όταν το πρόγραμμα τρέχει. Αν παρόλα αυτά συμβεί αποσύνδεση, ο πίνακας για 1 περίπου λεπτό, έχει προγραμματιστεί βρίσκεται σε λειτουργία 'ΤΕΧΝΙΚΟΥ', ώστε να αποφευχθεί απώλεια δεδομένων.

# **4. I - OLYMPIA APPLICATIOΝ**

Διατίθεται η εφαρμογή "Olympia Electronics Alarm" για κινητά (smart phones) και tablets για Android και IOS. Μπορείτε να την κατεβάσετε στο Google play ή στο Apple store.

![](_page_60_Picture_2.jpeg)

![](_page_60_Picture_3.jpeg)

# **5. Τεχνικά χαρακτηριστικά**

![](_page_61_Picture_111.jpeg)

### 5.1. *Κατανάλωση περιφερειακών συσκευών*

![](_page_62_Picture_97.jpeg)

#### **ΕΓΓΥΗΣΗ**

Η Olympia Electronics εγγυάται την ποιότητα, την κατάσταση και τη λειτουργία των εμπορευμάτων. Η περίοδος της εγγύησης καθορίζεται στον επίσημο κατάλογο της Olympia Electronics, αλλά και στο τεχνικό φυλλάδιο που συνοδεύει κάθε προϊόν. Η παρούσα εγγύηση παύει να ισχύει, αν ο αγοραστής δεν ακολουθεί τις τεχνικές οδηγίες που περιλαμβάνονται στα επίσημα έγγραφα που δόθηκαν από την Olympia Electronics ή αν ο αγοραστής τροποποιήσει τα αγαθά που παρέχονται ή κάνει οποιαδήποτε επισκευή ή την εκ νέου ρύθμιση που γίνεται από τρίτο πρόσωπο, εκτός και αν η Olympia Electronics έχει πλήρως συμφωνήσει με αυτά, γραπτώς. Τα προϊόντα που έχουν υποστεί βλάβη μπορούν να επιστραφούν στις εγκαταστάσεις της εταιρίας μας για επιδιόρθωση ή αντικατάσταση, αρκεί να ισχύει η περίοδος της εγγύησης. Η Olympia Electronics διατηρεί το δικαίωμα να επισκευάσει ή να αντικαταστήσει τα επιστρεφόμενα εμπορεύματα και να χρεώσει ή όχι τον αγοραστή, ανάλογα με την αιτία της βλάβης. Η Olympia Electronics διατηρεί το δικαίωμα να χρεώσει ή όχι στον αγοραστή το κόστος μεταφοράς.

#### **ΚΕΝΤΡΙΚΑ**

72° χλμ. Π.Ε.Ο. Θεσσαλονίκης-Κατερίνης Τ.Κ. 60300 Τ.Θ.06 Αιγίνιο Πιερίας Ελλάς www.olympia-electronics.gr info@olympia-electronics.gr

# 5.2. *Στοιχεία της εγκατάστασης*

### **Κωδικοί**

Κύριος (κεντρικός) κωδικός : (1 2 3 4 ) \_\_\_\_\_\_\_\_\_\_\_\_

Κωδικός εγκαταστάτη : ( 9 9 9 9 ) \_\_\_\_\_\_\_\_\_\_\_\_

#### **Κωδικοί χρηστών**

![](_page_63_Picture_103.jpeg)

![](_page_64_Picture_112.jpeg)

#### **Ζώνες**

#### **Λοιπά στοιχεία**

Χρόνος εισόδου : \_\_\_\_\_\_\_\_ δευτερόλεπτα Χρόνος εξόδου : \_\_\_\_\_\_\_\_\_ δευτερόλεπτα

Επιπλέον χρόνος εξόδου : \_\_\_\_\_\_\_\_\_ δευτερόλεπτα

Χρόνος σειρήνας : \_\_\_\_\_\_\_\_ λεπτά